# **HP OpenView Operations**

# **Service Navigator**  개념 및 구성 가이드

소프트웨어 버전**: A.08.10 & A.08.20**

제 **10** 판

**UNIX**

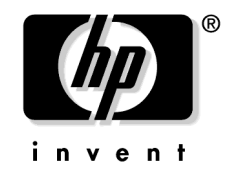

제조 제품번호**: B7491-98074**

**2005**년 **11**월

©Copyright 1999-2005 Hewlett-Packard Development Company, L.P.

# 법적 주의사항

#### 보증

*Hewlett-Packard*는 이 문서에 대해 상업성이나 특정 목적에의 적합성에 대한 묵시적 보증 을 포함하여 어떤 종류의 보증도 하지 않습니다*. Hewlett-Packard*는 이 문서의 오류나 이 자료의 공급*,* 수행 또는 사용에 따른 직접적*,* 간접적*,* 특수적*,* 부수적 또는 파생적 손해에 대 해 어떤 종류의 책임도 지지 않습니다*.*

Hewlett-Packard 제품에 적용할 수 있는 특별 보증 조건의 복사본은 현지의 판매 및 서비스 센터에서 얻을 수 있습니다.

#### 제한된 권한 설명

미국 정부에 의한 사용, 복제 또는 공개는 DFARS 252.227-7013의 기술 데이터 및 컴퓨터 소프트웨어 권리 조항 (c)(1)(ii)에 따라 제한을 받습니다.

#### Hewlett-Packard Company United States of America

비 DOD 미국 정부 부처 및 대리처의 권리는 FAR 52.227-19(c)(1,2)에 따라 제한을 받습니 다.

#### 저작권 공고

© Copyright 1999-2005 Hewlett-Packard Development Company, L.P.

Hewlett-Packard Company 의 사전 서면 승인 없이는 이 문서의 어떤 부분도 복사,복제하 거나 다른 언어로 번역할 수 없습니다. 이 문서에 포함된 내용은 통지없이 변경될 수 있습니 다.

#### 상표 공고

Adobe®는 Adobe Systems Incorporated의 상표입니다.

모든 HP 9000 컴퓨터에 설치된 HP-UX 릴리스 10.20 이상 및 HP-UX 릴리스 11.00 이상 (32비트 및 64비트 구성)은 Open Group UNIX 95 상표 제품입니다.

Intel386, Intel80386, Intel486 및 Intel80486은 Intel Corporation의 미국 상표입니다.

Intel Itanium ™ Logo: Intel, Intel Inside 및 Itanium은 미국 및 기타 국가에서 사용하는 Intel Corporation의 상표 및 등록 상표로, 라이센스가 부여되었습니다.

Java™는 Sun Microsystems, Inc.의 미국 상표입니다.

Microsoft®는 Microsoft Corporation의 미국 등록 상표입니다.

MS-DOS®는 Microsoft Corporation의 미국 등록 상표입니다.

Netscape™ 및 Netscape Navigator™는 Netscape Communications Corporation의 미국 상표입니다.

OpenView®는 Hewlett-Packard Company의 미국 등록 상표입니다.

Oracle®은 Oracle Corporation(California, Redwood City)의 미국 등록 상표입니다.

OSF, OSF/1, OSF/Motif, Motif 및 Open Software Foundation은 미국 및 기타 국가에서 사 용하는 Open Software Foundation의 상표입니다.

Pentium®은 Intel Corporation의 미국 등록 상표입니다.

SQL\*Plus®는 Oracle Corporation(California, Redwood City)의 미국 등록 상표입니다.

UNIX®는 Open Group의 등록 상표입니다.

Windows NT®는 Microsoft Corporation의 미국 등록 상표입니다.

Windows® 및 MS Windows®는 Microsoft Corporation의 미국 등록 상표입니다.

# 차례

### 1. HP OpenView Service Navigator

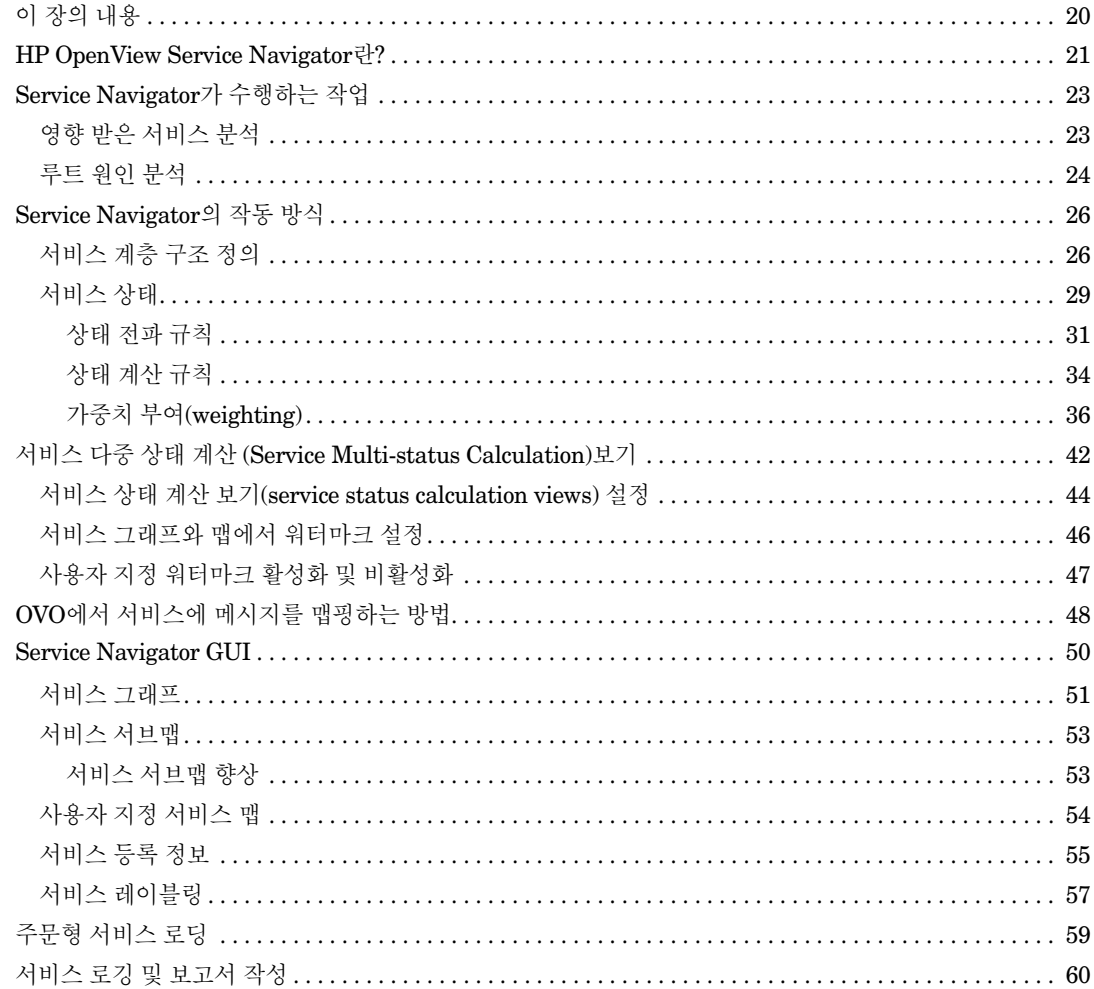

### 2. 시작하기

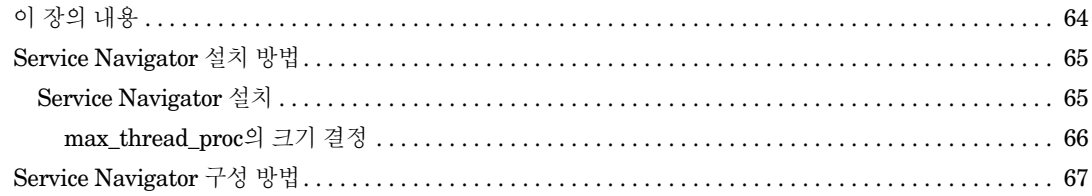

# 차례

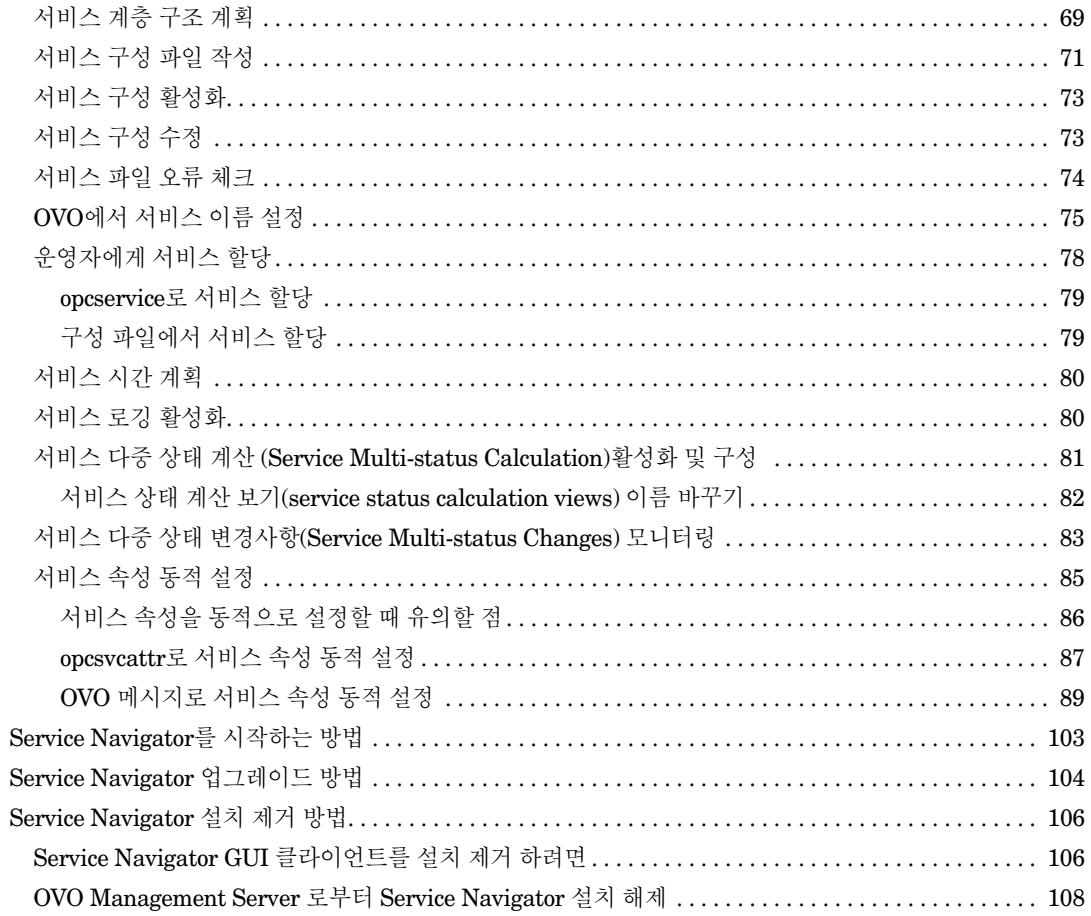

# 3. 서비스 구성 파일

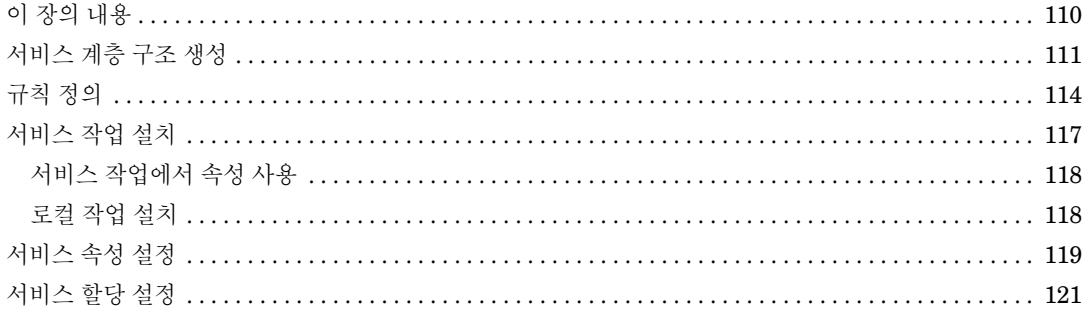

### A. 유용한 정보

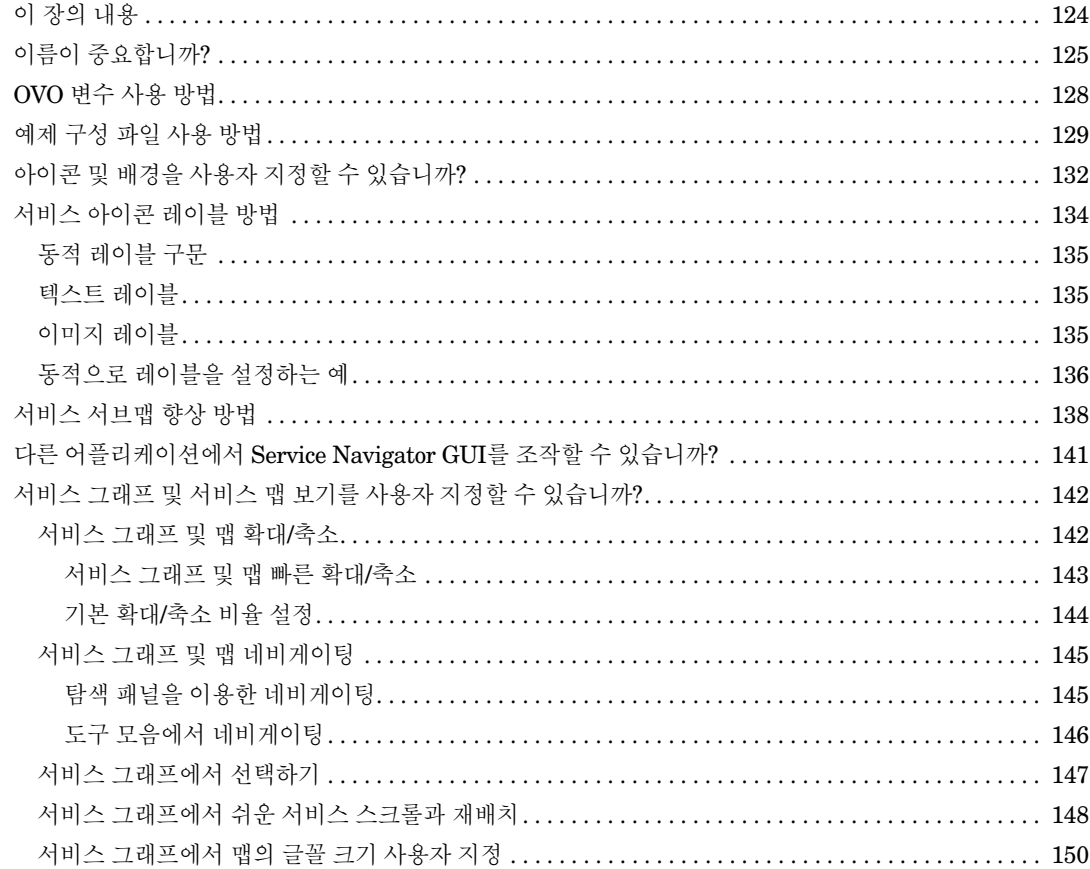

# **B.** 참조 정보

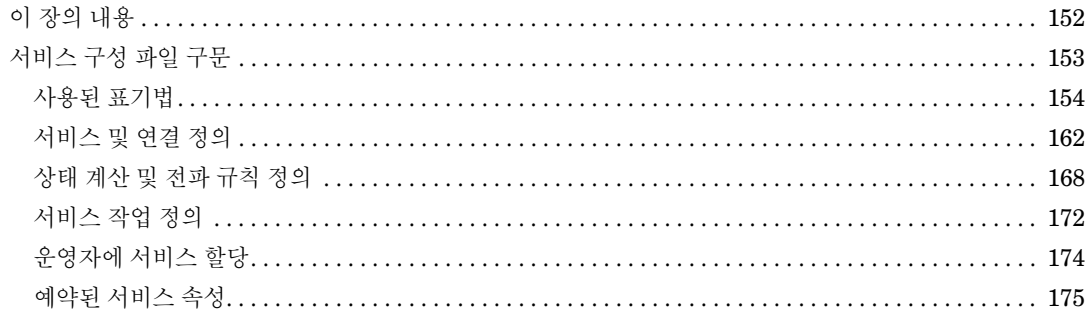

# 차례

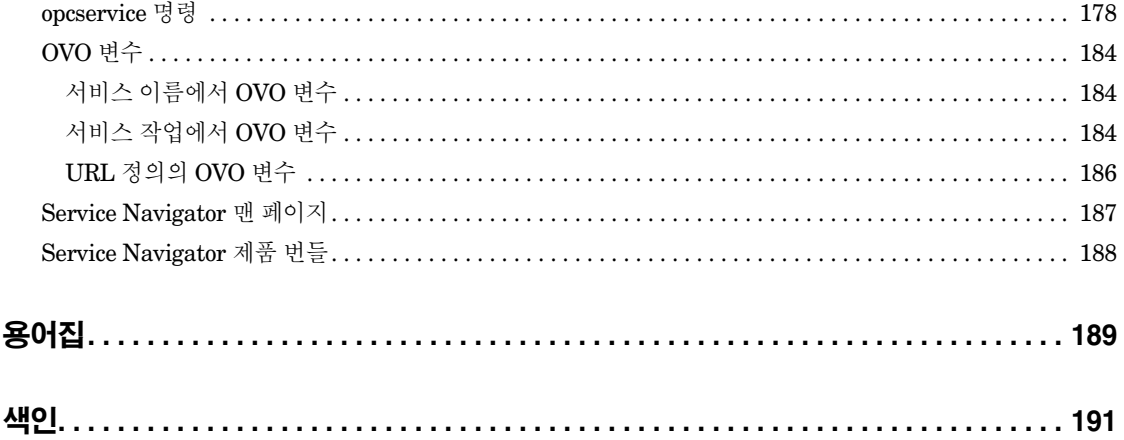

# 발행 정보

매뉴얼 발행 날짜와 제조 번호는 현재 버전을 표시합니다. 새 버전이 발행되면 발행 날짜는 변경됩니다. 약간만 변경될 경우 발행 날짜는 변경되지 않고 다시 발행될 수 있습니다. 전반 적인 내용이 변경될 경우에는 매뉴얼의 제품 번호가 변경됩니다.

오류를 수정하거나 문서 제품 변경을 위해 버전 간의 매뉴얼이 업데이트될 수 있습니다. 업데 이트된 버전이나 새 버전을 구입하려면 해당 제품 지원 서비스에 등록해야 합니다. 자세한 내 용은 HP 판매 담당자에게 문의하십시오.

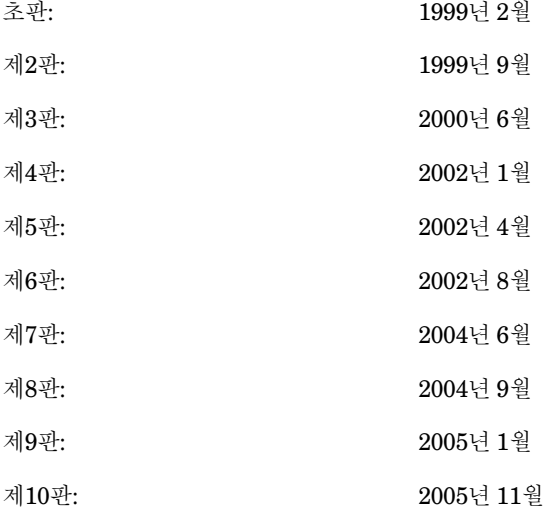

# 규칙

이 매뉴얼에는 다음 글자 규칙이 사용됩니다.

표 **1** 글자 규칙

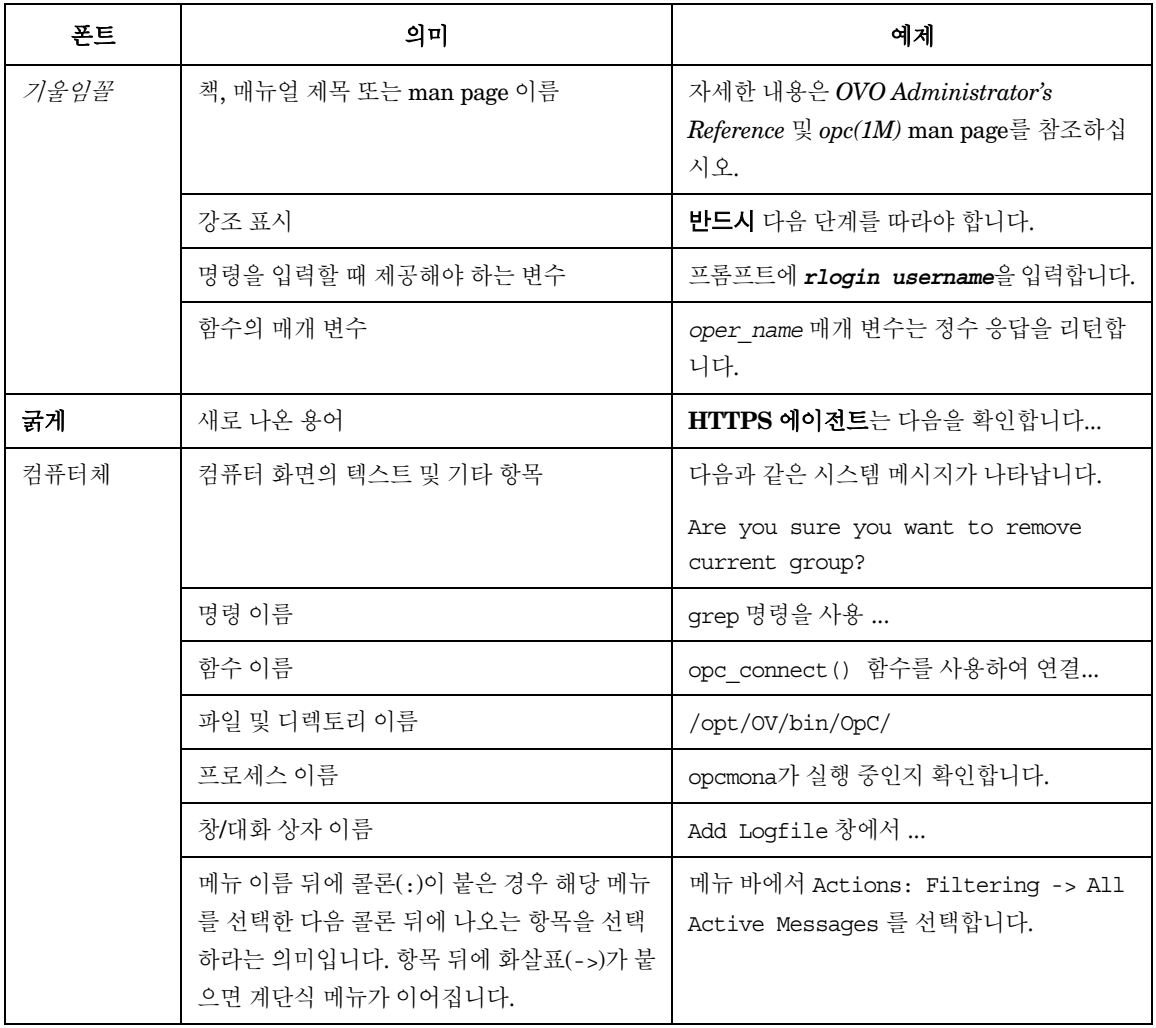

### 표 **1** 글자 규칙 **(**계속**)**

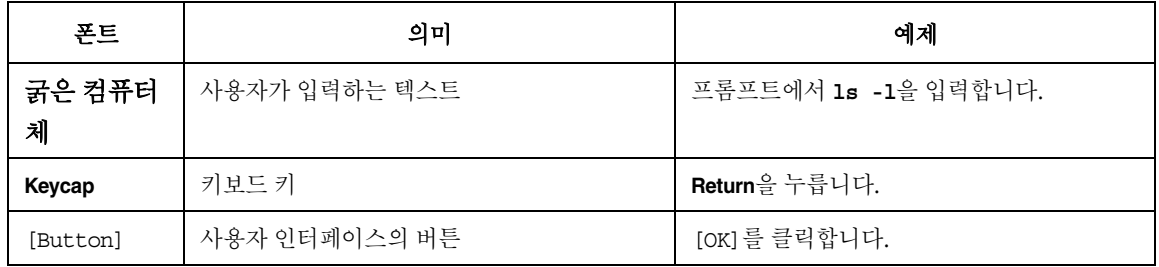

# **OVO** 문서 맵

HP OpenView Operations (OVO)는 제품을 사용하고 제품의 기본 개념을 이해하는 데 도 움이 되는 매뉴얼과 온라인 도움말을 제공합니다. 이 섹션에서는 사용 가능한 정보와 이러 한 정보를 찾을 수 있는 위치에 대해 설명합니다.

### 매뉴얼의 전자식 버전

모든 매뉴얼은 OVO 제품 CD-ROM의 documentation 디렉토리에 Adobe PDF(Portable Document Format) 파일로 들어 있습니다.

*OVO Software Release Notes*를 제외한 모든 매뉴얼은 다음의 OVO 웹 서버 디렉토리에도 있습니다.

http://<*management\_server*>:3443/ITO\_DOC/<*lang*>/manuals/\*.pdf

이 URL에서 <*management\_server*>는 관리 서버의 규정된 호스트 이름이고, <*lang*>는 시스템 언어를 나타냅니다. 예를 들어 C는 영어 환경을, japanese는 일본어 환경을 나타냅 니다.

다음 웹 사이트에서도 매뉴얼을 다운로드할 수 있습니다.

http://ovweb.external.hp.com/lpe/doc\_serv

추가적으로 제공되는 OS 버전, 최신 패치 등과 같이 2 - 3개월마다 최신 제품으로 업데이트 되는 OVO Software Release Notes의 최신 버전 및 최신 패치를 구입하려면 정기적으로 이 웹 사이트를 방문하십시오.

# **OVO** 매뉴얼

이 섹션에서는 OVO 매뉴얼 및 그 내용을 간략하게 설명합니다.

### 표 **2 OVO** 매뉴얼

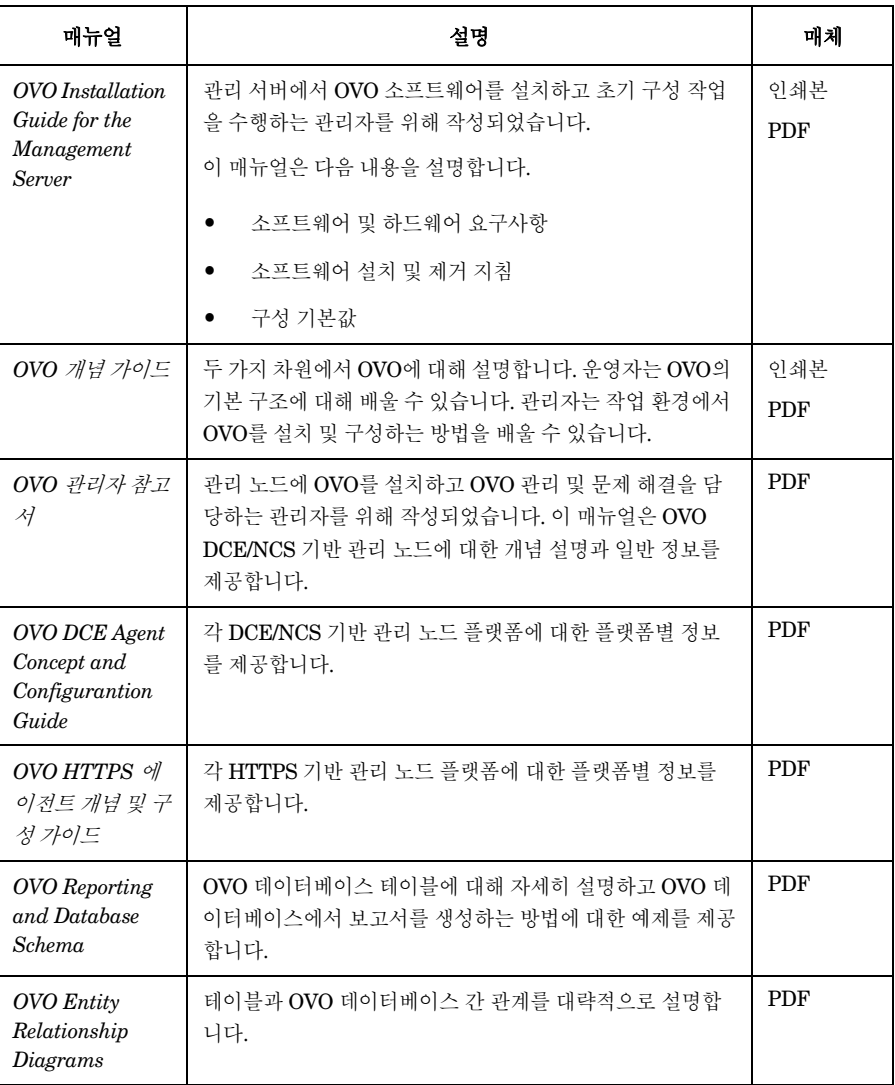

### 표 **2 OVO** 매뉴얼 **(**계속**)**

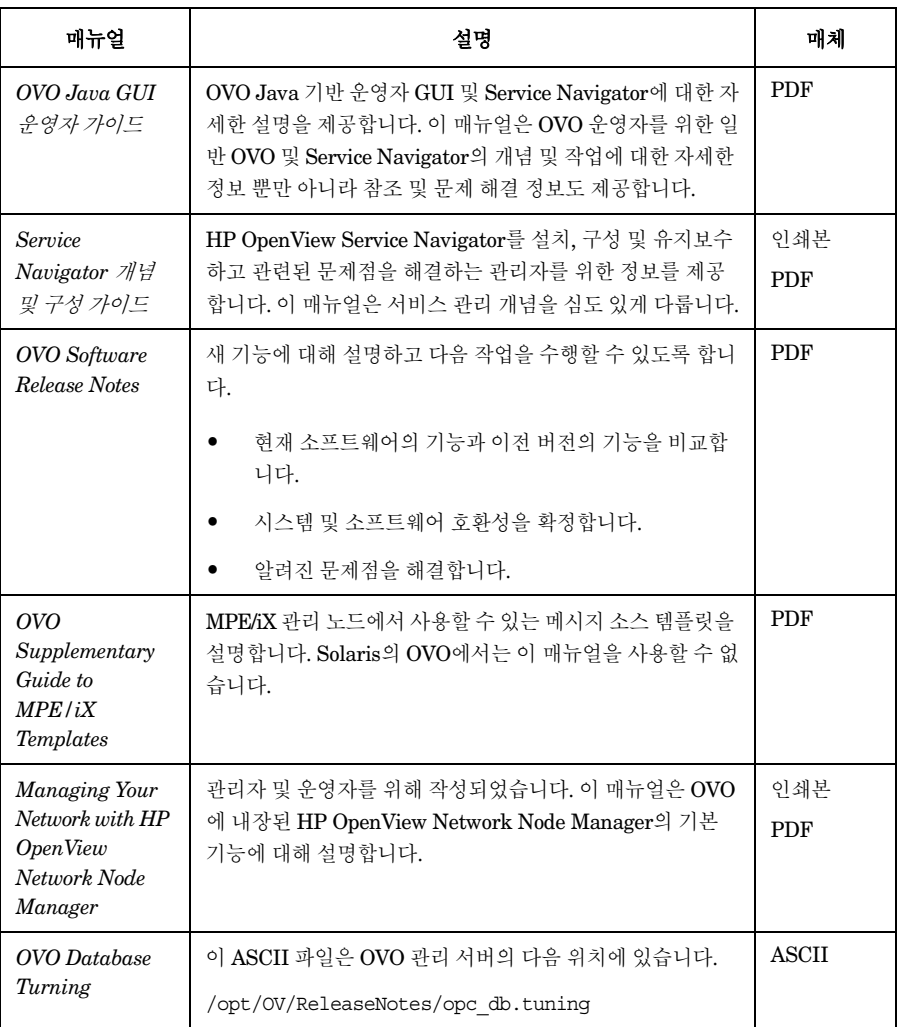

# 추가 **OVO** 관련 제품

이 섹션에서는 OVO 관련 매뉴얼 및 그 내용의 개요를 제공합니다.

표 **3** 추가 **OVO** 관련 매뉴얼

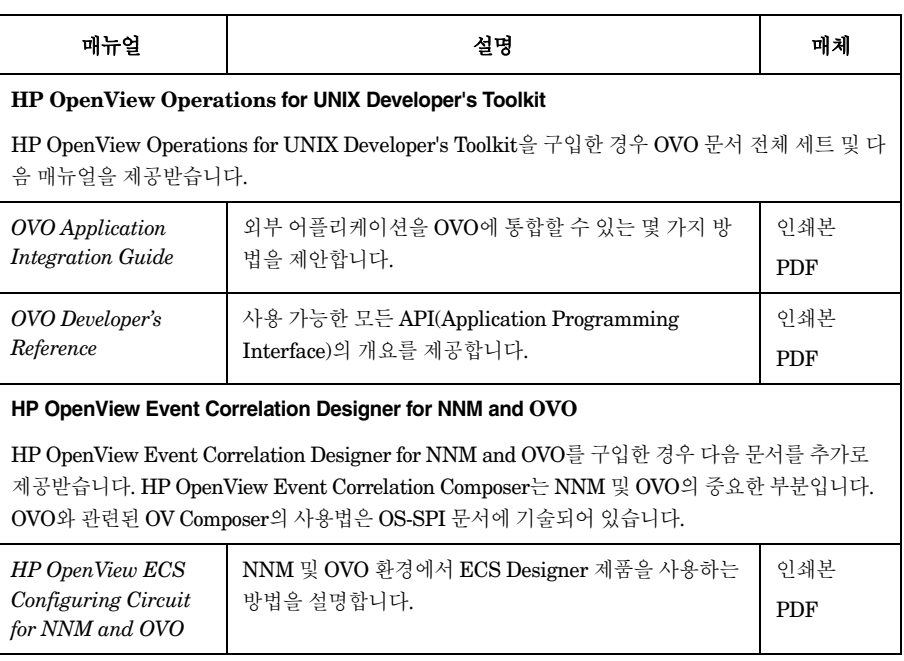

# **OVO** 온라인 정보

다음 정보는 온라인으로 사용할 수 있습니다.

### 표 **4 OVO** 온라인 정보

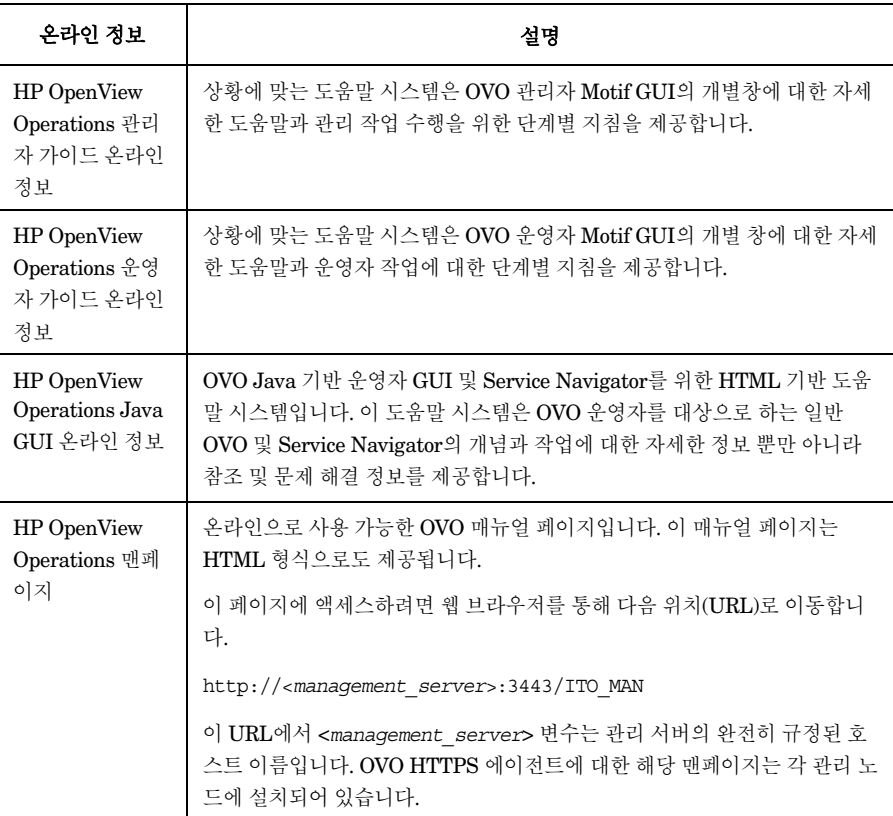

# <span id="page-18-0"></span>**HP OpenView Service Navigator**

# <span id="page-19-0"></span>이 장의 내용

이 절에서는 Service Navigator가 어떤 제품이며, 어떻게 작동하는지 설명합니다.

주 제품의 기본 개념을 잘 이해해야만 제품을 성공적으로 전개하고 운영할 수 있습니다. 특히 상태 전파 규칙과 계산 규칙을 잘 이해해야 합니다.

> 이 가이드는 HP OpenView Operations에 대한 경험이 있으며 어느 정도의 지식을 보유한 시스템 및 네트워크 관리자를 대상으로 합니다.

### <span id="page-20-0"></span>**HP OpenView Service Navigator**란**?**

HP OpenView Service Navigator는 HP OpenView Operations Java 기반 운영자 GUI의 애드온 컴포넌트입니다. 이 제품을 사용하면 IT 서비스를 제공하는 업무에 집중하면서 동 시에 IT 환경을 관리할 수 있습니다.

HP OpenView Operations를 사용하면 IT 환경의 네트워크, 시스템 및 어플리케이션에서 발생하는 문제점을 감지하여 해결하고 방지할 수 있지만 Service Navigator를 사용하면 한 단계 더 나아가 작업을 수행할 수 있습니다. Service Navigator에서는 OVO가 발견한 문제 점을 모니터링할 IT 서비스에 맵핑할 수 있습니다. 복잡한 IT 환경에서 단편적인 요소에 중 점을 두지 않고 담당 IT 서비스에 집중하여 IT 환경을 관리할 수 있습니다.

Service Navigator는 OVO에 기반을 두고 있으며 OVO에서 제공하는 모니터링, 메시지 및 작업 기능을 활용합니다. OVO가 관리하는 객체에서 문제가 발생하면 이 문제에 대한 메시 지가 생성된 후 관련 영역을 담당하는 사용자에게 전송됩니다. Service Navigator를 설치 및 구성한 경우 이 메시지는 해당 문제점의 영향을 받는 서비스와 맵핑되어 서비스 담당자 에게 전송됩니다.

문제의 심각도 상태가 변경되면 서비스의 심각도 상태도 변경되므로 사용자는 문제가 발생 한 서비스를 쉽게 식별할 수 있습니다. OVO의 문제 해결 능력은 서비스 관련 문제를 해결하 기 위해 서비스별 분석 조작 및 작업까지 제공하는 수준으로 보다 확장되었습니다.

Service Navigator를 활성화하면 서비스 가용성에 대한 보고서를 생성하도록 상태 변경 내 용을 모두 데이터베이스에 기록합니다.

22[페이지의](#page-21-0) 그림 1-1에서는 Service Navigator의 메인 창을 보여 줍니다. 왼쪽의 범위 분할 창에는 일반적인 OVO 관리 노드와 메시지 그룹 외에 관리 서비스가 표시됩니다. 오른쪽의 내용 영역은 두 섹션으로 구분됩니다. 위쪽 섹션에는 서비스 계층 구조가 그래픽으로 표시 되며 각 서비스는 아이콘으로 표시됩니다. 아래쪽 섹션에는 사용자의 서비스와 관련된 메시 지만 표시하도록 구성된 표준 OVO 메시지 브라우저가 표시됩니다.

#### **HP OpenView Service Navigator**란**?**

#### <span id="page-21-0"></span>그림 **1-1 Service Navigator GUI**

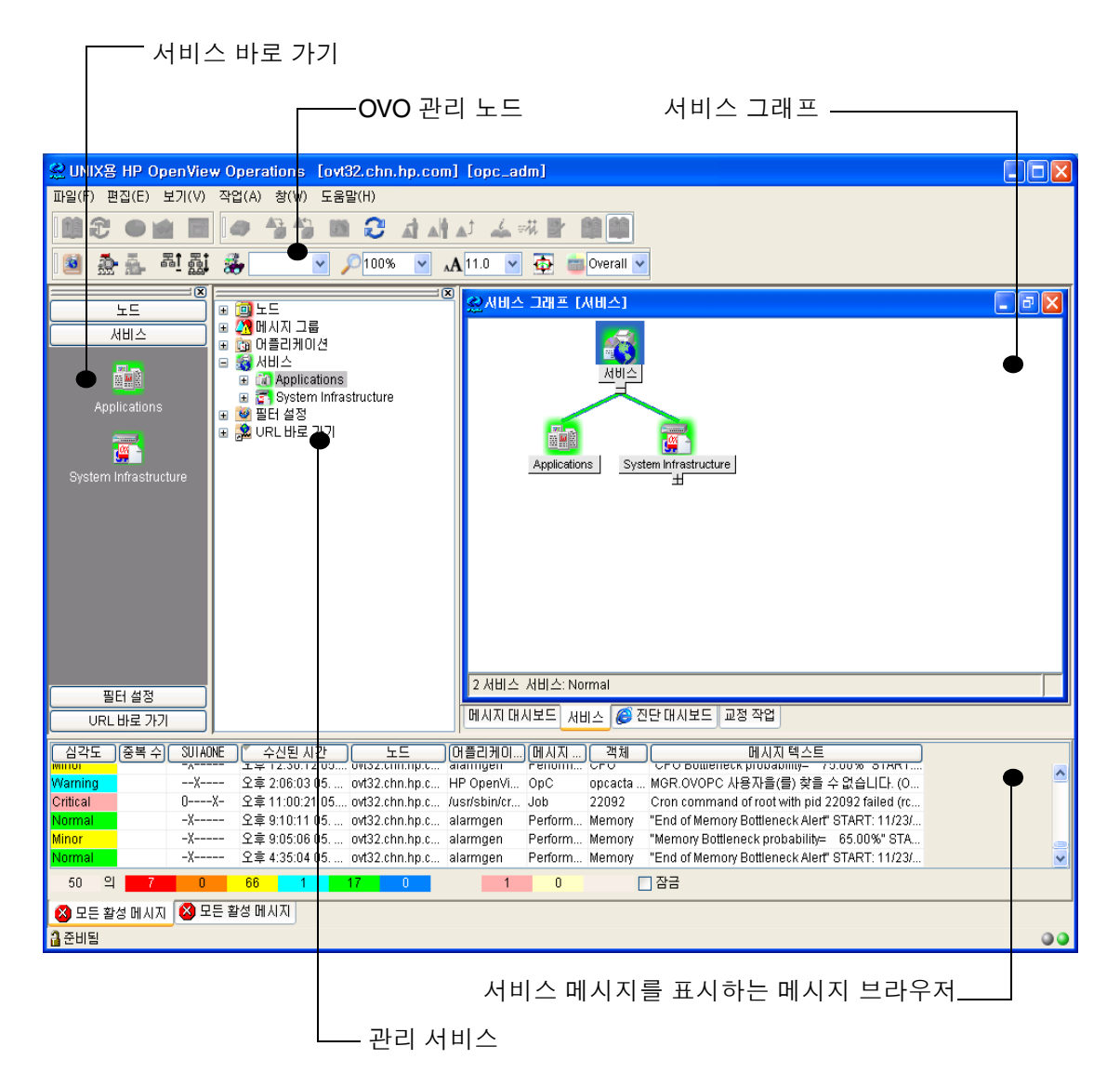

### <span id="page-22-0"></span>**Service Navigator**가 수행하는 작업

Service Navigator는 서비스 성능이 저화되기 전에 서비스에 영향을 미치는 가장 치명적인 문제를 빨리 식별하고 해결하는데 도움을 줍니다.

Service Navigator를 사용하여 다음 두 가지 방법으로 문제를 처리할 수 있습니다.

- 기존 방법은 메시지 브라우저에 도착하는 메시지를 관찰하고 영향을 받는 서비스를 강 조 표시하고 다른 서비스 중에서 영향을 받는 서비스를 찾기 위해 서비스 분석 작업을 수행합니다.
- 접근 방식은 서비스 중심의 하향식 방법입니다. 서비스 그래프를 열고 표시된 서비스 의 상태를 모니터링합니다. 서비스 상태가 변경되면 루트 원인 분석을 수행하여 문제 의 원인이 된 지점을 찾아 냅니다.

### <span id="page-22-1"></span>영향 받은 서비스 분석

루트 원인 분석 기능은 상태 변화를 일으킨 서비스를 찾기 위해 서비스 계층 구조를 분석해 내려가지만 영향 받은 서비스 분석 기능은 다른 방식으로 동작합니다. 이 기능은 서비스 계 층 구조 위쪽으로 검색을 진행하며 상태 변화의 영향을 받은 다른 모든 서비스를 표시합니 다. 구성된 상태 전파 및 계산 규칙을 고려하여 이러한 영향이 얼마나 중대한지 파악할 수 있 습니다. 이 기능은 운영자가 작업의 우선 순위를 정하는데 도움을 줍니다. 운영자는 가장 큰 영향을 미치는 문제를 결정할 수 있습니다. 예를 들어 중요한 업무 서비스와 많은 사용자에 게 영향을 주는 문제가 먼제 해결되어야 합니다. 영향 받은 서비스 분석을 통해 이러한 중요 한 업무 서비스가 영향을 받는지 알 수 있습니다.

24[페이지의](#page-23-1) 그림 1-2에서 서브 서비스 Update의 심각도 상태는 서비스 Display Queues 및 Processes에 영향을 주는 'Major'상태입니다. 두 서비스는 Update와 관련된 문제의 영향을 받습니다. 이 서비스 영향 그래프는 루트 원인 그래프처럼 정적이므로 업데이트되지 않으며 생성된 시각의 서비스 상태를 표시합니다.

영향 분석 기능은 메시지에 서도 사용할 수 있습니다. 브라우저에서 메시지를 선택하고 영 향 받은 서비스 얻기를 클릭합니다. 그러면 보기 창의 서비스 트리에 영향 받은 서비스가 강 조 표시되어 나타납니다.

### **Service Navigator**가 수행하는 작업

영향 분석은 부정적인 영향에만 관심을 기울인다는 점에 주의하십시오. 즉, 상태가 "좋음" 에서 "나쁨"으로 변경될 경우에만 관심을 가집니다. 예를 들어 상태가 "Major"에서 "Critical"로 변경되는 경우 관심을 가지지만 "Critical"에서 "Major"로 변경되는 경우 관심 을 두지 않습니다. 따라서 영향 그래프에 최상위 서비스가 반드시 표시되지는 않으며 마지 막 영향 받은 서비스의 위치에서 그래프는 중단됩니다.

<span id="page-23-1"></span>그림 **1-2** 영향 받은 서비스 분석 얻기

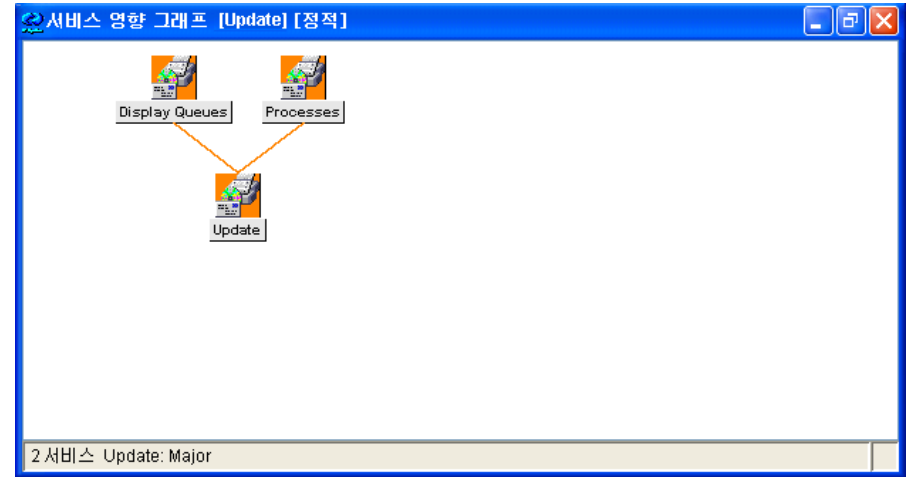

### <span id="page-23-0"></span>루트 원인 분석

여러 계층으로 이루어진 서비스 계층 구조에서는 어떤 서비스가 왜 특정한 심각도 상태에 있는지 알기 어려울 때가 있습니다. Critical 메시지, Critical 서브 서비스 또는 여러 개의 영 향 받은 서브 서비스 때문에 심각도 상태가 "Critical"로 변경됩니까?

Service Navigator에서는 루트 원인 분석을 수행하여 이러한 질문에 대답하는데 도움을 줍 니다. 관심 있는 서비스 아이콘을 강조 표시하고 루트 원인 얻기를 선택하거나 클릭하기만 하면 됩니다. 이렇게 하면 사용자가 선택한 서비스와 해당 상태에 영향을 주는 다른 서브 서 비스를 표시하는 새 창이 열립니다.

루트 원인 분석 기능은 하향식 조사를 수행합니다. 분석은 진행되다가 문제의 원인이 있는 계층 레벨에서 중단됩니다. 이 레벨에 있는 서비스가 문제를 일으키지 않았으므로 화면에 보이지 않는 더 많은 분기 또는 레벨이 그 아래에 있을 수 있습니다.

루트 원인 그래프의 예제에 대해서는 25[페이지의](#page-24-0) 그림 1-3을 참조하십시오. 루트 원인 그래 프는 정적이므로 업데이트되지 않지만 생성된 시각의 서비스 상태를 표시합니다.

<span id="page-24-0"></span>그림 **1-3** 루트 원인 분석 얻기

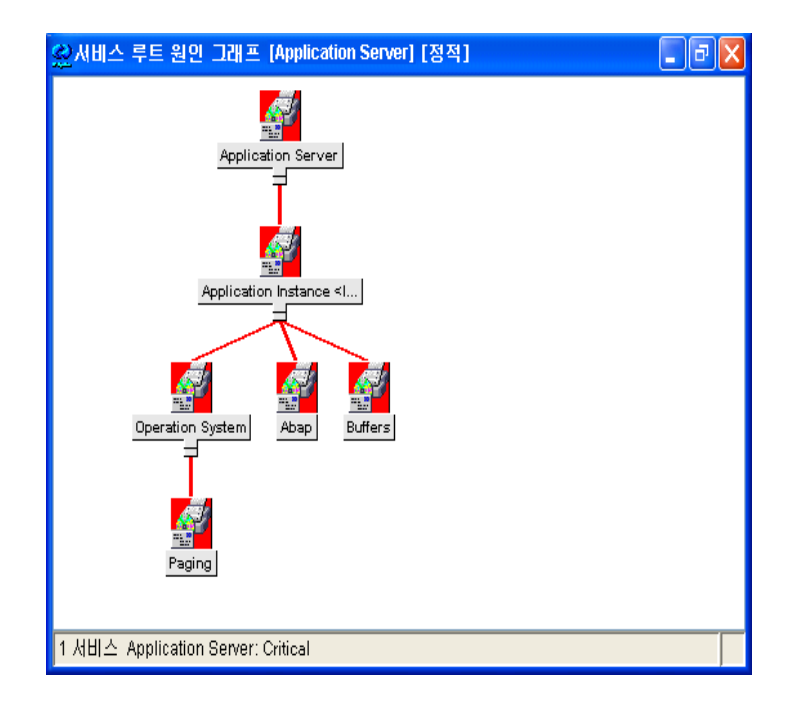

### <span id="page-25-0"></span>**Service Navigator**의 작동 방식

Service Navigator는 계층형 서비스 구조의 개념을 내포하고 있습니다. Service Navigator 를 사용하면 IT 환경에 있는 서비스 관련 관리 객체 간 관계 및 종속성을 보여 주는 계층 구 조를 만들수 있습니다.

다음 절에서는 서비스 계층 구조의 개념과 서비스를 논리적으로 서브 서비스와 연관짓는 방 법을 설명합니다. 29[페이지의](#page-28-1) "서비스 상태"에서는 서비스와 해당 서브 서비스 간 관계의 동적인 사항을 상태 심각도에 근거하여 설명합니다.

### <span id="page-25-1"></span>서비스 계층 구조 정의

서비스 계층 구조는 제공하는 서비스의 논리적 구성을 의미합니다. 이러한 계층 구조에서는 높은 레벨일수록 보다 광범위하거나 일반적인 서비스 영역을 다룹니다.

계층 구조에서 서비스 간 관계는 다음의 두 가지 유형 중 하나에 속합니다.

❏ 포함

서비스가 다른 서비스에 포함된 상태입니다. 즉, 한 서비스가 다른 서비스의 컴포넌트 이며 그 서비스 안에서 정의됩니다. 포함하는 서비스가 없으면 포함되는 서비스가 있 을 수 없습니다. 하나의 서비스에 둘 이상의 서브 서비스가 포함될 수 있습니다.

❏ 사용

서비스가 다른 서비스에 포함되어 있지만 동시에 다른 서비스에서 사용되거나 참조됩 니다. 사용하는 서비스가 없으면 사용되는 서비스가 있을 수 없습니다. 즉 사용하는 서 비스는 사용되는 서비스에 종속되어 있습니다.

상태 전파 및 계산 시 서비스가 다른 서비스에 포함되어 있는지 또는 다른 서비스에서 사용 되고 있는지는 중요하지 않습니다. 이때 주목해야 할 사항은 서비스는 한 번만 정의되지만 여러 번 사용되거나 포함될 수 있다는 것입니다.

Service Navigator는 최대 256개의 계층 레벨을 지원합니다.

28[페이지의](#page-27-0) 그림 1-4에서는 SAP/R3 시스템용 서비스 계층 구조의 예를 보여 줍니다. SAP/R3 서비스에는 SAP 데이터베이스 서버 및 어플리케이션 서버의 컴포넌트 및 프린터 스풀러가 있습니다. 각 서브 서비스는 세부 요소로 나뉩니다. 이러한 요소가 모여 SAP/R3 서비스 계층 구조를 구성합니다. 어플리케이션 서버 02와 해당 서브 서비스 간 관계를 제외 하고 서비스 간 관계는 포함 유형에 해당합니다. 어플리케이션 서버 02에서는 어플리케이 션 서버 01에 포함된 서브 서비스를 사용합니다.

OVO는 한 서비스에서 다른 서브 서비스를 사용할 수 있으므로 각 서비스 계층 구조에 맞게 특정 서브 서비스를 설정해야 할 필요가 없습니다. 예를 들어 SAP/R3 어플리케이션 서버에 서 운영 체제를 모니터링하는 일반 서비스를 SAP/R3 어플리케이션 서버 모니터링을 담당 하는 다른 서비스 계층 구조에서도 사용하도록 설정할 수 있습니다.

HP OpenView Service Navigator

**Service Navigator**의 작동 방식

<span id="page-27-0"></span>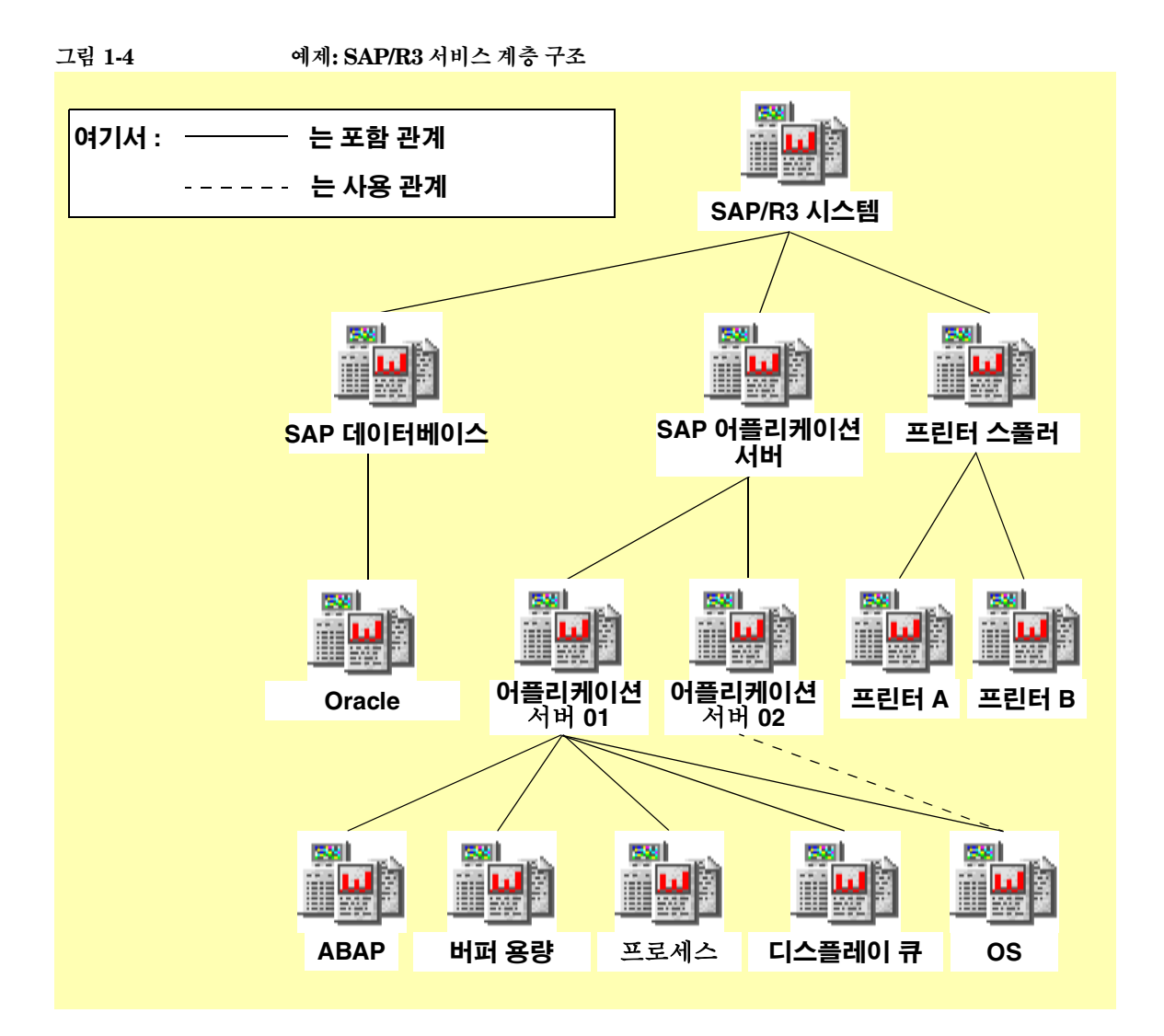

### <span id="page-28-1"></span><span id="page-28-0"></span>서비스 상태

서비스 상태는 서비스의 현재 운영 상태를 나타냅니다. 서비스 상태는 서로 다른 색상으로 표시됩니다. 각 색상은 현재 상태가 얼마나 중요한지를 알려 줍니다. 예를 들어 빨간색은 심 각한 문제가 발생했음을 나타냅니다. OVO 심각도 상태 모델은 [그림](#page-28-2) 1-5를 참조하십시오.

<span id="page-28-2"></span>그림 **1-5 OVO** 심각도 피라미드

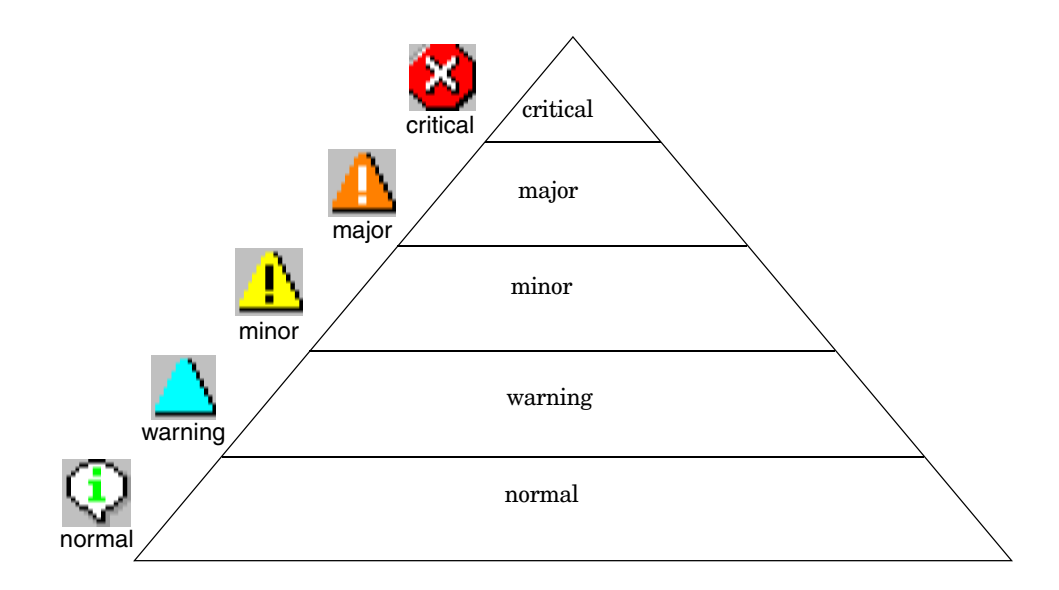

한 서비스가 여러 서브 서비스를 포함하거나 사용할 수 있으며 각 서브 서비스 또한 다른 서 브 서비스를 포함하거나 사용할 수 있으므로 서비스의 심각도 상태는 바로 다음 하위 레벨 에 위치하는 서비스의 심각도 상태와 해당 서비스를 대상으로 하는 메시지의 심각도 상태를 기준으로 결정하여 계산해야 합니다.

이러한 과정은 상태 전파 및 상태 계산 규칙에 따라 진행됩니다. 이러한 규칙은 각 서비스가 다른 서비스의 심각도 상태를 어떻게 해석하는가에 따라 서비스와 해당 서브 서비스 간 관 계를 정의합니다. 상태 규칙은 서비스 구성 파일에 정의되어 있습니다. 자세한 내용은 [153](#page-152-0) [페이지의](#page-152-0) "서비스 구성 파일 구문"을 참조하십시오.

예를 들어 한 서비스에 있는 있는 두 개의 서브 서비스 중 하나의 심각도 상태는 'Critical'이 고 다른 서브 서비스의 심각도 상태는 'Normal'일 수 있습니다. 상위 서비스는 이러한 심각 도 상태를 통해 서브 서비스를 해석하며 'Critical' 상태가 'Normal' 상태보다 더 심각하므로 자체의 심각도 상태를 'Critical'로 설정합니다.

그러나 Service Navigator를 사용하면 서비스에서 보다 유연하게 다른 심각도 상태를 해석 할 수 있습니다. 예를 들어 심각도 상태가 각기 다른 두 서브 서비스가 있을 수 있습니다. 즉 한 서브 서비스의 문제가 다른 서브 서비스의 문제보다 서비스에 영향을 덜 미칠 수 있습니 다. 이 경우 한 서브 서비스의 심각도 상태를 줄이고 다른 서브 서비스의 심각도 상태는 늘이 려고 할 수 있습니다. 이를 위해 서비스와 서브 서비스 간 관계에 다른 상태 전파 규칙을 적 용하면 됩니다. 31[페이지의](#page-30-1) "상태 전파 규칙"을 참조하십시오.

한편 상태 계산 규칙은 상태 전파 규칙이 적용된 후에 서비스에서 해당 서브 서비스의 심각 도 상태를 통해 자신의 심각도 상태를 계산하는 방법을 정의합니다. 위의 예제에서 서비스 는 해당 서브 서비스 중 하나가 'Critical'이므로 심각도 상태가 'Critical'로 설정됩니다. 이 경우에는 상태 계산 규칙 **Most Critical**이 적용된 것입니다. 그러나 34[페이지의](#page-33-1) "상태 계 산 [규칙](#page-33-1)"에 정의된 대로 다른 규칙을 정의할 수 있습니다.

상태 계산을 위해 가중 계수**(weighting factor)**를 추가하여 하나의 서비스에 다른 서비스 보다 더 높은 가중치(weighting)를 부여할 수도 있습니다. 자세한 내용은 36[페이지의](#page-35-1) "가중 치 부여[\(weighting\)"](#page-35-1) 절을 참조하십시오.

#### <span id="page-30-1"></span><span id="page-30-0"></span>상태 전파 규칙

상태 전파 규칙은 하나의 서비스에서 서브 서비스의 심각도를 결정하는 방법을 정의합니다. 두 서비스 간 관계는 다음 중 하나에 속합니다.

증가**(increase)** 서브 서비스가 다른 서브 서비스에 비해 더 중요한 것으로 해석될 경 우 즉, 해당 서브 서비스의 심각도 상태가 계층 구조에서 같은 레벨에 있는 다른 서브 서비스에 비해 그 다음 상위 서비스에 미치는 영향이 큰 경우 해당 서브 서비스의 심각 도 상태는 한 단계 증가합니다.

예를 들어 서브 서비스의 심각도 상태가 'minor'이고 상태 전파가 'increase'로 정의되 면 해당 심각도 상태는 'minor'에서 'major'로 증가됩니다.

불변**(unchanged)** 서브 서비스는 원래의 심각도 상태를 그대로 서비스에 전달합니다. 이것이 기본 구성입니다.

예를 들어 서브 서비스의 심각도 상태가 'normal'이면 서비스는 이 상태를 그대로 'normal'로 해석합니다.

서브 서비스가 다른 서브 서비스에 비해 덜 중요한 것으로 해석될 경우 감소 **(decrease)**시킵니다. 즉, 서브 서비스의 심각도 상태가 계층 구조에서 같은 레벨에 있 는 다른 서브 서비스에 비해 그 다음 상위 서비스에 미치는 영향이 적은 경우 해당 서브 서비스의 심각도 상태는 한 단계 감소합니다.

예를 들어, 서브 서비스의 심각도 상태가 'critical'이고 상태 전파가 'decrease'로 정의되 면 해당 심각도 상태는 'critical'에서 'major'로 감소됩니다.

무시**(ignore)** 서브 서비스의 심각도가 서비스에 영향을 주지 않습니다. 이 경우 심각 도 상태는 전파되지 않습니다.

설정**(setto)** 서브 서비스의 심각도가 지정된 심각도로 설정됩니다. 심각도 상태를 원 래 상태보다 더 높게 또는 더 낮게 설정할 수 있습니다.

예를 들어 서브 서비스의 심각도 상태를 항상 'Critical'로 설정할 수 있습니다.

33[페이지의](#page-32-0) 그림 1-6에서는 선택한 상태 전파 규칙이 서비스의 상태에 어떻게 영향을 주는 지 보여 줍니다. 이 예제에서 서브 서비스 ABAP 및 버퍼 용량은 서브 서비스 프로세스 및 디 스플레이 큐보다 더 중요하게 해석됩니다. 따라서 앞의 두 서브 서비스 심각도 상태는 증가 되며 뒤의 두 서브 서비스 심각도 상태는 감소됩니다. 이를 통해 서비스 어플리케이션 서버 는 실제 상황에 맞게 변경됩니다.

상태 전파 규칙은 다음의 두 가지 방법으로 설정할 수 있습니다.

#### ❏ 기본 전파 속성

기본 전파 속성이 적용됩니다. 예를 들어 서브 서비스의 심각도는 항상 증가됩니다.

#### ❏ 심각도별 전파 속성

심각도별 전파 속성이 적용됩니다. 즉 서브 서비스의 심각도에 따라 특정 전파 규칙이 적용됩니다. 예를 들어 심각도 'Normal'은 항상 무시되지만 심각도 'Warning'은 항상 증가됩니다.

<span id="page-32-0"></span>그림 **1-6** 예제**:** 상태 전파 규칙

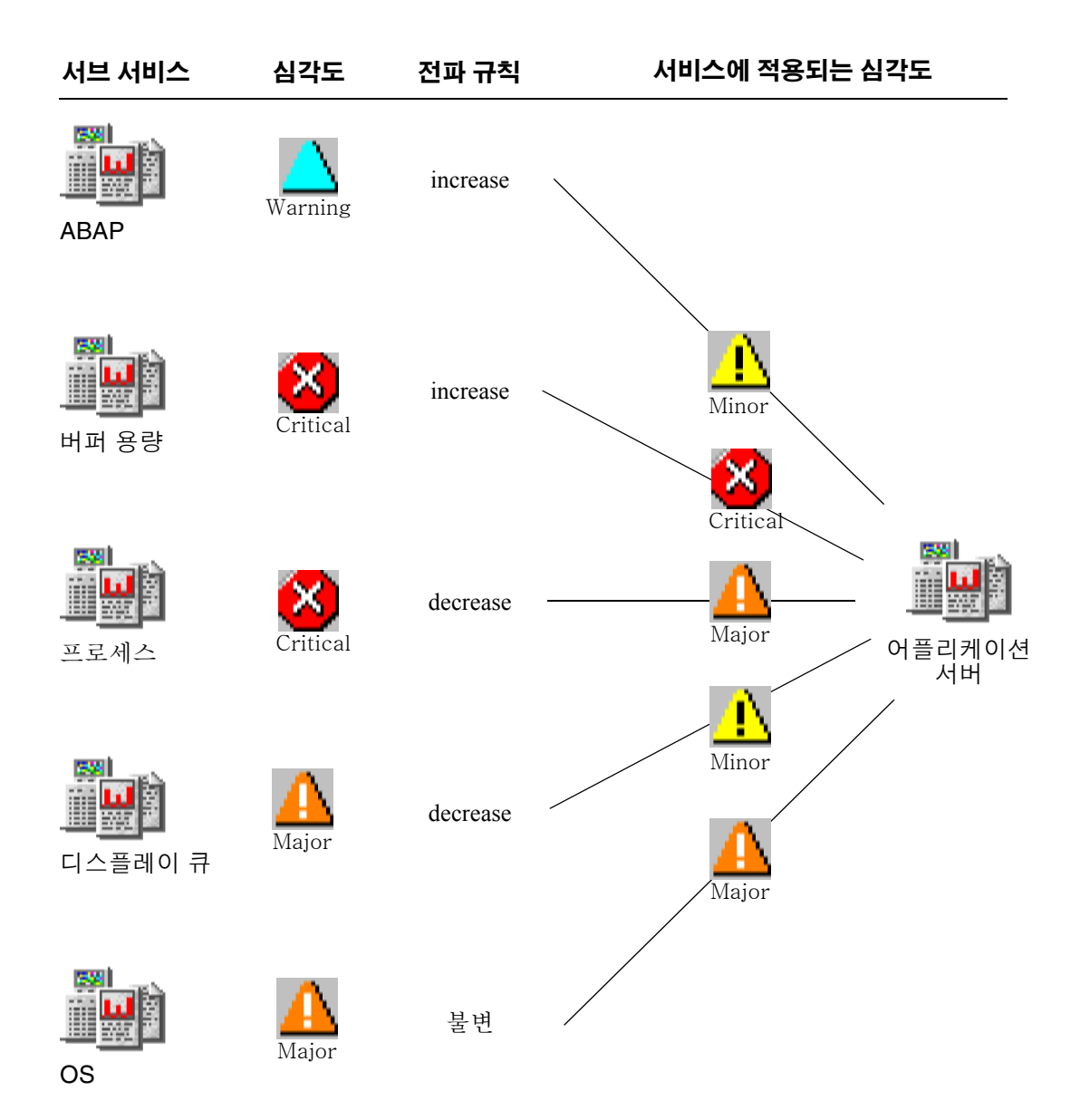

#### <span id="page-33-1"></span><span id="page-33-0"></span>상태 계산 규칙

상태 계산 규칙은 해당 서브 서비스 및 서비스에 직접 전송되는 메시지의 심각도에 따라 서 비스의 심각도를 계산하는 수식을 정의합니다. 계산 규칙은 서비스 간 관계 동작을 모델링 합니다. 예를 들어 계산 규칙을 선택하여 서브 서비스의 가장 높은 심각도로 서비스의 심각 도를 결정할지, 서브 서비스의 가장 높은 평균 심각도로 서비스의 심각도를 결정할지 여부 를 결정할 수 있습니다.

이 개념은 서비스 상태가 변경되기전에 초과되어야 하는 임계값을 설정하는 것에 기반을 두 고 있습니다. 해당 임계값을 처음 초과한 서브 서비스 또는 메시지의 상태가 서비스에 적용됩 니다.

다음의 상태 계산 규칙을 사용할 수 있습니다.

가장 위험**(Most Critical)** 가장 심각도가 높은 서브 서비스의 상태가 서비스에 적용 됩니다. 절대 임계값은 0으로 설정됩니다. 이는 단일 임계값(Single Threshold) 규칙 의 특수한 경우에 해당합니다.

가장 위험 규칙은 최악의 경우에 대한 시나리오를 모델링합니다. 즉 서브 서비스의 가 장 높은 심각도가 "채택"됩니다.

단일 임계값**(Single Threshold)** 지정된 임계값보다 더 많이 발생하는 서브 서비스의 가장 높은 심각도가 서비스의 심각도가 됩니다. 이는 모든 심각도에 대해 동일한 임계 값이 정의되는 다중 임계값(Multiple Thresholds) 규칙의 특수한 경우에 해당합니다.

단일 임계값(Single Threshold) 규칙은 모든 서브 서비스의 가장 높은 평균 심각도를 계산합니다. 이 평균 심각도가 서비스에 적용됩니다.

다중 임계값**(Multiple Thresholds)** 이 규칙은 단일 임계값(Single Threshold)과 같 은 개념에 기반을 두고 있지만 심각도 'Normal'을 제외한 모든 심각도에 대해 별도의 임계값을 설정할 수 있습니다.

주 동일한 심각도에 둘 이상 임계값을 지정할 수 없습니다. 만약 다중 임계값(Multiple Thresholds)을 지정한다면 마지막 하나만이 활성화됩니다.

> 예를 들어 다중 임계값(Multiple Thresholds) 규칙을 사용하면 심각도가 높은 적은 수 의 문제점이 심각도가 낮은 많은 수의 문제점보다 더 중요하게 고려됩니다.

임계값을 절대값 또는 백분율로 정의할 수 있습니다. 서비스 구성 파일에서 상대 임계값을 지정할 때 사용되는 백분율의 형식에 대한 정보는 부록 , 153[페이지의](#page-152-0) " 서비스 구성 파일 [구문](#page-152-0)"을 참조하십시오.

임계값과 비교되는 값을 계산할 때 서브 서비스의 심각도와 그 이하의 심각도가 고려됩니 다. 예를 들어 서브 서비스의 심각도가 'Critical'이면 심각도 'Major', 'Minor', 'Warning' 및 'Normal'도 계산됩니다. 29[페이지의](#page-28-2) 그림 1-5를 참조하십시오

표 [1-1](#page-34-0)에서는 [그림](#page-32-0) 1-6에 나오는 각 서브 서비스 및 각 메시지의 심각도가 계산되는 방식을 자세히 보여 줍니다. 첫번째 열에는 모든 서브 서비스와 메시지가 표시됩니다. 두 번째 열은 서비스에서 해석되는 각 서브 서비스의 심각도를 나타냅니다. 이 심각도는 앞의 절에서 설 명한 상태 전파 규칙에 따라 결정됩니다. 나머지 열은 서브 서비스와 비교한 후에 서비스 심 각도와 서브 서비스 심각도가 일치하면 **1**이, 일치하지 않으면 **0**이 입력됩니다. 또한 비교되 는 서브 서비스의 더 낮은 심각도 부분에도 **1**을 입력해야 합니다.

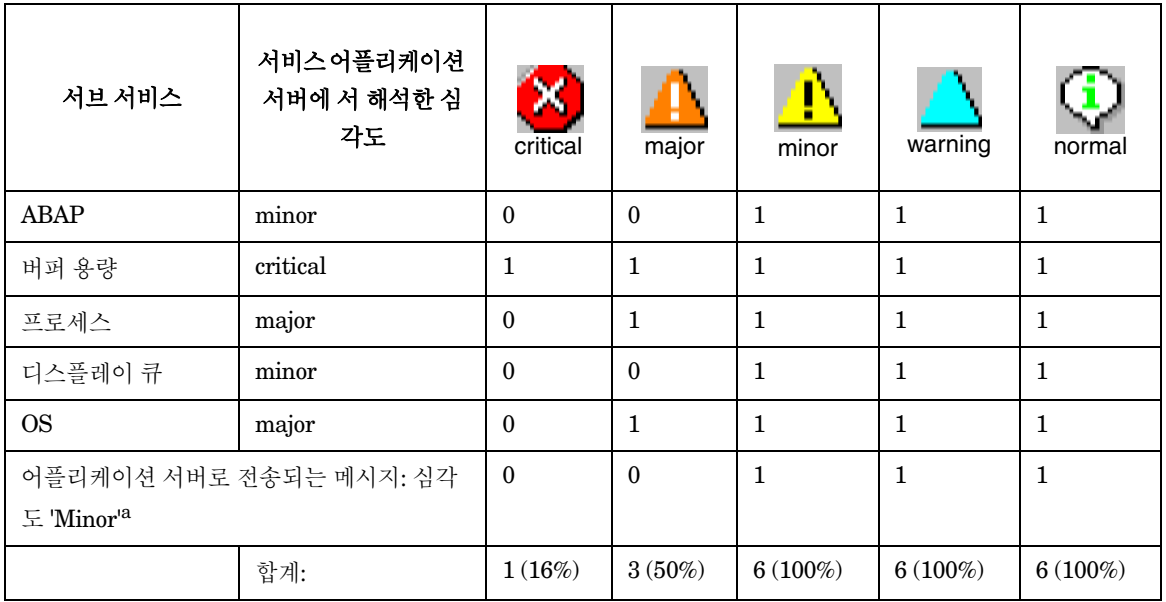

<span id="page-34-0"></span>표 **1-1** 예제**:** 상태 계산 시나리오

a. 서비스로 직접 전송되는 메시지도 하나의 요소로 인식됩니다. 따라서 심각도가 가장 높은 메시지는 서비 스에 영향을 줍니다.

예를 들어 서비스 어플리케이션 서버는 서브 서비스 ABAP의 심각도를 'Minor'로 해석합니 다. ABAP의 오리지널 심각도는 'Warning'이지만 관계는 'Increase'로 정의됩니다. 따라서 상태 'Normal'이 'Minor'로 증가합니다. [그림](#page-32-0) 1-6을 참조하십시오. 'Minor'와 'Minor'가 만나 는 열에 **1**을 입력하고 심각도가 더 낮은 지점에도 **1**을 입력합니다. 'Warning과 'Normal'이 여기에 해당합니다.

모든 서브 서비스에 대해 이렇게 수치를 입력한 후 각 열의 값을 더하여 각 심각도 합계를 구 할 수 있습니다.

선택한 상태 계산 규칙 및 임계값에 따라 서비스 어플리케이션 서버의 심각도는 달라집니다. 예를 들어 다음과 같이 구성할 경우

- ❏ 가장 위험: 서브 서비스와 메시지 사이에서 발견된 가장 높은 심각도(Critical)가 서비 스에 적용되므로 서비스 심각도는 'Critical'로 변경됩니다.
- ❏ 단일 임계값(Single Threshold) 50%: 처음으로 임계값 50%를 초과한 심각도가 해당 서비스에 적용되므로 서비스는 'Major' 상태로 바뀝니다. 이 경우 값이 50%인 심각도 'Major'는 처음으로 임계값 50%를 초과한 것입니다.
- ❏ 다중 임계값(Multiple Thresholds):
	- 심각도 'Critical'에 대한 임계값 15%
	- 심각도 'Major'에 대한 임계값 50%
	- 심각도 'Minor'에 대한 임계값 60%
	- 심각도 'Warning'에 대한 임계값 70%

초과되는 첫 번째 임계값이 15%(심각도 'Critical'이므로 서비스는 'Critical'로 변경됩 니다.

'Normal'이 가장 낮은 심각도 상태이므로 심각도 'Normal'에 대한 임계값은 지정할 필 요가 없습니다.

### <span id="page-35-1"></span><span id="page-35-0"></span>가중치 부여**(weighting)**

가중치 부여(weighting) 기능을 사용하여 서브 서비스에 계수를 연결할 수 있습니다. 서비 스 구성 파일에 서비스를 정의할 때 태그 <Weight>를 지정하면 됩니다. 그러면 해당 서브 서비스는 다른 모든 서브 서비스에 비해 더 큰 가중치(weighting)가 적용되며 결과적으로 상태 계산에 미치는 영향은 가중 계수(weighting factor)를 적용하지 않을 때와는 달라집니 다. <Weight>는 십진수일 수 있습니다.
특정 서비스로 직접 전송되는 메시지에도 가중 계수(weighting factor)를 추가할 수 있습니 다. 이때 사용되는 태그는 <MsgWeight>이며 서비스 구성 파일에 서비스를 정의할 때 지정 합니다. <MsgWeight>는 십진수일 수 있습니다. 38[페이지의](#page-37-0) 그림 1-7에서는 서비스로 직접 전송되는 메시지가 해당 상태에 어떤 영향을 주는지 보여 줍니다. 이러한 메시지를 "가상 메 시지 서비스" 로도 볼 수 있습니다.

또한 38[페이지의](#page-37-0) 그림 1-7에서는 서비스 상태 계산 시 <Weight>(또는 <MsgWeight>) 및 <PropRule>(또는 <MsgPropRule>)이 모두 고려된다는 사실을 보여 줍니다.

**Service Navigator**의 작동 방식

<span id="page-37-0"></span>그림 **1-7** 가상 메시지 서비스

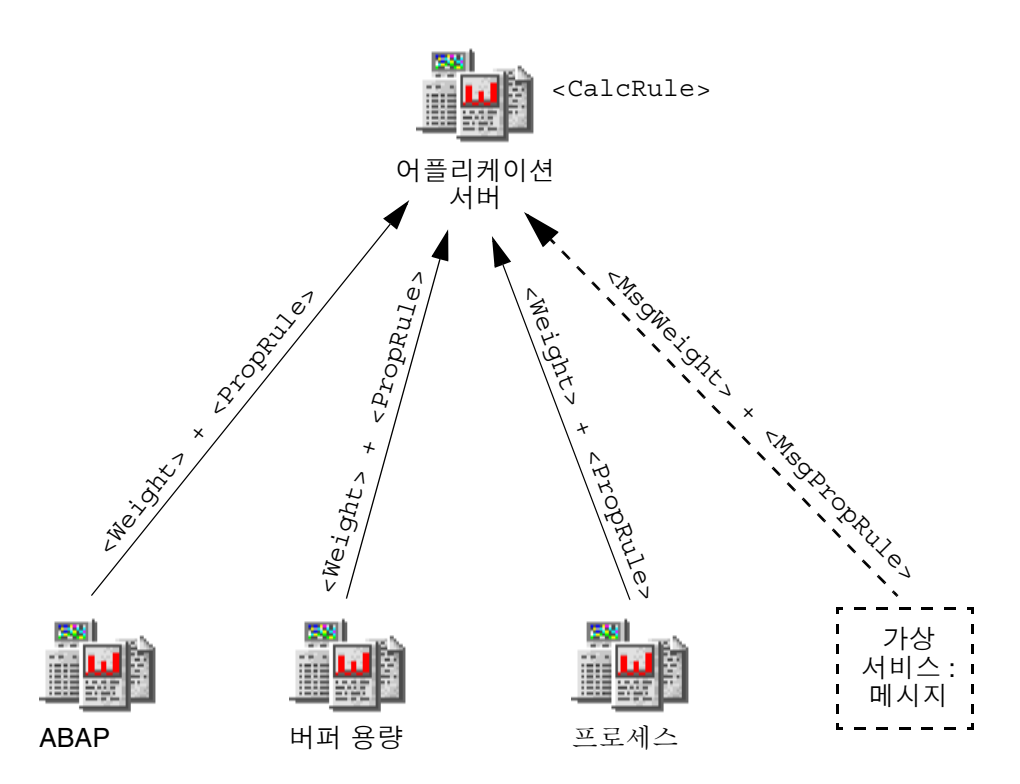

예를 들어 모든 서브 서비스에 대한 기본 가중치(weighting)인 1 대신 서브 서비스 OS의 가 중치(weighting)를 2로 정의하면 서비스의 상태가 계산될 때 OS에 더 많은 가중치 (weighting)가 부여됩니다. 그러나 이 가중치(weighting)는 절대값이 아니며 모든 서브 서 비스 및 메시지를 고려한 비율입니다. Service Navigator에서는 다음 수식을 사용하여 계수 를 계산합니다.

서브 서비스 / 메시지의 계수 모든 서브 서비스 / 메시지 계수의 합 가중 계수 =

다음 예제에서는 다른 모든 서브 서비스에 기본 계수 1을 지정하고 OS에 계수 2를 지정했다 고 가정합니다. 또한 해당 서비스에 대한 메시지에는 메시지 계수 2가 적용되었습니다. 이 경우 모든 계수를 더하면 8이 되므로 위의 수식에 따라 ABAP의 가중 계수(weighting factor)를 구하면 1을 8로 나눈 0.125가 되고 OS의 가중 계수(weighting factor)는 2를 8로 나눈 0.25가 됩니다. 메시지 가중 계수(weighting factor)는 2를 8로 나눈 0.25가 됩니다. 표 [1-2](#page-38-0)를 참조하십시오.

<span id="page-38-0"></span>

| $\overline{\mathtt{\mathfrak{X}}}$ 1-2 | 예제: 가중 계수(weighting factor) 계산 |
|----------------------------------------|--------------------------------|
|----------------------------------------|--------------------------------|

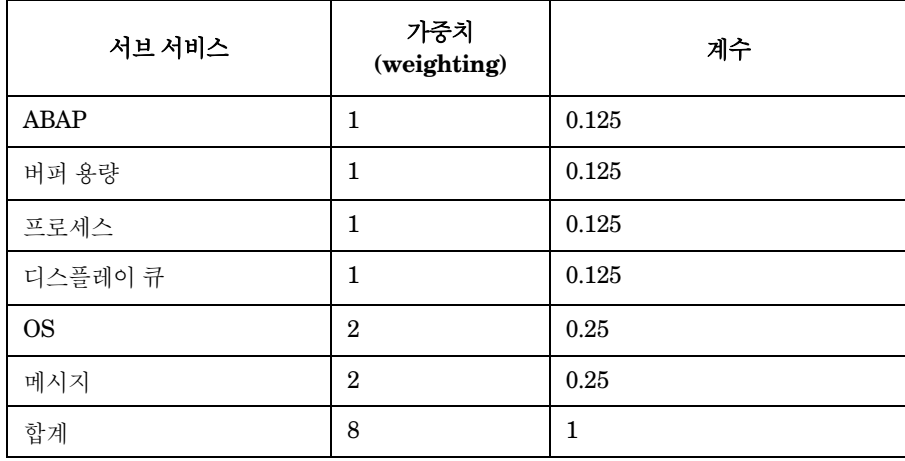

## **Service Navigator**의 작동 방식

Service Navigator에서는 서비스의 상태를 계산할 때 각 심각도를 계수에 곱하여 다음과 같 은 결과가 나옵니다. 표 [1-3](#page-39-0)을 참조하십시오.

<span id="page-39-0"></span>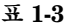

## 표 **1-3** 예제**:** 계수에 따라 수정된 상태 계산 결과

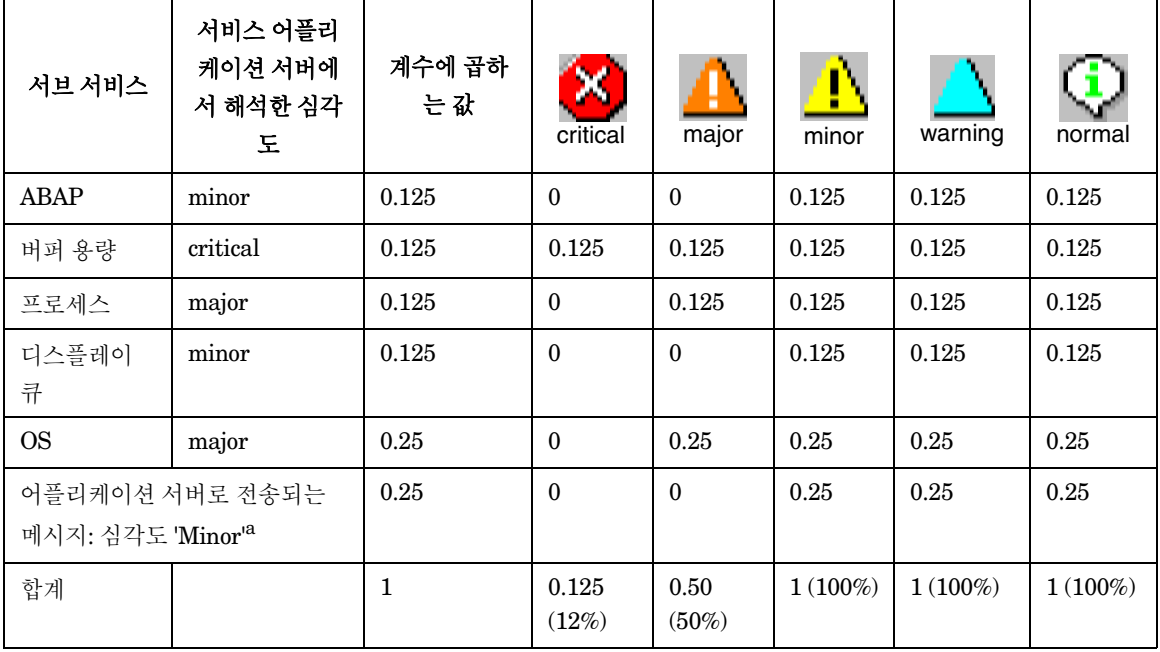

a. 서비스로 직접 전송되는 메시지도 하나의 요소로 인식됩니다. 따라서 심각도가 가장 높은 메시지는 서비 스에 영향을 줍니다.

이 결과를 35[페이지의](#page-34-0) 표 1-1과 비교해 보면 가중치(weighting)가 적용된 서브 서비스 OS 와 가중치(weighting)가 적용된 메시지가 전체 상태 계산에 어떤 영향을 미치는지 알 수 있 습니다. 다음과 같이 구성할 경우:

❏ 가장 위험: 서브 서비스의 심각도 중에서 가장 높은 심각도 레벨(Critical)이 서비스에 적용되므로 서비스 상태는 'Critical'로 바뀝니다.

여기서도 서브 서비스와 메시지 사이에서 여전히 'Critical'이 가장 높은 심각도이기 때 문에 가중 계수(weighting factor)를 적용하지 않은 35[페이지](#page-34-0)의 예제와 같은 결과가 나 옵니다.

❏ 단일 임계값(Single Threshold) 50%: 처음으로 임계값 50%를 초과한 심각도가 해당 서비스에 적용되므로 서비스는 'Major' 상태로 바뀝니다. 이 경우 값이 50%인 심각도 'Major'는 처음으로 임계값 50%를 초과하게 됩니다.

여기서도 'Major'가 해당 임계값을 처음으로 초과하므로 가중 계수(weighting factor) 를 고려하지 않는 35[페이지의](#page-34-0) 예제와 같은 결과가 나옵니다.

- ❏ 다중 임계값(Multiple Thresholds):
	- $\bullet$  심각도 'Critical'에 대한 임계값  $15\%$
	- 심각도 'Major'에 대한 임계값 50%
	- 심각도 'Minor'에 대한 임계값 60%
	- 심각도 'Warning'에 대한 임계값 70%

초과되는 첫 번째 임계값이 50%(심각도 'Major')이므로 서비스는 'Majo"로 변경됩니다. 가중 계수(weighting factor)를 적용하지 않은 35[페이지의](#page-34-0) 예제와 이 경우를 비교해 보 면 차이점을 알 수 있습니다. 여기서 'Critical'은 임계값을 초과하지 않지만 'Major'는 초 과합니다. 따라서 심각도 'Critical' 대신 'Major'가 서비스에 적용됩니다.

'Normal'이 가장 낮은 심각도 상태이므로 심각도 'Normal'에 대한 임계값은 지정할 필 요가 없습니다.

# 서비스 다중 상태 계산 **(Service Multi-status Calculation)**보기

서비스 상태는 34[페이지의](#page-33-0) "상태 계산 규칙"에서 설명한 대로 서비스 심각도를 계산하기 위 한 공식의 결과입니다. 서비스 심각도는 서비스 및 서비스를 대상으로 하는 메시지 간의 관 계를 기반으로 합니다. 그러나 서비스는 이를 대상으로 하는 메시지의 소유권을 기반으로 하여 상태를 반영할 수도 있습니다.

다음의 두 상태 계산 보기에 표시된 서비스를 모니터링하고 이에 대해 작업할 수 있습니다.

❏ **Overall**

모든 메시지를 기반으로 하는 서비스 상태 계산 보기(service status calculation views)가 활성 메시지 브라우저에 표시됩니다.

#### ❏ **Operational**

모든 비소유 메시지를 기반으로 하는 서비스 상태 계산 보기(service status calculation views)가 활성 메시지 브라우저에 표시됩니다.

두 개의 보기 사이에는 어떤 차이점이 있습니까? 예를 들어, 심각도가 Critical인 메시지 는 서비스를 대상으로 하며 그 색상을 빨간색으로 설정합니다. 결과적으로 서비스 계층 구 조에서 모든 위쪽 서비스는 이를 위해 설정된 전파 규칙을 기반으로 하여 자체 색상을 변경 합니다.

Overall 상태 계산 보기는 대상 메시지 소유권 상태와 관계없이 동일한 방법으로 이러한 서비스를 표시합니다. 이 예제에서 이 서비스는 빨간색으로 설정됩니다. 객체 분할창, 서비 스 그래프나 맵은 물론 단축 바에서 이를 관찰할 수 있으며, 여기서 이 서비스가 포함된 노드 도 역시 빨간색으로 설정됩니다.

메시지의 소유권을 갖는 경우, 서비스의 심각도는 메시지가 확인될 때까지 변경되지 않습니 다.

상태 계산 보기가 Operational로 설정되어 있으며 메시지의 소유권을 갖는 경우, 대상 서비 스와 모든 종속 서비스의 심각도는 메시지 도착 이전에 보이는 심각도로 다시 변경됩니다.

서비스 다중 상태 계산 (Service Multi-status Calculation)보기의 장점은 서비스를 대상으 로 하는 메시지가 확인된다면, 즉 문제점이 해결된다면 서비스 계층 구조가 어떻게 보이는 지에 대한 통찰력을 얻을 수 있다는 점입니다.

이는 [그림](#page-42-0) 1-8에 표시된 대로 두 계산 보기에서 동시에 서비스를 모니터링할 때 특히 유용합 니다.

서비스 다중 상태 계산 **(Service Multi-status Calculation)**보기

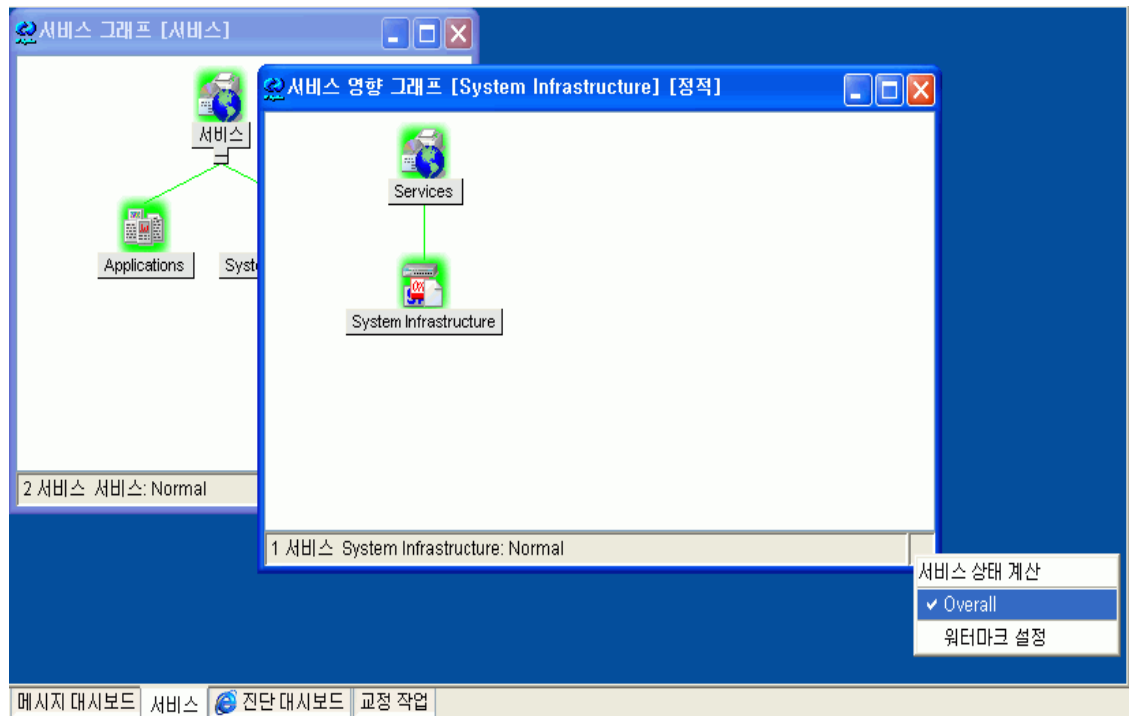

### <span id="page-42-0"></span>그림 **1-8** 서비스 상태 계산 보기**(service status calculation views)**

[그림](#page-42-0) 1-8에서는 Overall 및 Operational 상태 계산 보기가 모두 표시됩니다. Operational 상태 계산 보기를 표시하는 서비스 그래프에서 현재 표시된 보기는 창 제목 바(window title bar)에 확실히 표시됩니다. 또한 현재 설정된 보기가 Operational임을 표 시하기 위해 아이콘이 맨 아래 오른쪽 구석에 나타납니다.

주 Java GUI를 사용해서는 물론 서비스 다중 상태 계산 (Service Multi-status Calculation)변 경사항을 모니터링할 수도 있습니다. 상태 변경사항을 제3자 클라이언트(third party client)와 통합할 수 있습니다. 자세한 내용은 83[페이지의](#page-82-0) "서비스 다중 상태 변경사항 [\(Service Multi-status Changes\)](#page-82-0) 모니터링"을 참조하십시오.

# 서비스 상태 계산 보기**(service status calculation views)** 설정

서비스 상태 계산 보기(service status calculation views)는 다음과 같은 방법으로 설정됩니 다.

❏ **OVO** 관리자에 의해 (기본 보기 활성화 및 설정)

서비스 상태 계산 보기(service status calculation views)는 ovconfchg 구성 파일에서 OVO 관리자에 의해 활성화되고 설정됩니다. OVO 관리자는 전역 기본 계산 보기 (global default calculation view)도 지정합니다. 이 보기는 Service Navigator를 시작 할 때마다 표시됩니다. 서비스 상태 계산 보기(service status calculation views)의 이 름을 변경할 수도 있습니다. 자세한 내용은 81[페이지의](#page-80-0) "서비스 다중 상태 계산 [\(Service Multi-status Calculation\)](#page-80-0)활성화 및 구성"을 참조하십시오.

**□ 기본 설정 대화 상자에서** (기본 보기 설정)

OVO 관리자가 상태 계산 보기를 설정함에도 불구하고 이 모든 설정을 수용할 필요는 없습니다. 둘 이상이 ovconfchg 구성 파일에서 활성화되면 사용자 지정 상태 계산 보 기를 설정할 수 있습니다. 편집->기본 설정 대화 상자의 서비스 탭에서 상태 계산 보 기를 선택하여 이 작업을 완료할 수 있습니다. 기본 설정 대화 상자에 대한 보다 자세 한 내용은 *HP OpenView OVO Java GUI* 운영자 가이드를 참조하십시오.

❏ **"**계산**"** 도구 모음 드롭다운 목록에서 (현재 활성화된 서비스 그래프나 맵의 경우에만) 도구 모음 목록을 사용하여 설정된 서비스 상태 계산 보기(service status calculation views)는 현재 활성화된 서비스 그래프나 맵 내에 표시되지만, 이는 객체 분할창이나 단축 바에서 기본 계산 보기를 변경하지 않습니다. 서비스 그래프나 맵이 현재 활성화 되어 있으면 ë계산í 드롭다운 목록을 사용할 수 없습니다.

"계산" 드롭다운 목록에 대한 보다 자세한 내용은 *HP OpenView OVO Java GUI* 운영 자 가이드를 참조하십시오.

중요 Java GUI를 다시 시작함과 동시에 서비스 그래프와 맵의 변경사항은 잃게 되며 기본 상태 계산 보기가 다시 설정됩니다.

## 서비스 다중 상태 계산 **(Service Multi-status Calculation)**보기

□ 서비스 그래프나 맵의 팝업 메뉴에서 (현재 활성화된 서비스 그래프나 맵의 경우에만)

이는 도구 모음 "계산" 드롭다운 목록에 대한 대안이며, 서비스 도구 모음이 꺼져 있을 때 사용할 수 있습니다. 서비스 그래프나 맵의 팝업 메뉴를 사용하여 설정된 서비스 상 태 계산 보기(service status calculation views)는 현재 활성화된 그래프나 맵 내에 표 시되지만, 이는 객체 분할창의 기본 계산 보기를 변경하지 않습니다. "계산" 드롭다운 목록에서와 같이 기본 계산 보기는 Java GUI가 다시 시작된 이후에 다시 설정됩니다.

# 서비스 그래프와 맵에서 워터마크 설정

두 개의 서비스 상태 계산 보기(service status calculation views)를 쉽게 구별하기 위해 모 든 상태 계산 보기에 대해 서비스 그래프와 맵에서 워터마크를 설정할 수 있습니다. 워터마 크는 서비스 그래프나 맵의 백그라운드에 표시된 텍스트입니다. [그림](#page-45-0) 1-9는 Overall 상태 계산 보기에 대한 사용자 지정 워터마크의 예를 표시합니다.

<span id="page-45-0"></span>그림 **1-9 Overall** 상태 계산 보기에 대한 워터마크

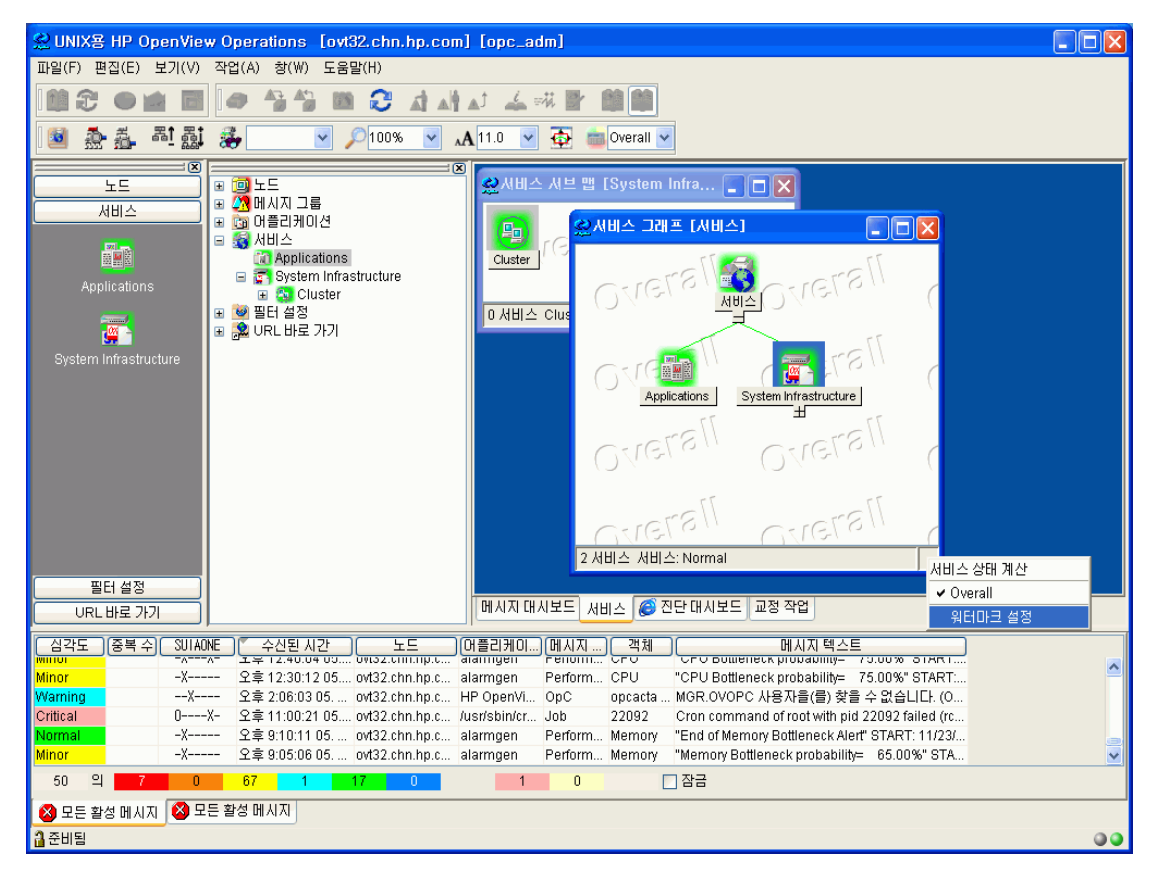

워터마크 고급 설정 대화 상자의 모든 계산 보기에 대해 워터마크를 활성화하고 사용자 지 정할 수 있습니다. 이 대화 상자는 다음 방법 중 하나로 액세스할 수 있습니다.

#### 서비스 다중 상태 계산 **(Service Multi-status Calculation)**보기

#### ❏ 기본 설정 대화 상자에서

워터마크 고급 설정 대화 상자를 열려면 편집->기본 설정 대화 상자의 서비스 탭에 서 [고급] 버튼을 클릭하십시오. 기본 설정 및 워터마크 고급 설정 대화 상자에 대한 보다 자세한 내용은 *HP OpenView OVO Java GUI* 운영자 가이드를 참조하십시오.

#### ❏ 서비스 그래프나 맵의 팝업 메뉴에서

워터마크 고급 설정 대화 상자를 열려면 서비스 상태 계산 팝업 메뉴에서 워터마크 설정 옵션을 선택하십시오. 서비스 그래프나 맵에서 맨 아래 오른쪽 구석의 영역을 오 른쪽 버튼으로 클릭하여 메뉴를 액세스할 수 있습니다. 워터마크 고급 설정 대화 상자 에 대한 보다 자세한 내용은 *HP OpenView OVO Java GUI* 운영자 가이드를 참조하십 시오.

### 사용자 지정 워터마크 활성화 및 비활성화

서비스 그래프와 맵에서 이미 사용자 지정된 워터마크(들)를 활성화하거나 비활성화하려면 편집->기본 설정 대화 상자의 서비스 탭에서 서비스 그래프와 맵에서 워터마크 표시 확 인란을 사용하십시오.

이 확인란은 워터마크 고급 설정 대화 상자에서 상태 계산 보기 중 최소한 하나에 대한 워 터마크를 활성화하면 자동으로 선택됩니다. 마찬가지로 워터마크 고급 설정 대화 상자에 서 두 개의 상태 계산 보기에 대한 워터마크를 비활성화하면 서비스 그래프와 맵에서 워터 마크 표시 확인란의 선택이 자동으로 취소됩니다.

기본 설정 대화 상자와 워터마크 고급 설정 대화 상자에 대한 보다 자세한 내용은 *HP OpenView OVO Java GUI* 운영자 가이드를 참조하십시오.

# **OVO**에서 서비스에 메시지를 맵핑하는 방법

OVO에서는 이벤트가 발생하거나 관리 노드의 상태가 달라질 때 메시지를 생성합니다. 발생 한 이벤트가 사전 구성된 필터(OVO 메시지 조건)와 일치하면 메시지가 생성되고 형식이 지 정된 후 해당 사용자에게 전송됩니다. 필터링 조건에 일치하지 않는 이벤트는 무시됩니다.

속성을 추가하여 메시지에 형식을 지정합니다. 예를 들어 이벤트가 발생한 노드 혹은 어플 리케이션, 영향 받은 객체 또는 메시지의 메시지 그룹이 속성이 될 수 있습니다.

Service Navigator를 사용하면 메시지에 추가 속성으로 서비스 이름을 추가할 수 있습니다. 관리 객체에서 이벤트가 발생하고 이 이벤트가 필터링 조건과 일치하면 OVO에서는 메시지 를 생성한 후 이 메시지에 속성으로 서비스 이름을 추가합니다. 그 다음 메시지의 서비스 이 름이 계층 구조에 있는 서비스 이름과 비교됩니다. 계층 구조에 메시지의 서비스 이름과 일치 하는 서비스 이름이 있으면 메시지는 해당 서비스에 할당된 사용자의 GUI로 전송됩니다.

서비스에 메시지를 맵핑할 경우 서비스 이름을 설정하기 전에 문제가 무엇이며 이 문제로 어떤 서비스가 영향을 받는지 고려해야 합니다.

서비스 이름은 다음 중에서 한 가지 방법으로 설정할 수 있습니다.

#### ❏ 템플릿 및 조건 창

메시지 맵핑이 해당 메시지가 생성된 노드에서 수행됩니다.

#### □ 재그룹 조건 번호 창

메시지 맵핑이 관리 서버에서 수행됩니다.

#### ❏ **opcmsg(1)** 매개 변수

예: /opt/OV/bin/OpC/opcmsg application=appl \ object=obj msg\_text=msg\_text service\_id=service\_id

#### **OVO**에서 서비스에 메시지를 맵핑하는 방법

서비스 이름은 사용자가 구성 파일에 서비스를 정의할 때 지정됩니다. OVO에서 서비스를 식별하고 해당 서비스에 메시지를 맵핑할 수 있어야 하므로 각 서비스에 대한 서비스 이름 은 고유한 이름을 사용해야 합니다. OVO 관리자 GUI에 입력하는 서비스 이름은 OVO 변수 를 포함할 수 있으며 OVO의 패턴 일치 메커니즘을 활용할 수 있습니다. 이를 통해 변수를 사용하여 서비스 이름을 일치시켜 OVO 템플릿을 최대한 일반적인 형태로 유지하고 하나의 템플릿을 사용하여 여러 서비스를 일치시킬 수 있다는 이점을 얻을 수 있습니다.

어떤 상황에서 메시지 조건 혹은 메시지 재그룹 조건에 서비스 이름을 설정할까요?

- ❏ 메시지 조건
	- OVO 조건의 필터링 메커니즘을 활용할 수 있습니다.
	- 더 많은 변수를 사용할 수 있습니다. 메시지 조건은 메시지 재그룹 조건보다 더 많 은 변수를 제공합니다.
	- 현재 작업 환경이 이 조건에 더 적합합니다. 메시지 조건을 사용하는 HP OpenView Smart Plug-ins을 사용하고 있는 경우를 예로 들 수 있습니다.

#### ❏ 재그룹 조건

- 많은 수의 템플릿을 변경하는 것 보다 빠른 해결 방법을 원하는 경우입니다.
- 템플릿을 배포하지 않으려는 경우입니다.

# **Service Navigator GUI**

Service Navigator GUI를 시작하면 다음의 기능을 가지는 확장된 OVO Java 기반 GUI를 볼 수 있습니다.

- ❏ 왼쪽의 보기 창에 표시되는 서비스 트리
- ❏ 추가 도구 모음 버튼
- ❏ 메뉴 모음 및 팝업 메뉴의 추가 옵션

#### 그림 **1-10 Service Navigator GUI**

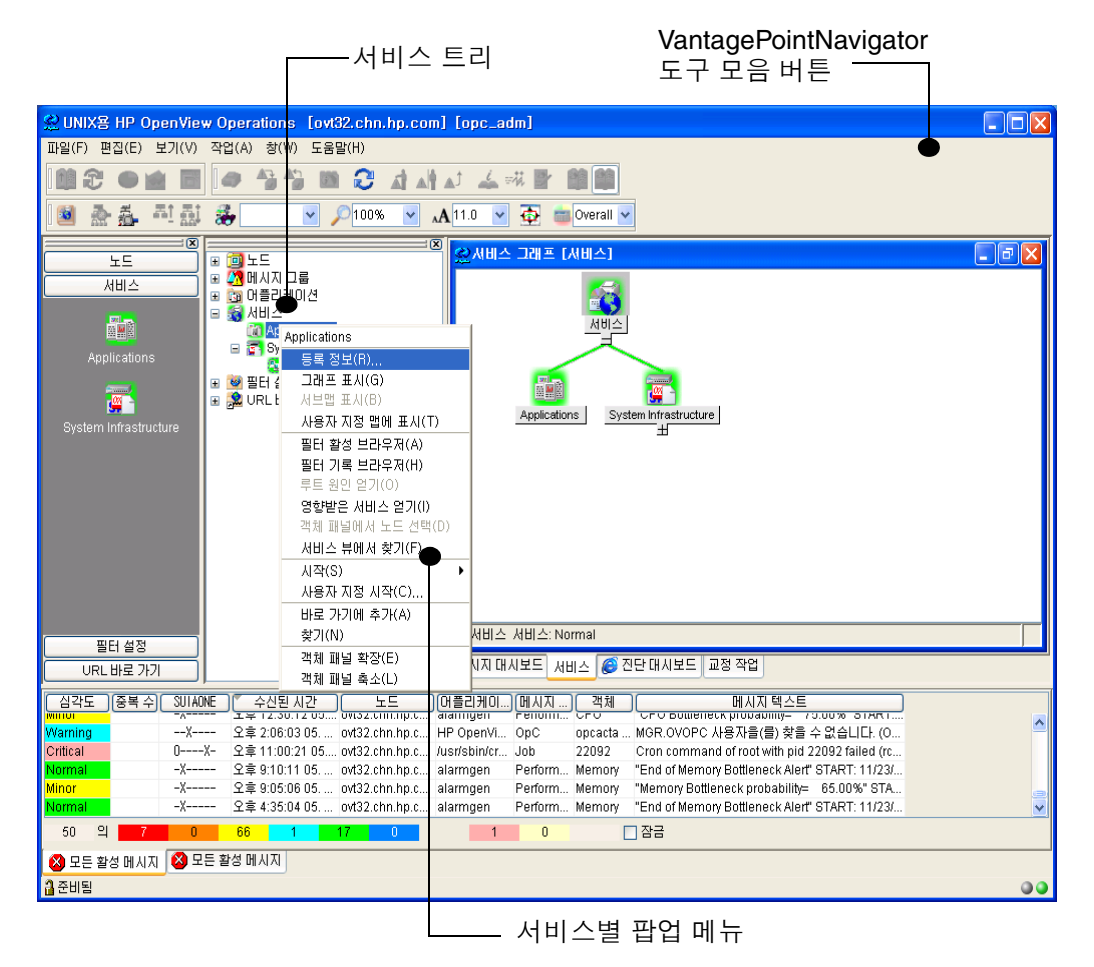

## 서비스 그래프

Service Navigator는 서비스 트리를 통해 서비스의 간단한 계층 보기를 GUI의 보기 창에 표시합니다. 이 정보는 또한 서비스 그래프로 내용 영역에 그래픽 형태로 표시될 수 있습니 다. 이것은 서비스와 그의 서브 서비스 계층을 그래프로 표현한 것입니다. 서비스 그래프는 동적이며 표시된 서비스의 심각도가 변할 때마다 업데이트됩니다. [그림](#page-51-0) 1-11는 서비스 그래 프의 예를 보여 줍니다.

## <span id="page-51-0"></span>그림 **1-11** 서비스 그래프

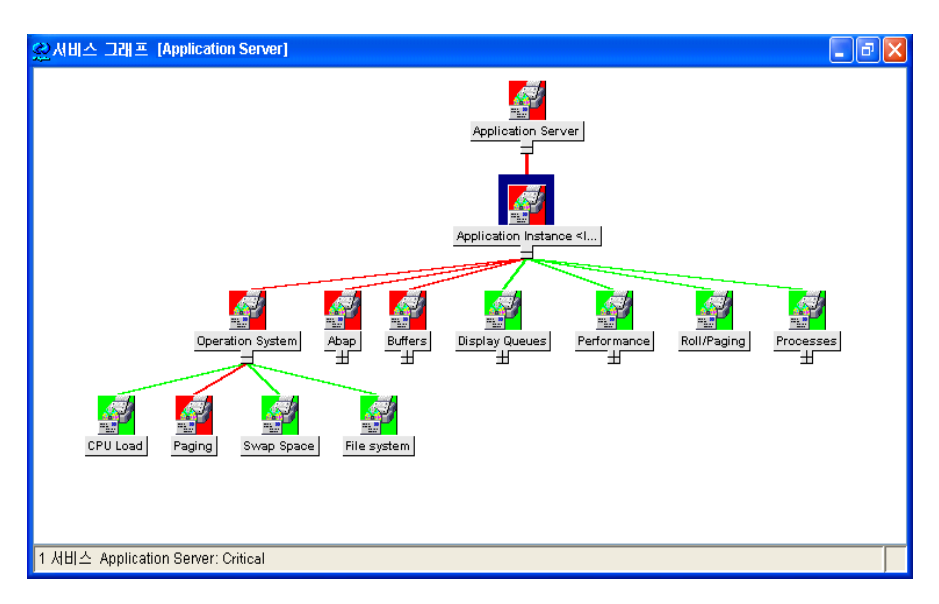

팁 또한 서비스 그래프의 서비스를 더블 클릭하여 아래의 서비스 계층 구조를 확장 및 축소할 수 있습니다. 이 서비스의 서브맵이 배경 이미지 화면에 표시되도록 정의된 경우 대신 열립 니다.

## 서비스 서브맵

서비스 서브맵은 선택된 서비스의 서브 서비스를 그래픽으로 표현한 것입니다. 계층 정보는 표시되지 않습니다. 계층 관계를 중요하게 고려하는 경우가 아니라면 서비스 서브맵을 통해 상위 서비스에 있는 서브 서비스의 상태를 정확히 보는데 유용합니다. 그림 [1-12](#page-52-0)은 서비스 서브맵의 예입니다.

서비스 아이콘을 더블 클릭하여 현재 서비스 서브맵의 서브 서비스 서브맵에 액세스합니다.

<span id="page-52-0"></span>그림 **1-12** 서비스 서브맵

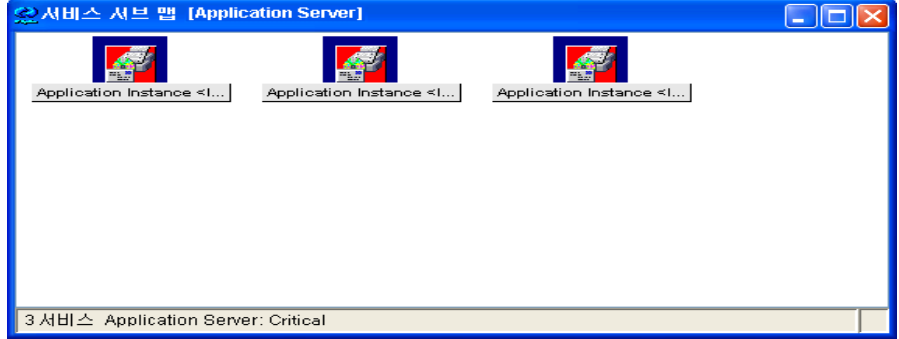

#### 서비스 서브맵 향상

서비스 서브맵은 실례로 네트워크 구성도 또는 국가 지도와 같은 배경 이미지를 대체하여 향상될 수 있습니다. 배경 이미지에 서브 서비스 아이콘의 표시 위치를 정의하여 관리되는 서비스의 개괄적인 내용을 보다 명확하게 볼 수 있습니다. 예를 들면 위치 서비스 아이콘을 국가 지도에서 해당 지리적 위치에 배치합니다.

아무런 위치 정보도 할당되지 않은 서비스가 있을 때 서비스의 사용자 지정된 서비스 서브 맵 창은 두 개의 수평 창으로 분할될 수 있습니다. 이 아이콘은 아래 창에 배치됩니다.

[그림](#page-53-0) 1-13은 Friuli 분기 서비스(Friuli branch service)의 서비스 서브맵을 보여 줍니다. Friuli 분기 서비스(Friuli branch service)는 하위 창에 위치 정보가 없이 서브맵 배경과 다 른 곳에 위치한 몇 개의 서브 서비스를 갖습니다.

<span id="page-53-0"></span>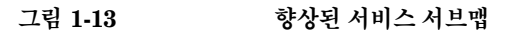

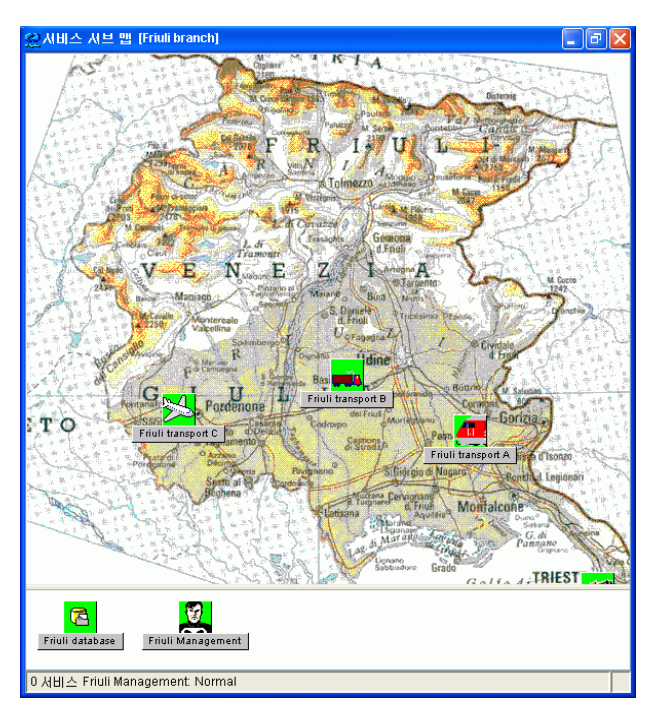

서비스 서브맵을 사용자 지정하는 방법에 대해서는 138[페이지의](#page-137-0) "서비스 서브맵 향상 방법" 을 참조하십시오.

# 사용자 지정 서비스 맵

사용자 지정 서비스 맵은 서비스를 그래픽으로 표현한 것입니다. 서비스 계층에서 여러 서 비스가 선택될 수 있으며 사용자 지정 서비스 맵 안에 표시될 수 있습니다. 사용자 지정 서비 스 맵은 가장 중요한 최상위 레벨 서비스에 대한 개괄적인 내용을 관리하거나 IT 센터에서 대형 화면에 표시하는데 아주 유용합니다.

## 서비스 등록 정보

서비스 등록 정보는 서비스에 대한 상세한 정보를 포함하고 있습니다. 서비스 등록 정보 대 화 상자에서 정보를 볼 수 있습니다. 다음과 같은 정보가 여러 가지 탭에 표시됩니다.

❏ 일반

서비스 등록 정보 대화 상자의 일반 탭은 서비스 이름, 표시 레이블, 서비스의 간단한 설명, 연결된 노드 및 서비스 상태와 같은 선택된 서비스에 대한 기본 정보를 포함합니 다.

❏ 작업

서비스 등록 정보 대화 상자의 작업 탭은 선택된 서비스에 할당된 작업을 표시하고 고 유한 이름, 유형 및 서비스 작업의 상세한 설명을 포함합니다.

❏ 속성

서비스 등록 정보 대화 상자의 속성 탭은 서비스에 할당된 속성들을 표시합니다. 관리 자에 의해 서비스 속성이 정의되며 서비스에 대한 어떤 추가된 정보를 전달하는데 사 용될 수 있습니다.

예약된 속성은 서비스 서브맵에 배경 이미지를 적용하고 이 배경에 서브 서비스 아이 콘을 배치하고 서비스 아이콘에 추가 레이블을 추가하는데 사용됩니다. 자세한 정보는 175[페이지의](#page-174-0) "예약된 서비스 속성"을 참조하십시오.

#### ❏ 상태 정보

서비스 등록 정보 대화 상자의 상태 탭은 선택된 서비스에 대한 매개 변수 및 해당 값 을 표시합니다. 예를 들어 어떤 서비스의 매개 변수는 서비스에 대한 메시지 수가 될 수 있으며 현재 값으로 12가 될 수 있습니다.

[그림](#page-55-0) 1-14는 서비스의 일반 등록 정보 및 속성 탭을 표시합니다.

<span id="page-55-0"></span>그림 **1-14** 서비스 등록 정보 표시

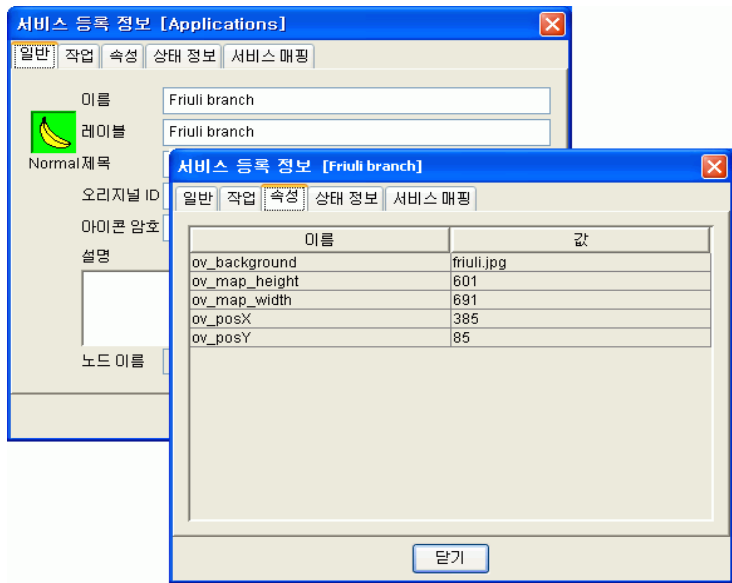

# 서비스 레이블링

모든 서비스 아이콘은 레이블을 사용하여 식별합니다. 레이블은 단축 바, 서비스 서브맵 및 사용자 지정 서비스 맵의 아이콘 아래에 나타납니다. 추가적인 텍스트나 이미지 레이블이 서비스 아이콘에 표시될 수 있습니다. 아이콘에 적용할 수 있는 레이블 수는 제한이 없지만 표시할 수 있는 공간은 실제로 일정한 제한을 받습니다.

서비스 모니터링에 중요한 정보를 표시하기 위해 추가적인 레이블을 사용합니다. 예를 들어 서비스를 호스팅하는 시스템의 CPU 부하는 수치로 표시될 수도 있고 시각적 정보로 전달 하기 위해 막대 그래프로 표시될 수도 있습니다. 레이블을 서비스 아이콘에 적용하는 방법 은 그림 [1-15](#page-56-0)에 있습니다.

GUI에서 인식 가능한 예약된 서비스 속성 이름의 집합이 레이블링에서 사용됩니다. 자세한 정보에 대해서는 175[페이지의](#page-174-0) "예약된 서비스 속성"을 참조하십시오.

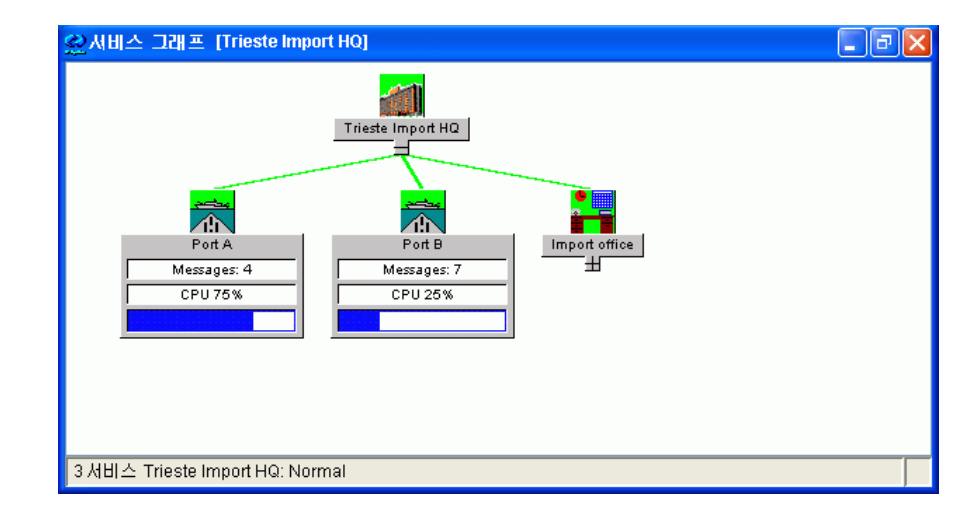

<span id="page-56-0"></span>그림 **1-15** 서비스 레이블링

예약된 서비스 속성을 사용하여 서비스를 레이블하는 두가지 방법이 있습니다.

### • 서비스 구성 파일

서비스 구성 파일의 컴포넌트로 이 레이블의 값은 Service Navigator 시동 시 인지되며 현재 세션 동안 변경되거나 삭제될 수 없습니다.

• 동적으로

레이블의 텍스트 혹은 이미지 정보를 자동적으로 업데이트할 수 있으며 메시지 사용에 따라 가장 최신 정보를 표시할 수 있습니다. 새로 고침 속도는 메시지 브라우저의 설정 에 따라 결정됩니다.

자세한 정보는 134[페이지의](#page-133-0) "서비스 아이콘 레이블 방법"을 참조하십시오

# 주문형 서비스 로딩

많은 서비스을 포함하는 큰 서비스 트리를 로드하는 데 매우 긴 시간이 걸릴 수 있습니다. OVO Java GUI는 관리 서버에서 검색을 시작한 서비스 계층의 레벨 수를 설정할 수 있습니 다. 이 방법으로 Java GUI 시동에 필요한 시간을 상당히 줄일 수 있습니다.

관리 서버가 변경되면 서비스 구성이 자동으로 다시 로드되어 서비스 정보가 정기적으로 업 데이트될 수 있습니다. 서비스 그래프 혹은 객체 창에 표시되거나 최소화되어 있는 서비스 만 선택하여 Java GUI 캐시에 유지할 수 있습니다. 기타 검색된 서비스 정보는 모두 Java GUI 캐시에서 제거됩니다.

주문형 서비스 로딩에 대한 자세한 정보는 *HP OpenView OVO Java GUI* 운영자 가이드를 참조하십시오.

# 서비스 로깅 및 보고서 작성

IT 관리에서 중요한 사항 중 하나는 바로 서비스 제공 성능에 대한 보고서를 생성하는 것입 니다.

Service Navigator에서는 서비스의 심각도가 달라질 때마다 OVO 데이터베이스에 로그 항 목을 작성합니다. 보고서는 OVO 데이터베이스에서 로그를 검색한 후 그래프 또는 통계 형 식으로 해당 정보를 표시합니다. 사용자 고유의 보고서를 디자인하거나 생성 또는 HP OpenView Reporter로 번들된 서비스 보고서를 사용할 수 있습니다.

서비스 보고서는 서비스의 현재 상태에 대한 보고서에서 이력 상태 자료에 따른 추이에 대 한 보고서에 이르기까지 다양한 유형이 있습니다. 다음 Service Navigator 보고서는 Reporter와 번들되어 있습니다.

### ❏ 서비스 가용성

이 보고서는 서비스가 각 상태를 유지한 기간을 표시합니다. 각 상태는 파이 차트를 사 용하여 백분율로 표시됩니다. 막대 차트가 사용될 수도 있습니다. 보고서는 OVO 데이 터베이스에 있는 모든 상태 로그를 기반으로 합니다.

## ❏ 서비스별 메시지 추이

이 보고서는 시간에 따라 각 서비스에 수신된 메시지 수를 표시합니다. 이 보고서는 서 비스에 영향을 주는 OVO 데이터베이스의 모든 활성 상태의 기록 메시지에 기반합니 다. 이 보고서는 각 서비스를 선 그래프로 표시합니다.

## ❏ 서비스별 최다 활성 메시지

이 보고서는 활성 메시지를 가장 많이 포함하는 세 개의 서비스를 심각도별로 구분하 여 표시합니다. 이 보고서는 OVO 데이터베이스의 모든 활성 메시지에 기반하며 막대 차트로 표시됩니다.

이러한 보고서에 대한 자세한 정보는 HP OpenView Reporter 문서를 참조하십시오. OVO 데이터베이스의 내용과 직접 보고서를 설계하고 생성하는 방법에 대한 내용은 *OVO Reporting and Database Schema*를 참조하십시오.

Service Navigator 명령줄 도구를 사용하면 서비스 로깅을 쉽게 설정 또는 해제할 수 있습 니다. 명령줄 도구를 사용하여 OVO 데이터베이스에서 서비스 데이터를 다운로드하거나 해 당 데이터베이스로 업로드할 수도 있습니다. 이러한 기능은 데이터베이스 유지 보수하는데 유용합니다. 자세한 정보에 대해서는 80[페이지의](#page-79-0) "서비스 로깅 활성화"를 참조하십시오.

OVO Developer Toolkit에는 서비스의 현재 상태를 확인하고 서비스 상태 변경 내용을 등록 하기 위한 Service Navigator용 API가 들어 있습니다. 자세한 정보는 *OVO Application Integration Guide*를 참조하십시오.

서비스 로깅 파일은 로깅이 허용된 서비스를 나열하며 다음 위치에 있습니다.

/etc/opt/OV/share/conf/OpC/mgmt\_sv/opcsvcm/loggings

주 기대 이 파일은 직접 편집하지 마십시오.

HP OpenView Service Navigator 서비스 로깅 및 보고서 작성

시작하기

# 이 장의 내용

이 장에서는 다음 내용을 설명합니다.

- ❏ [Service Navigator](#page-64-0) 설치 방법
- ❏ [Service Navigator](#page-66-0) 구성 방법
	- [서비스](#page-68-0) 계층 구조 계획
	- [서비스](#page-70-0) 구성 파일 작성
	- [서비스](#page-72-0) 구성 활성화
	- OVO에서 [서비스](#page-74-0) 이름 설정
	- [운영자에게](#page-77-0) 서비스 할당
	- [서비스](#page-79-1) 시간 계획
	- [서비스](#page-79-2) 로깅 활성화
	- 서비스 다중 상태 계산 [\(Service Multi-status Calculation\)](#page-80-1)활성화 및 구성
	- 서비스 다중 상태 변경사항[\(Service Multi-status Changes\)](#page-82-1) 모니터링
	- [서비스](#page-84-0) 속성 동적 설정
- ❏ [Service Navigator](#page-102-0)를 시작하는 방법
- ❏ [Service Navigator](#page-103-0) 업그레이드 방법
- ❏ [Service Navigator](#page-105-0) 설치 제거 방법

# <span id="page-64-0"></span>**Service Navigator** 설치 방법

#### **Service Navigator** 설치

Service Navigator를 관리 서버 시스템에 제대로 설치하려면 다음 작업을 수행합니다.

## ❏ 커널 매개 변수 적용

커널 매개 변수 max thread proc를 제대로 설정해야 합니다. 66[페이지의](#page-65-0) " [max\\_thread\\_proc](#page-65-0)의 크기 결정"을 참조하십시오.

## ❏ **OVO** 설치

OVO *OVO Installation Guide for the Managament Server* 2장의 설명대로 OVO A.08.10 관리 서버를 설치합니다.

중요 Service Navigator는 OVO A.08.10 관리 서버 설치 시 자동으로 설치됩니다.

## ❏ **Java** 기반 운영자 **GUI** 설치

OVO *OVO Installation Guide for the Managament Server* 3장의 설명대로 OVO A.08.10 Java 기반 운영자 GUI를 설치합니다.

주 이전 버전의 Service Navigator가 설치 및 구성된 경우 104페이지의 [" Service Navigator](#page-103-0)  [업그레이드](#page-103-0) 방법" 절에서 최신 버전의 Service Navigator로 업그레이드하는 방법을 참조하 십시오.

#### <span id="page-65-0"></span>**max\_thread\_proc**의 크기 결정

커널 매개 변수 max\_thread\_proc은 각 프로세스에 허용되는 스레드의 최대 수를 결정합 니다. 기본값으로 OVO 및 Service Navigator에서는 이 매개 변수를 1024로 설정합니다. 이 값은 다음의 수식에 따라 계산된 것이며 표준 OVO 및 Service Navigator 환경에서 충분한 값입니다. 대규모 작업 환경에서는 다음의 수식에 따라 이 값을 증가시킵니다.

스레드 수 = [*NumberOfGUIs* \* 2] +

[*NumberofAPIClients*] +

[*Numberofopcservice*] + x + 9

x = 1(서비스 로깅이 활성화된 경우)

x = 0(서비스 로깅이 비활성화된 경우)

여기서

*NumberOfGUIs* =

실행 중인 Service Navigator GUI 수

*NumberofAPIClients* =

개발자 Toolkit API를 사용하는 경우:

API 클라이언트 수

*Numberofopcservice* =

동시 opcservice 명령의 수. opcservice 는 내부적으로 개발자 Toolkit API를 사용합니다. 따라서 동시에 실행될 수 있는 opcservice 명령의 수를 추가하여 max\_thread\_proc 값을 계산해 야 합니다.

# <span id="page-66-0"></span>**Service Navigator** 구성 방법

다음에 제공되는 단계별 지시에 따라 Service Navigator를 쉽게 구성할 수 있습니다.

1. 서비스 계층 구조를 계획합니다. 서비스에 속하는 관리 요소를 식별하고 그에 맞게 서 비스 계층 구조를 계획합니다.

69[페이지의](#page-68-0) " 서비스 계층 구조 계획"을 참조하십시오.

- 2. 서비스 구성 파일을 작성하거나 기존 구성 파일을 XML 구문으로 변환합니다. 71[페이지의](#page-70-0) " 서비스 구성 파일 작성"을 참조하십시오.
- 3. opcservice를 사용하여 신규 서비스 구성을 활성화합니다.

73[페이지의](#page-72-0) " 서비스 구성 활성화"을 참조.

4. OVO에서 메시지 속성 서비스를 설정합니다. 서비스에 메시지를 할당하는 방법을 알 수 있도록 OVO를 구성합니다.

75[페이지의](#page-74-0) " OVO에서 서비스 이름 설정"을 참조하십시오.

- 5. 운영자 책임을 계획하고 opcservice를 사용하여 할당합니다. 78페이지의 " [운영자에게](#page-77-0) 서비스 할당"을 참조하십시오.
- 6. 서비스 시간을 계획합니다. 서비스 제공 시기를 결정합니다.

80[페이지의](#page-79-1) " 서비스 시간 계획"을 참조하십시오.

[성](#page-80-1)"를 참조하십시오.

- 7. 각 서비스에 대해 필요한 보고서를 계획하고 그에 맞게 서비스 로깅을 활성화합니다. 80[페이지의](#page-79-2) " 서비스 로깅 활성화"를 참조하십시오.
- 8. 서비스 상태 계산 보기 (service status calculation views)( 들 ) 를 활성화하고 구 성합니다. 81페이지의 " 서비스 다중 상태 계산 [\(Service Multi-status Calculation\)](#page-80-1)활성화 및 구
- 9. 서비스 다중 상태 변경사항 (Service Multi-status Changes) 을 모니터링합니다 . 83페이지의 " 서비스 다중 상태 변경사항[\(Service Multi-status Changes\)](#page-82-1) 모니터링"를 참조하십시오.

서비스 구성 파일 작성에 대한 자세한 지침은 3장, 109[페이지의](#page-108-0) "서비스 구성 파일"을 보십 시오.

주 일부 HP OpenView Smart Plug-ins를 통해 최신 서비스 방법을 활용할 수 있습니다.

## <span id="page-68-0"></span>서비스 계층 구조 계획

서비스 구성 파일을 작성하기 전에 서비스 계층 구조의 초안을 만들 것을 권합니다. 서비스 계층 구조를 계획할 때 다음 질문을 먼저 염두에 두십시오.

- ❏ 어떤 IT 서비스를 제공하고 있습니까? 어떤 서비스를 모니터링하려고 합니까?
- ❏ 서비스 고객은 누구입니까? 어떤 조직, 부서에 속하며 어떤 업무를 수행합니까?
- ❏ 제공하는 서비스를 어떻게 논리적으로 그룹화합니까? 다른 서비스가 사용하는 서비스 는 무엇입니까?
- ❏ 한 서비스의 문제가 다른 서비스에 어떤 영향을 줍니까? 어떤 상태 전파 규칙을 적용해 야 합니까?
- ❏ 문제의 심각도를 어떻게 평가합니까? 어떤 상태 계산 규칙을 적용해야 합니까?
- ❏ 각 서비스에 어떤 서비스 작업을 할당해야 합니까?

예를 들어 70[페이지의](#page-69-0) 그림 2-1과 같이 서비스 계층 구조를 설정할 수 있습니다. 서비스 계 층 구조는 서비스를 제공 받는 고객부터 시작하여 그 고객에게 제공되는 업무 서비스, 예를 들어 백업 서비스가 그 뒤에 이어집니다. 다음은 어플리케이션 레벨입니다. 백업 서비스의 경우 고객 사이트에서 백업 목적으로 사용되는 HP OpenView OmniBackII 어플리케이션 이 여기에 해당됩니다. 그 다음 레벨은 소프트웨어 레벨 혹은 백업 서버에 설치된 운영 체제 의 상태를 모니터링하는 운영 체제 레벨이 될 수 있습니다. 그 다음 레벨은 서버 및 클라이언 트가 모니터링되는 하드웨어 레벨입니다. 마지막 레벨은 모든 네트워크 구성 요소의 상태를 제어할 수 있는 네트워크 레벨이 될 수 있습니다.

주 ASCII 문자만 서비스 이름으로 할당 가능합니다.

#### 시작하기

## **Service Navigator** 구성 방법

<span id="page-69-0"></span>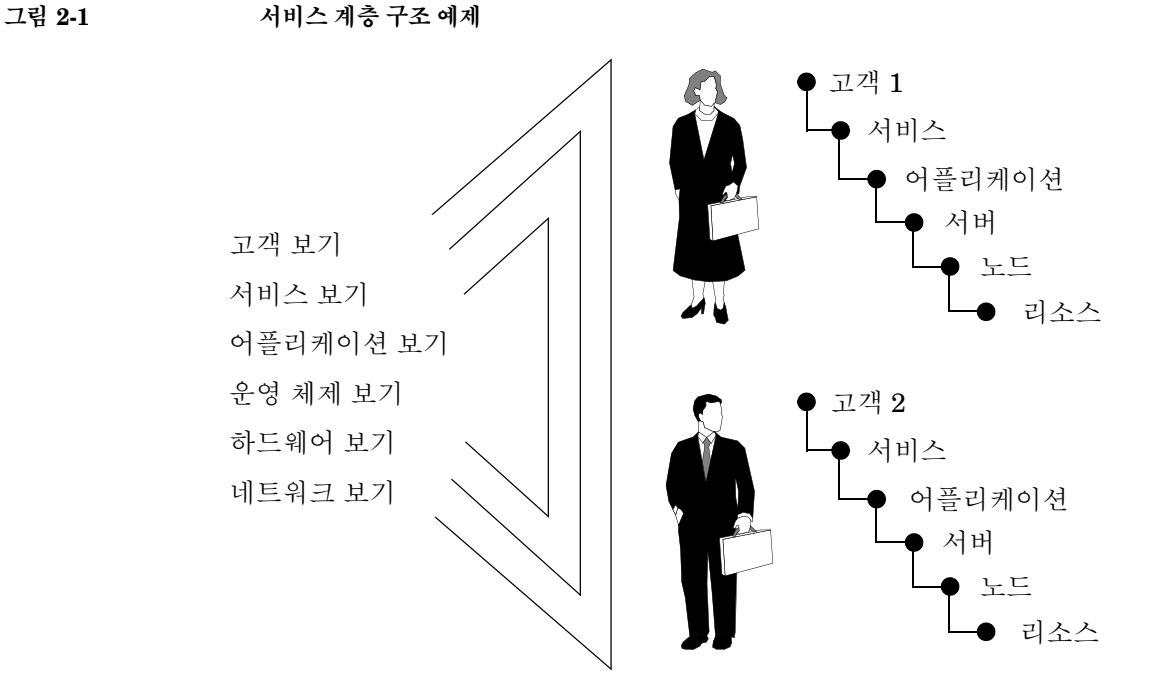

서비스 계층 구조 계획에 대한 자세한 정보는 125페이지의 " 이름이 [중요합니까](#page-124-0)?"를 참조하 십시오.

예제 서비스 구성 파일을 살펴볼 수도 있습니다. 이 파일은 서비스 계층 구조의 형태와 XML 태그 사용 방법을 보여 줍니다. 예제 구성 파일은 Service Navigator를 설치한 후 관리 서버의 다음 디렉토리에 들어 있습니다.

/opt/OV/OpC/examples/services/

각 파일에 대한 자세한 정보는 README 파일을 참조하십시오.

## <span id="page-70-0"></span>서비스 구성 파일 작성

서비스 계층 구조를 올바르게 계획한 후 서비스 구성 파일을 작성하여 계층 구조를 만들 수 있습니다. 일반적으로 다음 방법 중 하나를 사용합니다.

#### ❏ 수동

이 절에 설명된 대로 서비스 구성 파일을 수동으로 작성 또는 편집합니다.

❏ 자동

스크립트나 프로그램을 사용하여 서비스 구성 파일을 자동으로 생성합니다. Service Navigator의 /opt/OV/OpC/examples/services/ 디렉토리에 이 작업에 도움을 주 는 몇 가지 쉘 스크립트가 있습니다.

예제 구성 파일을 사용하여 필요한 구성 구문을 복사합니다. 3장, 109[페이지의](#page-108-0) "서비스 구 성 [파일](#page-108-0)"에서 SAP/R3 서비스 계층 구조의 요소가 어떻게 구성되었는지 참조하십시오.

#### 팁 파일 이름 확장자

표준 파일 이름 확장자 .xml을 사용하여 서비스 구성 파일을 저장합니다.

#### 대형 서비스 계층 구조

대형 서비스 계층 구조를 계획하는 경우 서비스 구성을 여러 개의 구성 파일로 분산하는 방 법이 유용할 수 있습니다. 그러면 구성을 보다 쉽게 유지 보수할 수 있기 때문입니다. 예를 들어 업무 서비스와 어플리케이션 서비스를 하나의 파일에서 정의하고 하드웨어 및 소프 트웨어 서비스를 다른 파일에 정의할 수 있습니다.

1. 예제 구성 파일이 있는 디렉토리로 이동합니다. 다음을 입력합니다.

#### **cd /opt/OV/OpC/examples/services/**

2. 루트 권한이 있는 사용자가 계획한 파일에 가장 가까운 계층 구조 파일을 임시 디렉토 리로 복사합니다. 다음을 입력합니다.

#### **cp <service\_example> /tmp** *<service\_config>*

3. 선택한 XML 혹은 ASCII 편집기를 사용하여 복사된 예제 파일을 열어 계획한 서비스 계층 구조를 서비스 구성 구문으로 변환합니다. 153[페이지의](#page-152-0) "서비스 구성 파일 구문" [참조](#page-152-0).

서비스 구성은 다음 사항이 포함됩니다.

- a. 서비스 및 서브 서비스를 정의하고 둘 사이의 관계를 정의합니다.
- b. 상태 계산 및 상태 전파 규칙을 정의합니다.
- c. 서비스별 작업을 정의합니다.
- d. 서비스 속성을 정의합니다.
- e. 운영자 할당을 정의합니다.
- 4. 완성된 구성 파일에서 opcservice 명령를 사용하여 제대로 변경되었는지 확인합니다.

#### **/opt/OV/bin/OpC/opcservice -check /tmp/***<service\_config>*

구성 파일 구문이 올바른 경우 opcservice를 실행하면 OK 메시지가 출력됩니다. 구 성 파일에 오류가 있으면 해당 오류 메시지가 표시됩니다. 계속하기 전에 구문 오류를 수정합니다.

서비스 파일의 요소 값이 지정되지 않으면 경고 메시지가 표시됩니다. 오류 메시지를 해결하는 방법에 대한 자세한 내용은 74[페이지의](#page-73-0) " 서비스 파일 오류 체크" 를 참조하 십시오.
## 서비스 구성 활성화

서비스 구성 파일의 작성이 끝나면 opcservice 명령를 사용하여 새 구성을 활성화합니다. 다음을 입력합니다.

#### **/opt/OV/bin/OpC/opcservice -add /tmp/***<service\_config>*

opcservice는 구성을 내부 서비스 저장 파일을 유지 보수하는 opcsvcm 프로세스에 전달 합니다.

/etc/opt/OV/share/conf/OpC/mgmt\_sv/opcsvcm/services

주 기대 파일은 직접 편집하지 마십시오. 런타임 동안 일어난 변경 사항은 opcsvcm 프로세스가 저장 파일에 다시 쓰는 다음 번에 없어집니다.

## 서비스 구성 수정

구성을 수정해야 하는 경우 실행 중인 관리 서버에서 다음을 실행합니다.

**opcservice -list -all -xml > current\_ServNav.xml**

**cp current\_ServNav.xml new\_ServNav.xml**

새로운 구성 파일을 편집하여 <Results> 및 </Results> 태그를 제거하고 다음 명령으로 구 성을 업데이트합니다.

**opcservice -add new\_ServNav.xml**

주 **-replace** 옵션을 사용하지 마십시오. 이 옵션을 사용하면 운영자 할당을 다시 해야 합니다. **opcservice -list -all -xml**을 실행하는 데 시간이 오래 걸립니다.

> 또한 다음과 같이 입력하여 모든 서비스를 나열해서 구성에 대한 개괄적인 내용을 볼 수 있 습니다.

**opcservice -list -all**.

opcservice에 사용할 수 있는 명령줄 옵션에 대한 자세한 정보는 178[페이지의](#page-177-0) " [opcservice](#page-177-0) 명령"을 참조하십시오.

## 서비스 파일 오류 체크

OVO는 서비스 파일에서 발생한 오류를 체크합니다. 요소 값이 지정되지 않으면 기본적으 로 경고 메시지가 표시됩니다. 예를 들어 다음과 같습니다.

 Warning: Operation 'Add' : Element 'car\_manufact' Label is empty, using Element name instead. (SVC50-3) (SVC10-123)

 Warning: Operation 'Add' : Element 'supply-chain' Label is empty, using Element name instead. (SVC50-3) (SVC10-123)

오류 체크를 활성화하려면 다음 명령을 입력합니다.:

**ovconfchg -ovrg server -ns opc -set \ OPC\_SVCM\_ADD\_WARN\_IF\_EXISTS <mode>**

*<mode>* 의 값은 다음 중 하나입니다.

- ❏ TRUE
- ❏ FALSE

중요 A.08.10 보다 낮은 OVO 버전을 사용하는 경우 opcsvinfo 파일을 편집하여 오류 체크를 활 성화할 수 있습니다. 다음을 입력합니다.

#### **OPC\_SVCM\_ADD\_WARN\_IF\_EXISTS <mode>**

*<mode>* 는 TRUE 또는 FALSE 입니다.

## **OVO**에서 서비스 이름 설정

서비스를 설정한 후 서비스에서 메시지를 일치시킬 방법을 OVO에 지정해야 합니다. 해당 메시지 소스 템플릿이나 조건, 메시지 재그룹 조건 또는 opcmsg(1) 매개 변수로 메시지 속 성 서비스 이름을 설정할 수 있습니다.

77[페이지의](#page-76-0) 그림 2-3과 같이 변수를 입력할 수 있습니다. 자세한 정보에 대해서는 128[페이](#page-127-0) 지의 [" OVO](#page-127-0) 변수 사용 방법"을 참조하십시오.

#### ❏ 메시지 소스 템플릿 또는 조건

관리 노드에서 메시지가 생성될 때 메시지 속성 서비스 이름 설정

- 1. 메인 OVO 창에서 창: 메시지 소스 템플릿을 선택합니다. 메시지 소스 템플릿 창이 열립니다.
- 2. 서비스 이름을 템플릿 창에 입력할지, 조건 창에 입력할지에 따라 해당 템플릿 또 는 조건이 수정됩니다. 메시지 소스 템플릿에 서비스 이름을 설정하면 이 이름이 모든 후속 조건의 기본 서비스 이름이 됩니다.

서비스 이름 필드에 서비스 이름의 구성 요소로 OVO 변수를 사용할 수 있습니다. 그러면 메시지 속성에서 서비스 이름을 생성합니다. 자세한 정보는 184[페이지의](#page-183-0) [" OVO](#page-183-0) 변수"를 참조하십시오.

3. 관리 노드로 새 구성을 분산합니다.

조건 번호 창의 예제는 76[페이지의](#page-75-0) 그림 2-2를 참조하십시오.

<span id="page-75-0"></span>그림 **2-2** 조건 번호 창

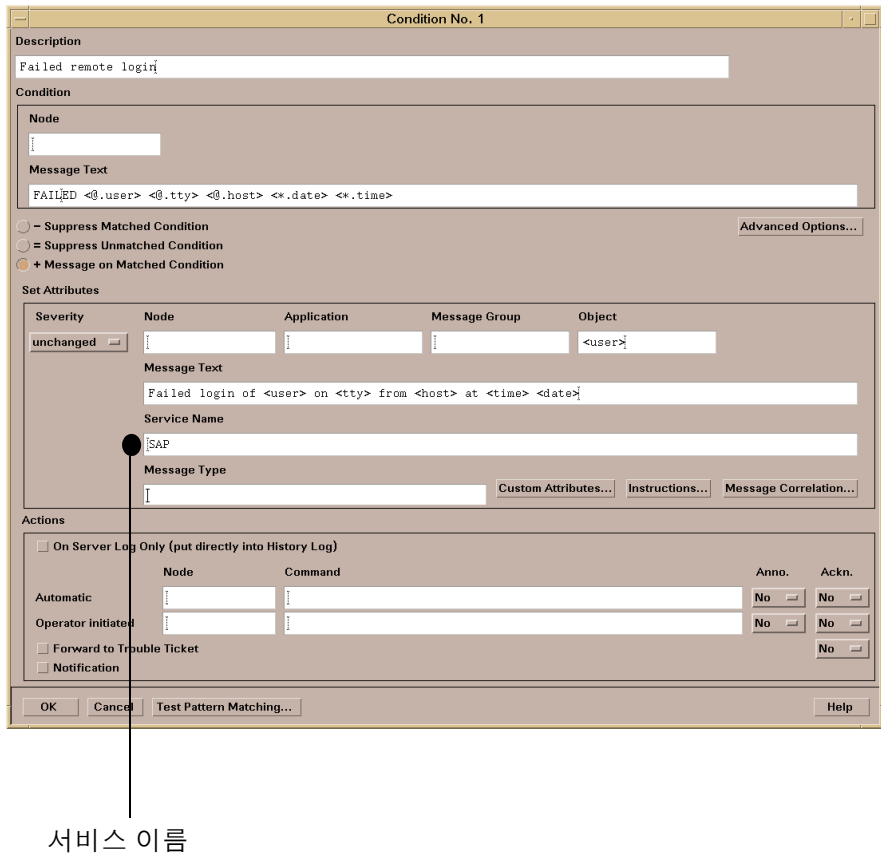

❏ 재그룹 조건

관리 서버에서 서비스를 재그룹하려면 다음을 수행합니다.

- 1. OVO 노드 뱅크의 메뉴 모음에서 작업:서버->재그룹화를 선택합니다. 재그룹 조 건 창이 열립니다.
- 2. 재그룹 조건 창에서 [추가...]를 클릭하고 재그룹 조건 번호 창의 새 서비스 이 름 필드에 새 서비스를 입력합니다. 재그룹 조건 번호 창의 예제는 [그림](#page-76-0) 2-3을 참 조하십시오 .
- 이 재그룹 조건과 일치하는 서비스 메시지는 사용자가 지정한 서비스로 전달됩니다.

<span id="page-76-0"></span>그림 **2-3** 재그룹 조건 번호 창

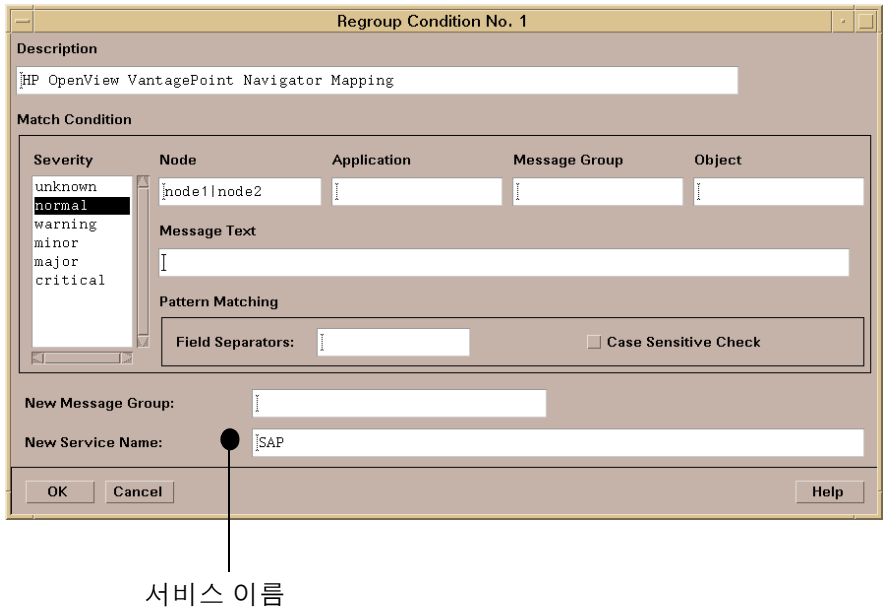

#### ❏ **opcmsg()**

서비스 이름을 opcmsg(1) 명령의 매개 변수로 지정하면 OVO GUI를 사용하지 않고 도 서비스 이름을 제공할 수 있습니다. 자세한 정보는 *opcmsg(1)* 맨페이지를 참조하십 시오.

## 운영자에게 서비스 할당

서비스에 대한 책임이 할당된 운영자만 해당 서비스를 볼 수 있습니다. 서비스가 둘 이상의 운영자에게 할당된 경우 관련된 모든 운영자가 해당 서비스 상태를 볼 수 있습니다.

운영자에게 해당 메시지 그룹 및 노드 그룹도 할당되어야 합니다. 서비스, 노드 및 메시지 그 룹에 대한 책임이 중복되지 않는 경우 운영자는 해당 노드가 책임 범위를 벗어나는 경우를 제외하고는 서비스에서 메시지를 받을 수 있습니다. 할당된 서비스에서 제공된 메시지는 Motif 기반 운영자 GUI에도 표시되므로 Motif GUI를 사용하는 운영자도 할당된 서비스에 서 제공된 메시지를 볼 수 있습니다.

운영자 권한은 서비스 메시지 또는 서비스 메시지를 보낸 노드로 제한되지 않습니다. 예를 들어 운영자가 메시지를 소유했는지와 상관없이 할당된 서비스에서 제공된 메시지를 소유 하거나 소유 해제할 수 있습니다. 마찬가지로 서비스 노드가 운영자의 권한 범위에 속하지 않는 경우에도 해당 서비스 노드에서 작업할 수 있습니다.

다음 방법 중 하나를 사용하여 서비스를 할당할 수 있습니다.

#### ❏ **opcservice** 명령

opcservice 명령을 사용하여 운영자에게 서비스를 할당합니다. 이것이 바람직한 방 법입니다.

#### ❏ 서비스 구성 파일

<Operator> 태그를 사용하여 서비스 구성 파일에서 할당을 정의합니다.

만일 서비스를 담당하는 운영자를 확인하려면 -operators 옵션과 함께 opcservice 명령 을 사용합니다. 이렇게 하면 할당된 서비스와 서비스가 할당된 운영자 목록이 출력됩니다. 서비스 할당 정보는 OVO 데이터베이스에 저장됩니다.

#### **opcservice**로 서비스 할당

1. 서비스를 담당하는 운영자를 결정합니다.

복잡한 서비스 계층 구조에서는 여러 운영자에게 전체 계층 구조 대신 서브 서비스를 할당하는 것이 유용할 수 있습니다.

2. 서비스 및 포함된 서브 서비스를 모두 운영자에게 할당하려면 opcservice를 사용합 니다. 다음을 입력합니다.

**/opt/OV/bin/OpC/opcservice -assign <***operator***> \** *<service\_name>* **...** 여기서

**<***operator***>** 운영자의 OVO 로그인 이름입니다. <**service\_name>** 2000 서비스 구성 파일에 정의된 서비스의 이름 입니다. 서비스 이름이 여러 개 표시될 수 있습니다.

opcservice에 사용할 수 있는 명령줄 옵션에 대한 자세한 정보는 178[페이지의](#page-177-0) " [opcservice](#page-177-0) 명령"을 참조하십시오. 이 옵션을 사용하여 운영자로부터 서비스를 할당 해 제하는 등의 작업을 수행할 수 있습니다.

#### 구성 파일에서 서비스 할당

서비스 구성 파일에서도 서비스 할당을 지정할 수 있습니다. 이 경우 XML 태그 <Operator>를 사용하여 운영자를 정의하고 원하는 서비스를 지정해야 합니다.

이 방법은 Service Navigator GUI의 추가 사항을 정의할 수 있다는 이점이 있습니다. 예를 들어 운영자에게 할당된 최상위 서비스의 레이블, 설명 혹은 아이콘을 정의할 수 있습니다. opcservice 사용을 권합니다. 121[페이지의](#page-120-0) " 서비스 할당 설정"을 참조하십시오.

## 서비스 시간 계획

OVO를 사용하면 서비스 시간을 설정하고 작동 중지를 예약할 수 있습니다. 정의된 서비스 시간 이외에 도착한 메시지는 버퍼링되며 예약된 작동 중지 시간 중에 도착한 메시지는 무 시됩니다. 자세한 정보는 *OVO* 개념 가이드 및 *OVO* 관리자 참고서를 참조하십시오.

## 서비스 로깅 활성화

Service Navigator가 OVO 데이터베이스에 각 상태 변경을 기록하도록 활성화할 수 있습니 다. 따라서 OVO 데이터베이스에 보관된 데이터에 따라 서비스의 가용성에 대한 보고서를 설계 및 생성할 수 있습니다.

- 1. 로깅을 활성화할 서비스를 결정합니다.
- 2. 다음과 같이 입력하여 로깅을 활성화합니다.

#### **/opt/OV/bin/OpC/opcservice -log\_enable** *<service\_name>*

모든 서브 서비스에 대한 로깅을 활성화하거나 서브 서비스에 대한 로깅을 특정 레벨 까지 활성화하려면 -recursive 또는 -level 옵션을 사용합니다.

3. 활성화된 서비스 로깅을 확인하려면 다음을 입력합니다.

#### **/opt/OV/bin/OpC/opcservice -logs**

서비스 로깅 비활성화 및 기타 명령줄 옵션에 대한 자세한 정보는 맨페이지 *opcservice(1M)* 를 참조하십시오.

서비스 로깅 파일에는 로깅이 활성화된 서비스가 표시됩니다. 이 파일은 다음 위치에 있습니 다.

/etc/opt/OV/share/conf/OpC/mgmt\_sv/opcsvcm/loggings

주 주 대한 이 파일을 직접 편집하지 마십시오.

명령줄 도구 opcsvcdwn을 사용하여 OVO 데이터베이스에서 서비스 로그를 다운로드하거 나 opcsvcupld를 사용하여 데이터베이스로 서비스 로그를 업로드합니다. OVO 데이터베 이스에 로그가 너무 많고 가용 디스크 공간이 부족한 경우에는 서비스 로그를 다운로드해야 합니다. 이러한 명령에 대한 자세한 정보는 맨페이지 *opcsvcdwn(1M)* 및 *opcsvcupld(1M)*를 참조하십시오. 서비스 로깅 및 서비스 관련 테이블에 대한 자세한 정보는 *OVO Reporting and Database Schema*를 참조하십시오.

## 서비스 다중 상태 계산 **(Service Multi-status Calculation)**활성화 및 구성

OVO 관리 서버에서 활성화하고자 하는 서비스 상태 계산 보기(service status calculation views)를 지정함은 물론 전역 기본 서비스 상태 계산 보기(service status calculation views)를 설정할 수도 있습니다.

중 상태 계산 (Multi-status Calculation)을 활성화하고 구성하려면 다음을 수행하십시오.

- 1. OVO 관리 서버에 root 사용자로 로그인하십시오.
- 2. OVO 관리 서버에서 서비스 상태 계산 보기(service status calculation views)(들)를 활 성화하거나 비활성화하십시오.

중요 적어도 하나의 서비스 상태 계산 보기(service status calculation views)를 활성화해야 합니다. 그렇지 않으면 Service Navigator가 시동 중에 실패합니다.

• Overall 계산 보기를 활성화하거나 비활성화하려면 다음을 입력하십시오.

**ovconfchg -ovrg server -ns opc -set OPC\_SVC\_CALC0 \** *<calc\_value>*

여기서 *<calc\_value>*는 다음 중 하나입니다.

TRUE (이 상태 보기를 활성화함)

FALSE (이 상태 보기를 비활성화함)

• Operational 계산 보기를 활성화하거나 비활성화하려면 다음을 입력하십시오.

**ovconfchg -ovrg server -ns opc -set OPC\_SVC\_CALC1 \** *<calc\_value>*

여기서 *<calc\_value>*는 다음 중 하나입니다.

TRUE (이 상태 보기를 활성화함)

FALSE (이 상태 보기를 비활성화함)

예를 들어, Operational 계산 보기를 활성화하고 Overall 계산 보기를 비활성화하려 면 다음을 입력하십시오.

**ovconfchg -ovrg server -ns opc -set OPC\_SVC\_CALC0 FALSE ovconfchg -ovrg server -ns opc -set OPC\_SVC\_CALC1 TRUE**

# **Service Navigator** 구성 방법

시작하기

3. 서비스 상태 계산 보기(service status calculation views)(들)를 지정하십시오. 다음을 입력하십시오.

**ovconfchg -ovrg server -ns opc -set** *<parameter>* **\** *<calc\_value>*

여기서 *<parameter>* 및 *<calc\_value>*는 서비스 상태 계산 보기(service status calculation views)와 그 값입니다. 이 값은 다음 중 하나일 수 있습니다.

- 0 (Overall 계산 보기)
- 1 (Operational 계산 보기)

주 매개 변수를 [OPC] 네임스페이스에 정의해야 합니다. 이 경우에는 -ns opc를 사용하 여 이를 정의합니다.

> 예를 들어, 기본 서비스 상태 계산 보기(service status calculation views)를 Operational으로 설정하려면 다음을 입력하십시오.

```
ovconfchg -ovrg server -ns opc -set \
OPC_SVC_DEFAULT_CALC 1
```
중요 반드시 Service Navigator를 다시 시작해야 변경사항이 반영됩니다.

#### 서비스 상태 계산 보기**(service status calculation views)** 이름 바꾸기

서비스 상태 계산 보기(service status calculation views)의 이름을 바꾸려면 ovconfchq 유 틸리티를 사용하여 다음 매개 변수를 설정하십시오.

**OPC\_SVC\_CALC\_NAME0** *<calc\_name1>*

#### **OPC\_SVC\_CALC\_NAME1** *<calc\_name2>*

여기서 *<calc\_name1>* 및 *<calc\_name2>*는 서비스 상태 계산 보기(service status calculation views)의 이름입니다.

예를 들어, Overall 계산 보기를 Overall 1로 변경하려면 다음을 입력하십시오.

**ovconfchg -ovrg server -ns opc -set OPC\_SVC\_CALC\_NAME0 \ Overall\_1**

## 서비스 다중 상태 변경사항**(Service Multi-status Changes)** 모니터링

서비스 다중 상태 변경사항(Service Multi-status Changes)을 모니터링하고 다음 방법 중 하나로 현재 서비스 상태 계산 보기(service status calculation views)를 검사할 수 있습니 다.

#### ❏ **opcservice** 명령을 사용하여

서비스 perfsvc에 대한 상태 계산 보기를 검사하려면 다음을 수행하십시오.

- 1. OVO 관리 서버에 root 사용자로 로그인하십시오.
- 2. 다음을 입력하십시오.

opcservice -list perfsvc -xml

다음과 비슷한 출력이 나타나야 합니다.

```
<Results>
```
<Services>

```
 <Service>
```
<Name>perfsvc</Name>

```
 <Status>
```
<Normal/>

```
 </Status>
```
<MultiStatus>

<CalculationId>1</CalculationId>

<Normal/>

```
 </MultiStatus>
```
<Label>Performance Service</Label>

```
 </Service>
```
<Association>

```
 <Composition/>
```
<SourceRef>perfapp</SourceRef>

<TargetRef>perfsvc</TargetRef>

```
 <Status>
```
<Normal/>

```
 </Status>
```

```
 <MultiStatus>
```
## 시작하기 **Service Navigator** 구성 방법

```
 <CalculationId>1</CalculationId>
```

```
 <Normal/>
```

```
 </MultiStatus>
```

```
 </Association>
```

```
 </Services>
```

```
</Results>
```
## ❏ 자체 어플리케이션 생성

C++ Service Engine API를 사용하여 자체 어플리케이션을 생성할 수 있습니다. Service Engine API에 대한 자세한 정보는 *OVO Developer's Reference* 및 맨 페이지 **opcsvc\_api.1m**을 참조하십시오.

## ❏ **OVO Java GUI** 사용

OVO Java GUI를 사용하여 서비스 다중 상태 변경사항(Service Multi-status Changes)을 모니터링할 수 있습니다. 자세한 정보는 42[페이지의](#page-41-0) " 서비스 다중 상태 계산 [\(Service Multi-status Calculation\)](#page-41-0)보기"를 참조하십시오.

## 서비스 속성 동적 설정

서비스 속성은 서비스에 대한 추가 정보를 제공할 때 사용됩니다. 사용자는 서비스 구성 파 일에서 서비스 속성값을 정의할 수 있습니다. 서비스 속성 정의에 대한 정보는 119[페이지의](#page-118-0) " [서비스](#page-118-0) 속성 설정"에서 참조할 수 있습니다. 서비스 구성 파일에서 지정된 서비스 속성은 시동 시 로드되며 실행 시 업데이트될 수 없습니다.

또한 서비스 구성 파일을 업데이트하고 Service Navigator를 다시 시작하지 않고도 속성값 을 동적으로 추가할 수 있습니다. Service Navigator는 항상 최신 서비스 속성값으로 업데 이트되며 최신 서비스 정보를 보여준다는 이점을 갖고 있습니다. 또한 이미 서비스 구성 파 일에서 지정된 서비스 속성값을 동적으로 업데이트할 수 있습니다. 동적으로 설정된 값을 저장할 수 있고 복원 기능을 활성화하여 Service Navigator가 시작된 다음에 다시 로드할 수도 있습니다.

서비스 속성을 동적으로 설정하는 두 가지가 있습니다.

#### ❏ **opcsvcattr** 명령줄 도구

opcsvcattr은 서비스 속성을 추가, 변경 또는 삭제하는 명령줄에서 호출되는 쉘 스크 립트입니다.

이 스크립트는 서비스 속성의 업데이트 여부를 확인하는 테스트 목적에 유용합니다. 또한 사용자는 메시지 자동 작업에 이 도구를 사용할 수 있습니다. 시스템 성능이 저하 될 수 있다는 점에 주의하십시오.

이 방법에서는 로깅을 사용할 수 없습니다.

opcsvcattr 도구의 사용 방법는 87페이지의 [" opcsvcattr](#page-86-0)로 서비스 속성 동적 설정"을 참조하십시오.

#### ❏ **OVO** 메시지

OVO 메시지 속성은 서비스 속성값을 동적으로 설정하는데 사용한 업데이트 정보를 전달할 때 사용될 수 있습니다. 다음 메시지 속성이 사용됩니다.

#### • 어플리케이션 및 객체 메시지 속성

이 방법은 모든 메시지 소스에서 사용 가능합니다.

#### • 사용자 지정 메시지 속성

이 방법은 사용자 저의 메시지 속성을 지원하는 메시지 소스 즉 로그 파일, opcmsg(1|3) 및 임계값 모니터링에서만 사용할 수 있습니다.

## 시작하기 **Service Navigator** 구성 방법

서비스 속성을 설정하는데 OVO 메시지를 사용하면 성능을 약화시키지 않고 변경 사 항을 기록할 수 있는 이점이 있습니다. 그러나 구성 작업은 opcsvcattr 도구를 사용할 때보다 더 힘듭니다.

이 방법에 대한 추가 정보는 89[페이지의](#page-88-0) " OVO 메시지로 서비스 속성 동적 설정"을 참 조하십시오.

#### 서비스 속성을 동적으로 설정할 때 유의할 점

실행 시 추가된 속성은 Service Navigator가 정지될 때 메시지 로깅이 활성화되어 있지 않 으면 값이 삭제됩니다. 동적으로 추가하는 서비스 속성은 동일한 이름의 서비스 속성값을 오버라이드합니다. 서비스 구성을 다시 로드할 때 메시지 로깅이 다시 활성화되지 않으면 서비스 구성 파일에서 정의하는 서비스 속성값이 다시 한 번 표시됩니다.

로깅을 활성화하려면 95페이지의 [" opccustproc1](#page-94-0)에 대한 메시지 로깅"을 참조하십시오.

팁 사용자는 **opcservice -dump** *<filename>* 명령으로 XML 포맷의 파일에 현재 서비스 구 성을 저장할 수 있습니다. 이 구성의 일부는 연관된 서비스 구성 파일을 향상시키는데 사용 될 수 있습니다.

#### <span id="page-86-0"></span>**opcsvcattr**로 서비스 속성 동적 설정

서비스 속성을 동적으로 추가, 변경, 삭제하려면 opcsvcattr 쉘 스크립트를 사용하십시오. 예를 들어 3개의 레이블 Master, Low 및 10.5V를 ABANO 서비스에 추가하기 위해 관리 서버 에 다음 명령을 입력합니다.

**/opt/OV/bin/OpC/opcsvcattr svc\_id=ABANO \ name=ov\_label1 value=Master\ name=ov\_label2 value=low\ name=ov\_label3 value=ì0.5Vî**

ABANO 서비스를 나타내는 아이콘은 [그림](#page-86-1) 2-4에 표시된 새로운 3개의 레이블을 표시합니다.

<span id="page-86-1"></span>그림 **2-4 opcsvcattr** 예제 결과

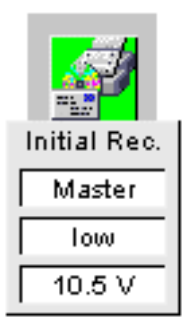

팁 Service Navigator는 ov\_label1, ov\_label2,... ov\_labeln과 같은 예약된 속성 이름을 서비스 아이콘에 추가할 때 사용합니다. 서비스 아이콘 레이블링에 대해 이해하려면 [134](#page-133-0)페 [이지의](#page-133-0) " 서비스 아이콘 레이블 방법" 및 175[페이지의](#page-174-0) " 예약된 서비스 속성"을 참조하십시 오.

> opcsvcattr 도구는 OVO 템플릿에서 자동 작업으로 사용될 수 있습니다. 이것은 성능 문 제의 원인이 될 수 있다는데 주의하십시오. opcsvcattr는 서비스 속성 구성의 테스트에만 사용하는 것이 좋습니다.

## 시작하기 **Service Navigator** 구성 방법

opcsvcattr 구문:

opcsvcattr svc\_id=*<svc\_name>* {name=*<name>* value=*<value>*}| -remove svc\_id=*<svc\_name>* {name=*<name>*}| -removeall svc\_id=*<svc\_name>*|

-removepref svc\_id=*<svc\_name>*name=*<name\_prefix>*,

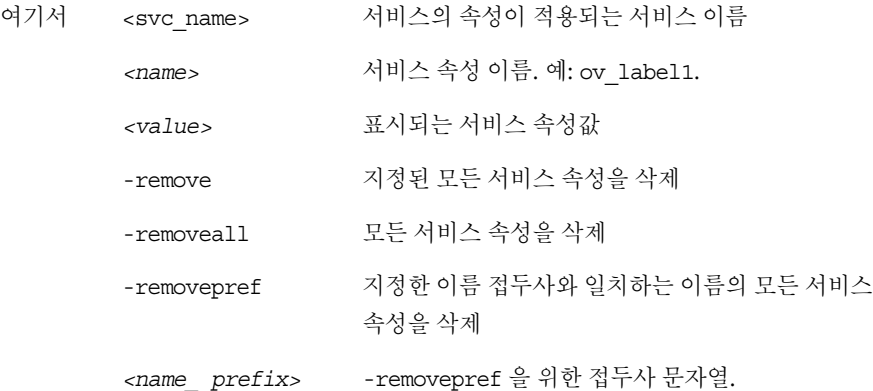

opcsvcattr에 대한 자세한 정보는 **opcsvcattr(1M)** 맨페이지를 참조하십시오.

#### <span id="page-88-0"></span>**OVO** 메시지로 서비스 속성 동적 설정

OVO 메시지를 사용하여 관리 노드에서 관리 서버로 서비스 속성을 전송합니다. 서비스 속 성과 관련된 정보가 있는 메시지는 서버 메시지 스트림 인터페이스, 즉 관리 서버의 메시지 흐름에 제공됩니다. 관리 서버에서 opccustproc1 프로세스는 이 흐름에서 메시지를 검색 하며 opcsvcm 프로세스를 사용하여 Service Navigator GUI에서 서비스 속성을 변경, 삭제 합니다.

관리 서버를 통해 관리 노드에서 Service Navigator GUI 로의 메시지 흐름 예제는 [그](#page-88-1) 림 [2-5, "opccustproc1](#page-88-1)의 메시지 흐름"을 참조하십시오.

<span id="page-88-1"></span>그림 **2-5 opccustproc1**의 메시지 흐름

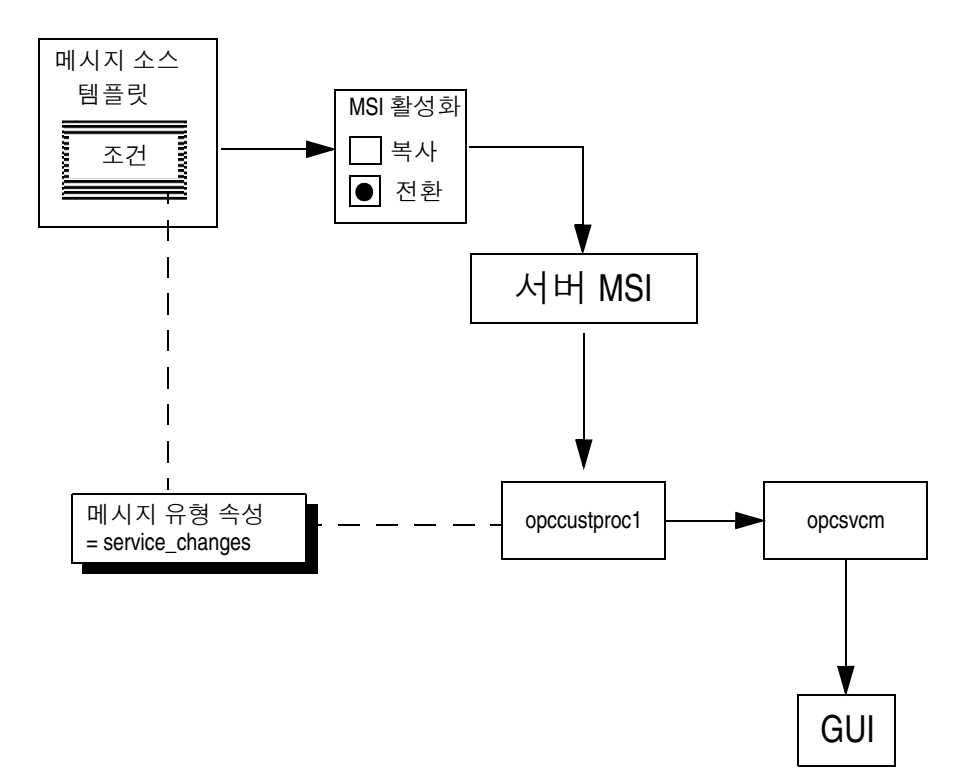

서비스 속성 정보는 OVO 메시지에 두 가지 방법을 통해 첨부될 수 있습니다. 두 가지 방법 모두 메시지 속성은 관련 정보를 전달할 때 사용됩니다.

## 시작하기 **Service Navigator** 구성 방법

### ❏ 어플리케이션 및 객체 메시지 속성

이 방법은 모든 메시지 소스에 사용할 수 있습니다.

#### ❏ 사용자 지정 메시지 속성

이 방법은 사용자 지정 메시지 속성을 지원하는 메시지 소스, 즉, 기록 파일 opcmsg(1|3) 및 임계값 모니터링에서만 사용할 수 있습니다.

#### 서비스 속성 설정:

1. 관리 서버에서 프로세스 opccustproc1을 활성화합니다.

#### **cp /opt/OV/contrib/OpC/opccustproc/libopccustproc1.sl\ /opt/OV/bin/OpC**

#### **cp /opt/OV/OpC/examples/progs/libopccustproc1.sl \ /opt/OV/lib**

이것은 ovstart/ovstop 또는 opcsv 명령으로 제어되는 메시지 서버 프로세스 opccustproc1에 opccustproc1을 통합합니다.

2. 관리 서버에서 서버 메시지 스트림 인터페이스(MSI)에 대한 출력을 활성화합니다.

관리 서버 구성 창에서 MSI에 대한 출력 허용 옵션을 선택합니다.

모든 메시지를 서버 MSI로 송신을 선택하지 않습니다.

- 3. 다음 특성으로 메시지 소스 템플릿 및 조건을 준비합니다.
	- a. 메시지 조건 고급 옵션 창에서 서버 MSI에 대한 출력을 활성화합니다. 무관한 메시지로 메시지 브라우저를 채우지 않으려면 메시지를 복사하기 보다는 변환하는 편이 더 좋습니다.
	- b. service changes에 메시지 유형 속성을 설정합니다.

opccustproc1은 Service Navigator로 전송되는 메시지를 식별하기 위해 메시지 유형 속성을 사용합니다.

c. 메시지 소스에서 사용자 지정 메시지 속성 지원 여부에 따라 사용자 지정 메시지 속성 또는 어플리케이션 메시지 속성을 설정합니다.

#### • 어플리케이션 및 객체 메시지 속성

어플리케이션 및 객체 메시지 속성은 모든 메시지 소스에 사용 가능합니다. 어플리케이션 필드에 조작(설정 혹은 제거)을 입력하고 객체 필드에 매개 변 수(서비스 속성 이름 및 값)를 입력합니다. 관련 명령은 91[페이지의](#page-90-0) 그림 2-6 을 참조하십시오.

#### • 사용자 지정 메시지 속성

사용자 지정 메시지 속성은 다음의 메시지 소스에서만 지원됩니다. 로그파일, opcmsg(1|3) 및 임계값 모니터.

두 가지 속성을 정의해야 합니다. 첫 번째 속성은 조작(설정 또는 제거)을 지 정하고 두 번째 속성은 매개 변수(서비스 속성 이름 및 값)를 지정합니다. 이 방법에 대한 설명은 92[페이지의](#page-91-0) 그림 2-7을 참조하십시오.

필요한 구문에 대한 자세한 정보는 93[페이지의](#page-92-0) " 동적 서비스 속성 설정 구문" 절 을 참조하십시오.

4. 관리 노드로 템플릿을 배포합니다.

#### <span id="page-90-0"></span>그림 **2-6 opccustproc1**의 어플리케이션 및 객체 메시지 속성

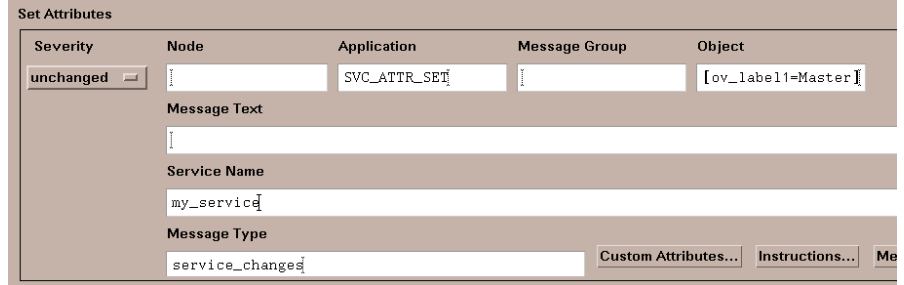

## <span id="page-91-0"></span>그림 **2-7 opccustproc1**의 사용자 지정 메시지 속성

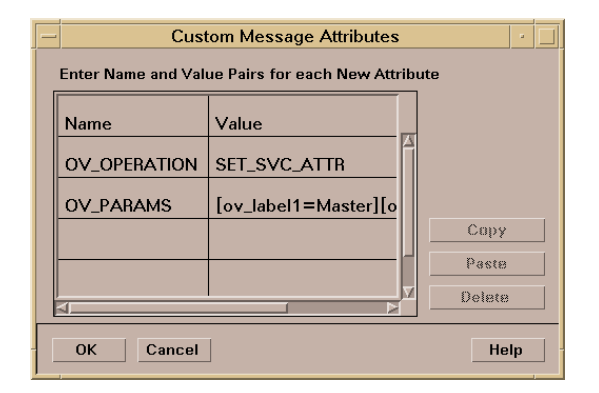

#### <span id="page-92-0"></span>동적 서비스 속성 설정 구문

opccustproc1에 서비스 속성을 설정할 때 항상 두 가지 부분을 정의해야 합니다.

❏ 조작

조작 부분은 opccustproc1에 대한 서비스 속성 설정 또는 제거 여부를 지시합니다.

사용자 지정 메시지 속성으로 서비스 속성을 설정할 때 사용자 지정 메시지 속성의 이 름은 OV OPERATION입니다.

❏ 매개 변수

매개 변수 부분은 서비스 속성에 대한 데이터를 포함합니다. 이름에 해당하는 값입니 다.

사용자 지정 메시지 속성으로 서비스 속성을 설정할 때 사용자 지정 메시지 속성의 이 름은 OV\_PARAMS입니다.

94[페이지의](#page-93-0) 표 2-1에서는 사용자 지정 메시지 속성에 대한 구문을 설명합니다. OV\_OPERATION 열은 가능한 조작(설정 또는 제거)을 나열합니다. OV\_PARAMS열은 서비스 속성의 이름 및 값을 나열합니다.

어플리케이션 및 객체 메시지 속성을 설정할 때 객체 필드에 매개 변수 (서비스 속성 이름 및 값)를, 어플리케이션 필드에 조작(설정 또는 제거)을 입력합니다.

시작하기

## **Service Navigator** 구성 방법

<span id="page-93-0"></span>표 **2-1** 사용자 지정 메시지 속성구문

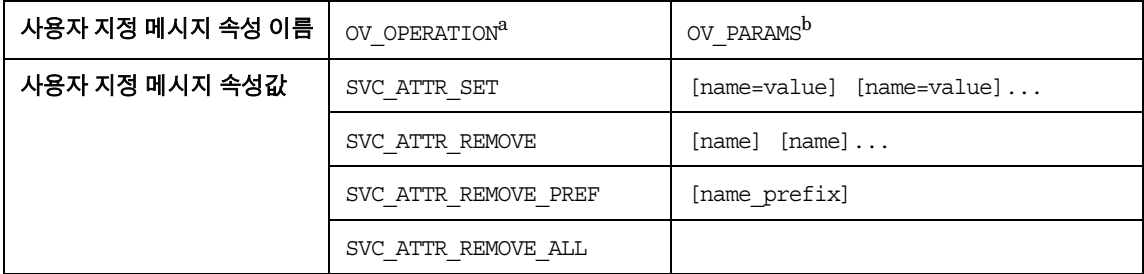

a. 어플리케이션 메시지 속성에 해당합니다.

b. 객체 메시지 속성에 해당합니다.

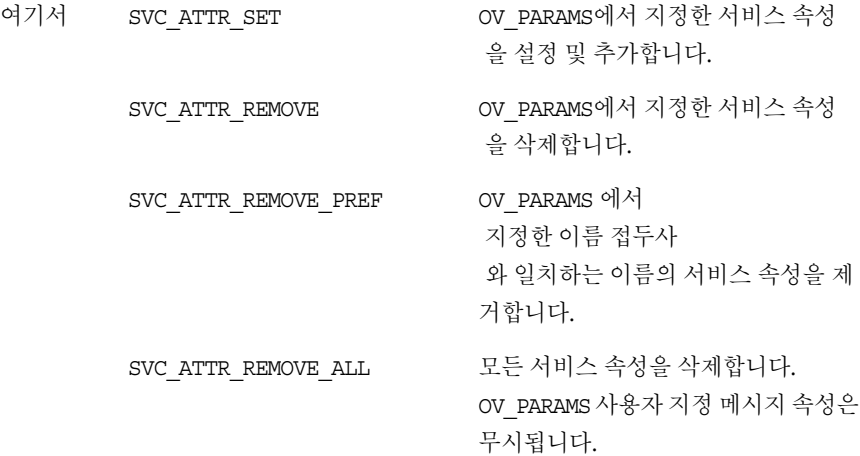

#### <span id="page-94-0"></span>**opccustproc1**에 대한 메시지 로깅

동적으로 추가되는 서비스 속성은 데이터베이스에 저장되지 않으므로 Service Navigator opcservice 프로세스가 다시 시작되면 제거됩니다. 동적 서비스 관련 데이터는 opccustproc1 프로세스를 구성한 후 로그 및 재사용될 수 있습니다.

주 이 기능은 opcsvcattr에 추가되는 서비스 속성에서는 사용 불가능합니다.

로그 파일의 포맷은 XML입니다. 메시지 ID, 서비스 ID, OV OPERATION 및 OV PARAMS 데 이터는 각 메시지별로 저장됩니다. 파일은 관리 서버의 다음 위치에 저장됩니다.

/var/opt/OV/bin/share/tmp/OpC/mgmt\_sv/opccustproc1.xml

opccustproc1 프로세스가 ovstart 또는 opcsv -start 명령의 일부로 시작될 때 마치 메시지 스트림 인터페이스에서 메시지를 수신하는 것처럼 opccustproc1.xml에서 메시지 를 읽습니다. 일단 저장된 모든 메시지가 처리되면 opccustproc1은 메시지 스트림 인터 페이스로 등록되어 정상적인 작업으로 전환됩니다.

관리 서버의opccustproc1 프로세스에 로깅을 활성화하려면 명령줄 도구ovconfchg를 사 용합니다. 다음 명령을 입력합니다.

#### **ovconfchg -ovrg server -ns opc -set \ OPC\_CUSTPROC1\_LOG TRUE**

opccustproc1 로그 파일에 쓸 수 있는 메시지의 최대 수는 기본적으로 1000입니다. 다음 명령을 사용하여 5000으로 이 값을 바꿀 수 있습니다.

OPC\_CUSTPROC1\_LOG TRUE,5000

최대 메시지 수에 도달되면 로그 파일의 끝에 첨부되는 메시지를 위해 맨 처음의 메시지는 제거됩니다.

#### **opcmsg** 메시지 소스의 예제 템플릿

Service Navigator는 opcmsg(1|3)DSA 템플릿 예제를 제공합니다. 이 예제는 메시지 소스 에 메시지 소스 템플릿을 설치할 때 사용됩니다.

이 템플릿에 일치하는 opcmsg 메시지는 서버 메시지 스트림 인터페이스에 제공되며 Service Navigator GUI에서 opccustproc1 프로세스가 메시지를 검색하고 서비스 특성을 추가, 변경 혹은 제거하는 관리 서버로 전송됩니다.

#### <span id="page-95-0"></span>**opcmsg(1|3)DSA** 템플릿 예제 설치

opcmsg(1|3)DSA 템플릿 예제를 설치하려면 다음 단계를 수행하십시오.

1. 예제 템플릿을 포함하는 업로드 트리를 압축 해제합니다.

**tar -xvf /opt/OV/OpC/examples/services/\ dsa\_upload.tar**

/tmp/dsa 디렉토리에 업로드 트리를 배치합니다.

2. OpenView 프로세스를 정지합니다.

**/opt/OV/bin/ovstop**

3. 예제 템플릿을 업로드합니다.

**/opt/OV/bin/OpC/opccfgupld -add -index new\_dsa.idx \ /tmp/dsa**

4. OpenView 프로세스를 시작합니다.

**/opt/OV/bin/ovstart**

5. OVO 관리자 GUI를 시작하고 메시지 소스 템플릿 창을 엽니다.

opcmsg(1|3)DSA 템플릿은 최상위 레벨 템플릿 그룹에서 사용 가능합니다.

6. opcmsg(1|3)DSA 을 관리 노드에 할당하고 배포합니다.

#### <span id="page-96-0"></span>**opcmsg(1|3)DSA**에 대한 메시지 제출

opcmsg 명령줄 도구를 사용하여 이 템플릿에 대한 메시지를 제출합니다.

#### ❏ 사용자 지정 메시지 속성 사용 예제

opcmsg a=new\_label o=my\_obj msg\_text="message text" \ service\_id=my\_service -option OV OPERATION=SVC ATTR SET\ -option OV PARAMS="[ov label1=Master] [ov\_label2=low]"

이 예제에서 메시지는 서비스 my\_service에 제출되고 두 개의 레이블을 추가합니다. 첫 번째 레 이블에는 텍스트 Master 가, 두 번째 레이블에는 텍스트low가 있습니다. 이 메시지의 어플리케이 션 속성은 템플릿 조건에 설정되는 속성과 일치시키기 위해 new\_label에 설정됩니다.

#### 그림 **2-8 opcmsg(1|3)DSA** 템플릿 예제의 **new\_label** 조건

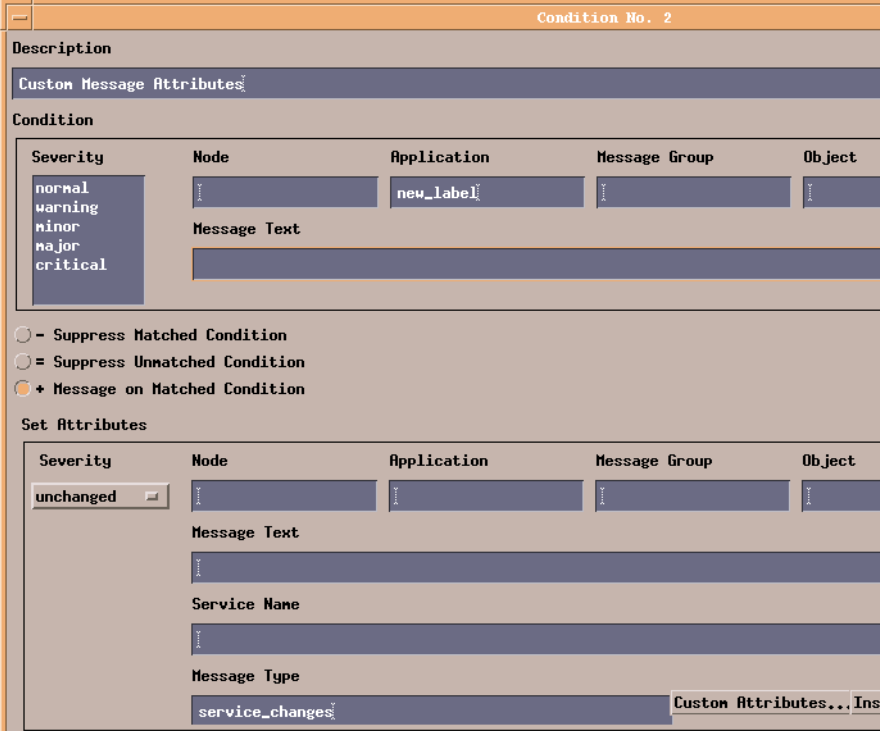

## 그림 **2-9 opcmsg(1|3)DSA** 템플릿 예제의 **new\_label** 조건의 사용자 지정 메시지 속성창

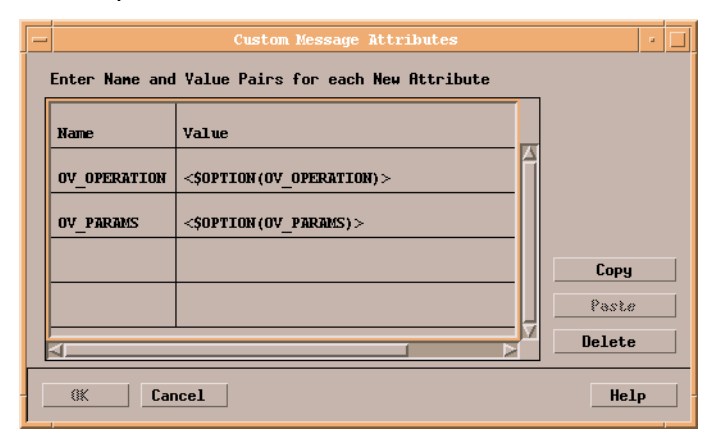

#### ❏ 어플리케이션 및 객체 메시지 속성의 사용 예제

opcmsg a=SVC\_ATTR\_SET o="[ov\_label1=Master] [ov\_label2=low]" \ msg\_text="message text" service\_id=my\_service

이 예제는 위의 예제와 똑같지만 어플리케이션 및 객체 메시지 속성을 사용한다는 점이 다릅니다. 이 메시지의 어플리케이션 속성은 SVC\_ATTR\_SET에 설정되는데 이는 opccustproc1에서 인식하는 서비스 속성을 설정하기 위한 조작 유형이며opcmsg(1|3)DSA 과 동시에 템플릿에 지정된 일치 조 건 중 하나입니다.

### 그림 **2-10 opcmsg(1|3)DSA** 템플릿 예제의 명령과 속성을 갖는 새로운 **opc\_msg** 조건

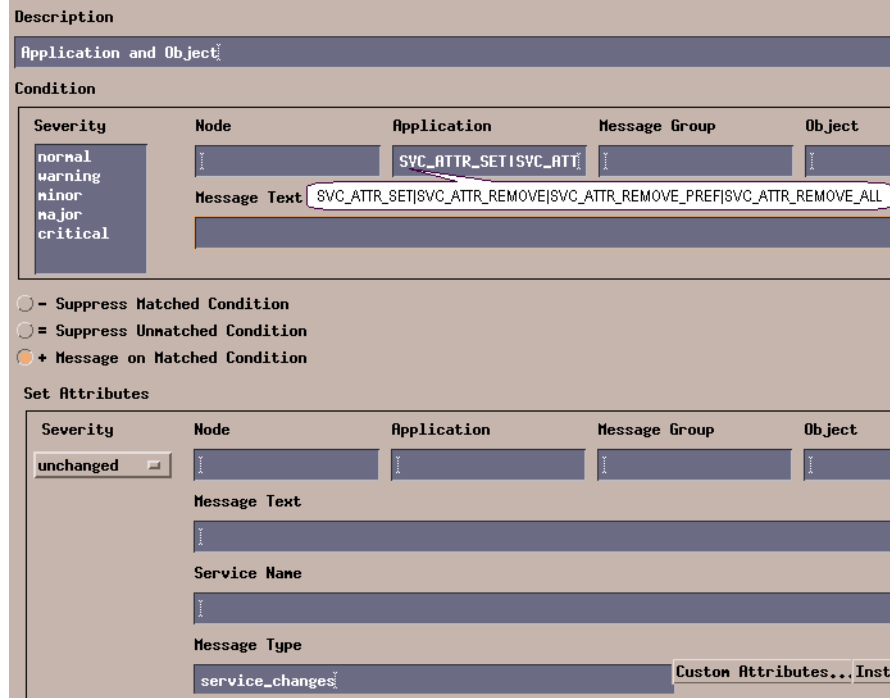

#### 유연성 있는 관리 환경에서의 **opccustproc1**

하나 이상의 이차 관리 서버를 갖는 유연성 있는 관리 환경에서 운영하고 있다면 opccustproc1 프로세스는 일차 관리 서버에 있는 유연성 있는 관리 구성 파일 모든노드에 서 정의한 다른 관리 서버로 일차 관리 서버의 메시지를 전달합니다.

주 opccustproc1 및 libopccustproc1.sl은 일차 및 모든 이차 관리 서버에서 실행되어야 합니다.

> 예제 템플릿opcmsg(1|3)DSA은 이 용도로 사용됩니다. 이 예제에는 일차 관리 서버의 로컬 에이전트에게 이차 관리 서버로 일치된 OVO 메시지를 전송하도록 지시하는 조건 MoM\_forward가 들어 있습니다.

> 101[페이지의](#page-100-0) 그림 2-11은 일차 관리 서버**M1**위에 있는 opccustproc1이 어떻게 메시지를 이차 관리 서버 **M2** 및 **M3**으로 보내는가를 보여 줍니다. 모든 관리 서버에 opcmsg 파일을 설치하고 일차 서버에만 allnodes 파일이 설치됩니다. 이차 관리 서버에 allnodes 파일을 설치할 필요가 없습니다.

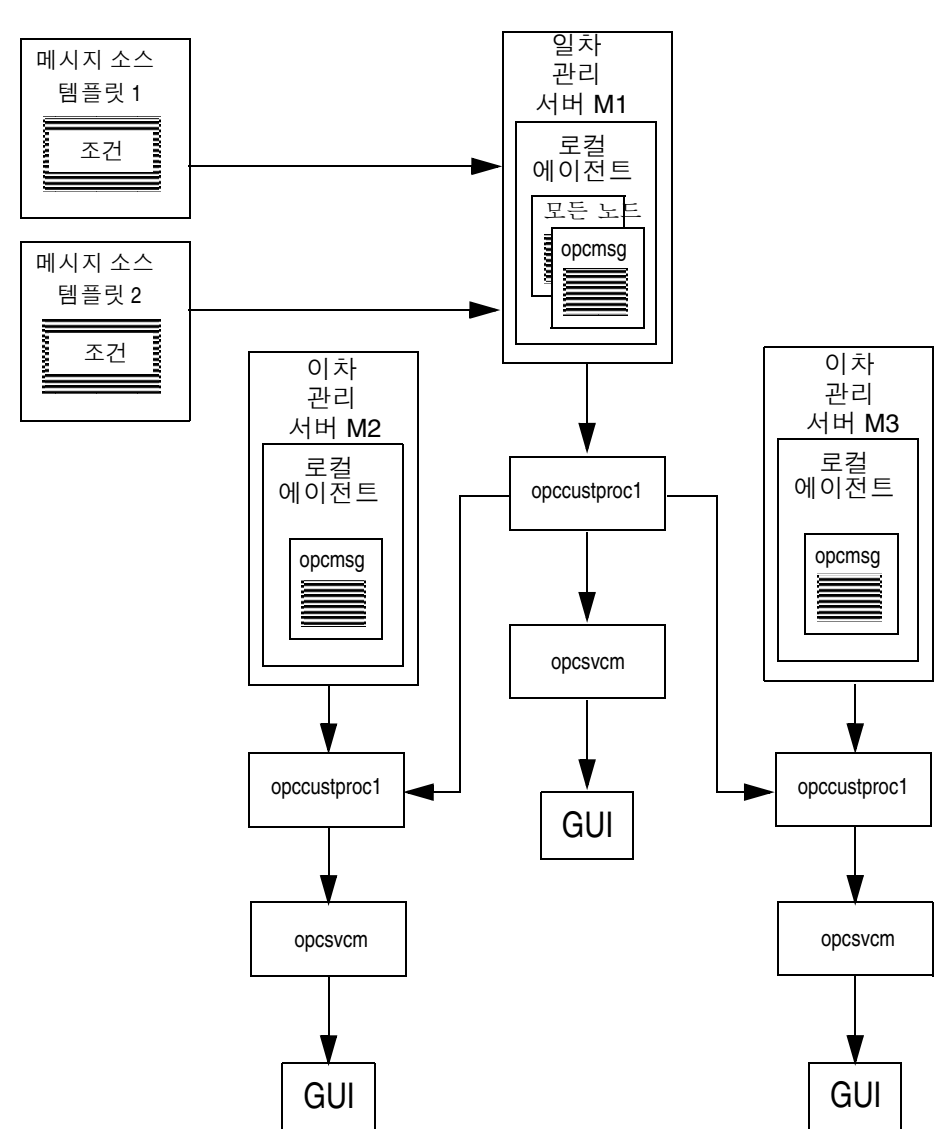

## <span id="page-100-0"></span>그림 **2-11** 유연성 있는 관리 환경에서 **opccustproc1**의 메시지 흐름

opccustproc1을 사용하여 보다 유연성 있는 관리를 구성하려면

- 1. 96[페이지에](#page-95-0)서 설명한 것처럼 opcmsg(1|3)DSA 예제 템플릿을 설치합니다.
- 2. 일차 관리 서버의 관리 노드가 노드 뱅크 및 이차 관리 서버의 노드 그룹 뱅크에 추가 되었는지 확인합니다.
- 3. OVO 관리 서버에서 명령줄 도구ovconfchg를 사용합니다. 다음과 같이 명령을 입력 합니다.

**ovconfchg -ovrg server -ns opc -set \ OPC\_CUSTPROC1\_MOM\_FORWARD TRUE**

4. OpenView 프로세스를 다시 시작합니다.

#### **/opt/OV/bin/ovstart**

5. 유연성 있는 관리 구성 파일을 다음의 배포 디렉토리에 복사합니다.

**cp /etc/opt/OV/share/conf/OpC/mgmt\_sv/tmpl\_respmgrs/\ allnodes /etc/opt/OV/share/conf/OpC/mgmt\_sv/respmgrs**

- 6. 유연성 있는 관리 구성 파일 /etc/opt/OV/share/conf/OpC/mgmt\_sv/respmgrs/allnodes 을 편집하고 이차 관리 서버 이름( tcbbn040.bbn.hp.com)을 사용자의 이차 관리 서 버 이름으로 교체합니다.
- 7. opcmsg(1|3)DSA 템플릿을 관리 노드에 배포하여 allnodes 파일 배포를 시작합니다.
- 8. 레이블이 일차 및 이차 관리 서버 모두에서 변경되는지 테스트하려면 97[페이지의](#page-96-0) " [opcmsg\(1|3\)DSA](#page-96-0)에 대한 메시지 제출"에서 설명한 것처럼 opcmsg를 사용해 검사 메 시지를 제출합니다.

# **Service Navigator**를 시작하는 방법

Service Navigator GUI의 시작 방법은 GUI를 실행하는 플랫폼에 따라 다릅니다.

UNIX 시스템에서 GUI를 실행하는 경우 다음과 같이 입력합니다.

#### **/opt/OV/www/htdocs/ito\_op/ito\_op**

ito\_op 명령에 대한 자세한 내용은 맨페이지 *ito\_op(1M)*를 참조하십시오.

PC에서 GUI를 실행하는 경우 ito\_op.bat 파일을 실행합니다.

OVO Java 기반 GUI가 시작되고 로그인 화면이 표시됩니다. [그림](#page-102-0) 2-12를 참조하십시오. 사 용자 이름과 암호 및 연결 하려는 OVO 관리 서버를 입력합니다. 사용할 언어를 선택할 수도 있습니다. 이렇게 하면 OVO Java 기반 GUI의 메인 창이 열립니다.

#### <span id="page-102-0"></span>그림 **2-12 Service Navigator**에 로그인

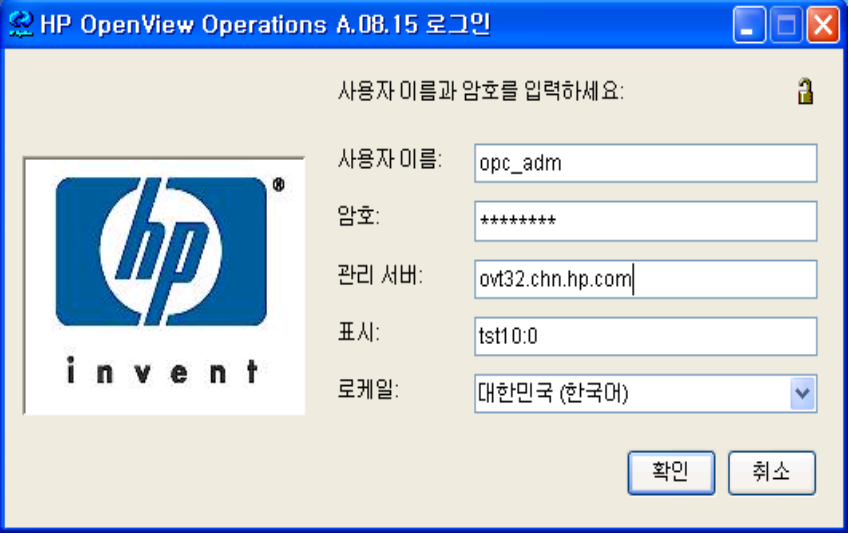

# **Service Navigator** 업그레이드 방법

버전 A.07.xx에서 A.08.10으로 Service Navigator를 업그레이드하려면 다음과 같은 단계 를 따릅니다.

- 1. 서비스 상태 로깅이 활성화되어 있으며 서비스 상태 로그를 마이그레이션하려면 다음 과 같이 수행합니다.
	- a. 다음과 같이 입력하여 서비스 상태 로그를 모두 다운로드합니다.

#### **/opt/OV/bin/OpC/opcsvcdwn -file /tmp/svclogs**

- b. 다운로드한 데이터를 테이프 혹은 별도의 시스템에 저장합니다.
- 2. 서비스 및 서비스 로그 저장소 파일을 테이프 또는 별도의 시스템에 저장합니다.

/etc/opt/OV/share/conf/OpC/mgmt\_sv/opcsvcm/services

/etc/opt/OV/share/conf/OpC/mgmt\_sv/opcsvcm/loggings

3. *OVO Installation Guide for the Managament Server*의 7장에 설명된 대로 OVO 관리 서버를 버전 A.08.10으로 업그레이드합니다.

주 Service Navigator는 OVO A.08.10 관리 서버 설치 시 자동으로 설치됩니다.

4. 서비스 상태 로그를 다운로드한 경우 다음과 같이 입력하여 이제 업로드합니다.

**/opt/OV/bin/OpC/opcsvcupl /tmp/svclogs**

5. 다음 명령으로 OVO 관리 서버를 중지하십시오.

#### **/opt/OV/bin/OpC/opcsv -stop**

6. 다음과 같이 입력하여 서비스 및 서비스 로그 저장소 파일을 관리 서버의 원래 위치로 복원합니다.

/etc/opt/OV/share/conf/OpC/mgmt\_sv/opcsvcm/services

/etc/opt/OV/share/conf/OpC/mgmt\_sv/opcsvcm/loggings

7. 다음 명령으로 OVO 관리 서버를 시작하십시오.

**/opt/OV/bin/OpC/opcsv -start**

8. 다음과 같이 입력하여 구성 및 서비스 할당 상태를 체크합니다.

#### **/opt/OV/bin/OpC/opcservice -list**

#### **/opt/OV/bin/OpC/opcservice -operators**

9. 아직 업그레이드 전이면 OVO Java 기반 운영자 GUI를 버전 A.08.10으로 업그레이드 합니다.

# **Service Navigator** 설치 제거 방법

Service Navigator 가 더 이상 필요하지 않으면 GUI 클라이언트 혹은 관리 서버에서 보다 쉽게 설치 제거할 수 있습니다.

# **Service Navigator GUI** 클라이언트를 설치 제거 하려면

주 기대 주어 절차는 모든 OVO Java 기반 GUI를 설치 제거합니다. 오직 서비스만 제거하려면 운영자 로부터 그것을 할당 해제합니다. 아니면 opcservice -remove *<service\_name>*을 사용 하여 서브 서비스를 포함하여 하나의 서비스만 제거할 수 있으며 모든 서비스를 제거하려면 opcservice -remove를 사용할 수 있습니다.

## ❏ **PC** 클라이언트

1. 클라이언트에서 실행 중인 GUI를 모두 닫습니다.

- 2. 시작: 설정 -> 제어판을 선택합니다. Windows 제어판이 열립니다.
- 3. Windows 제어판에서 프로그램 추가/제거 아이콘을 두 번 클릭합니다. 프로그램 추가/제거 대화 상자가 열립니다.
- 4. 프로그램 추가/제거 대화 상자에서 HP OpenView for UNIX Java Console을 선택하고[추가/제거]를 클릭합니다.

## ❏ **HP-UX** 클라이언트

- 1. 클라이언트에서 실행 중인 OVO GUI를 모두 닫습니다.
- 2. Service Navigator를 대화식으로 설치제거하려면 swremove 명령을 사용 하여 다음과 같이 입력합니다.

#### **/usr/sbin/swremove OVOPC-SVC**

- 3. 다음과 같은 로그 파일에서 설치 제거 중에 발생한 문제점이 있는지 확인합니다.
	- /var/adm/sw/swagent.log
	- /var/adm/sw/swremove.log

#### ❏ 기타 **UNIX** 기반 시스템**(**예**: AIX** 시스템**)**

- 1. 클라이언트에서 실행 중인 OVO GUI를 모두 닫습니다.
- 2. ito\_op/ 디렉토리와 해당 내용을 모두 제거합니다.

## **OVO Management Server** 로부터 **Service Navigator** 설치 해제

OVO 관리 서버에서 Service Navigator 제품을 설치 제거하려면 다음과 같이 수행합니다.

- 1. Service Navigator에 액세스하는 모든 클라이언트 GUI를 닫습니다.
- 2. Service Navigator를 대화식으로 설치 제거하려면 swremove 명령을 사용하여 다 음과 같이 입력 합니다.

#### **/usr/sbin/swremove OVOPC-SVC**

- 3. 다음 로그 파일에서 제거 중에 발생한 문제점이 있는지 확인합니다.
	- /var/adm/sw/swagent.log
	- /var/adm/sw/swremove.log
# 서비스 구성 파일

# 이 장의 내용

이 장의 내용은 서비스 구성 파일을 작성하는데 도움을 줍니다. 이 장에서는 Service Navigator에서 사용할 수 있는 기능을 구성 구문으로 변환하는 방법의 예를 제공합니다. 구 성 작업은 다음 단계로 나눌 수 있습니다.

- ❏ [서비스](#page-110-0) 계층 구조 생성
- ❏ [규칙](#page-113-0) 정의
- ❏ [서비스](#page-116-0) 작업 설치
- ❏ [서비스](#page-118-0) 속성 설정

# <span id="page-110-0"></span>서비스 계층 구조 생성

서비스 구성 파일을 작성하기 전에 서비스 계층 구조 및 서비스 간 관계를 제대로 계획해야 합니다. 69[페이지의](#page-68-0) " 서비스 계층 구조 계획"에서 고려해야 할 사항을 참조하십시오.

다음 계층 구조의 초안을 만들고 구성 파일을 작성합니다. 계층 구조를 설치하고 각 서비스 의 속성 정의를 시작합니다. 예를 들어 GUI에서 서비스를 나타내는 아이콘, 보기 창 또한 서 비스 그래프의 아이콘 아래에 표시되는 레이블, 서비스 그래프 창의 제목 또는 내용 영역에 표시되는 맵 등이 이러한 속성에 해당합니다.

다음 예제에서는 최상위 SAP/R3 서비스에서 ABAP 서브 서비스에 이르기까지 SAP/R3 서 비스의 서비스 계층 구조를 만듭니다. 서비스 어플리케이션 서버 01은 해당 서브 서비스를 포함하며 서비스 어플리케이션 서버 02는 어플리케이션 서버01에 포함된 OS 서브 서비스 를 사용합니다. 이러한 관계의 이름은 GUI에 사용으로 표시되므로 XML 태그 <Label>이 사용됩니다.

구성 파일은 관리 서버의 다음 디렉토리에 있는 예제 파일을 사용할 수 있습니다.

/opt/OV/OpC/examples/services/sap.xml

서비스 태그에 대한 자세한 정보는 다음 표를 참조하십시오.

- ❏ 163[페이지의](#page-162-0) 표 B-3, "루트 서비스 태그"
- ❏ 164[페이지의](#page-163-0) 표 B-4, "서비스 태그"
- ❏ 166[페이지의](#page-165-0) 표 B-5, "소스 태그"
- ❏ 167[페이지의](#page-166-0) 표 B-6, "연결 태그"

### 서비스 구성 파일 서비스 계층 구조 생성

```
<?xml version='1.0' ?>
<!DOCTYPE svcengine SYSTEM "service.dtd">
<Services>
   <Service>
      <Name>SAP</Name>
      <Label>SAP R/3</Label>
      <Title>SAP R/3 Service</Title>
      <Source>
         <Composition/>
         <ServiceRef>application_server</ServiceRef>
      </Source>
   </Service>
   <Service>
     <Name>application_server</Name>
      <Label>SAP Application Server Class</Label>
     <Title>SAP Application Server Class</Title>
     <Icon>/opt/OV/www/htdocs/ito_op/images/server.32.gif</Icon>
      <Source>
          <Composition/>
          <ServiceRef>application_server_01</ServiceRef>
      </Source>
   </Service>
```

```
<Service>
  <Name>application_server_01</Name>
  <Label>Application Server 01</Label>
  <Description>SAP/R3 Application Server01</Description>
  <Source>
       <Composition/>
      <ServiceRef>ABAP</ServiceRef>
   </Source>
   <Source>
      <Composition/>
       <ServiceRef>buffer_space</ServiceRef>
   </Source>
   <Source>
      <Composition/>
      <ServiceRef>processes</ServiceRef>
   </Source>
   <Source>
       <Composition/>
       <ServiceRef>display_queue</ServiceRef>
  </Source>
   <Source>
      <Composition/>
      <ServiceRef>OS</ServiceRef>
   </Source>
</Service>
<Service>
  <Name>application_server_02</Name>
  <Label>Application Server 02</Label>
  <Description>SAP/R3 Application Server 02</Description>
  <Source>
```
<Dependency/> <ServiceRef>OS</ServiceRef> <Label>use</Label> </Source> </Service>

</Services>

앞의 예제는 서비스 계층 구조를 만들기 위해<Source> 태그를 사용합니다. 또한 유사한 효과를 달성하도록 <Association> 태그를 사용할 수 있습니다. XML 코딩 특징에 따라 선택합니다. <Source> 태그는 중첩된 XML을 생성합니다. <Association> 태그는 연결 된 XML을 만듭니다.

중요 <Association> 태그에서 참조하는 모든 서비스가 동일한 XML 파일에 지정되었는지 확 인하십시오.

### ❏ **<Source>** 태그를 사용한 예제

```
<Service>
   <Name>application_server_01</Name>
   <Source>
      <Composition/>
      <ServiceRef>ABAP</ServiceRef>
   </Source>
</Service>
```

```
<Service>
   <Name>ABAP</Name>
</Service>
```
### ❏ **<Association>** 태그를 사용한 예제**:**

```
<Service>
   <Name>application_server_01</Name>
</Service>
<Service>
   <Name>ABAP</Name>
</Service>
<Association>
   <Composition/>
   <SourceRef>ABAP</SourceRef>
   <TargetRef>application_server_01</TargetRef>
</Association>
```
# <span id="page-113-0"></span>규칙 정의

계층 구조를 제대로 설정한 후 상태 전파 규칙과 상태 계산 규칙은 물론 적용할 가중 계수 (weighting factor)에 대해서도 생각해 볼 수 있습니다. 상태 전파 및 계산의 기본 개념과 가 중치(weighting) 적용에 대한 자세한 정보는 29[페이지의](#page-28-0) " 서비스 상태"에서 관련 절을 참 조하십시오.

다음 예제는 앞에 제공된 것과 유사합니다. 그러나 구조를 보다 간단하고 명확하게 나타내 기 위해 일부 서브 서비스를 생략했습니다. 대신 Service Navigator에서 중요도 상태를 계 산할 때 사용하는 규칙이 추가되었습니다.

규칙은 공유 규칙으로 구성되었습니다. 따라서 한번 정의한 후 얼마든지 다시 사용할 수 있 습니다. 이를 통해 시간을 절약하고 일관성을 유지할 수 있습니다. 규칙을 변경하려는 경우 매번 규칙을 변경할 필요가 없으며 정의만 한번 변경하면 됩니다.

### ❏ 상태 전파 규칙

서브 서비스 ABAP와 운영 체제에 필요한 상태 전파 규칙은 증가로 정의됩니다. 또한 OS의 가중 계수(weighting factor)는 2, 어플리케이션 서버 01의 메시지 계수는 2로 정 의되었습니다.

### ❏ 상태 계산 규칙

서비스 어플리케이션 서버 01에 대한 상태 계산 규칙은 다중 임계값(Multiple Thresholds)을 정의합니다.

상태 계산 및 전파 규칙 태그의 자세한 목록을 보려면 168[페이지의](#page-167-0) 표 B-7, "계산 규칙 태그" 및 170[페이지의](#page-169-0) 표 B-8, "전파 규칙 태그"를 참조하십시오.

구성 파일은 관리 서버의 다음 디렉토리에 있는 예제 파일을 사용할 수 있습니다.

/opt/OV/OpC/examples/services/sap.xml

```
<?xml version='1.0' ?>
<!DOCTYPE svcengine SYSTEM "service.dtd">
<Services>
   <Service>
     <Name>SAP</Name>
      <Label>SAP R/3</Label>
      <Title>SAP R/3 Service</Title>
      <Source>
         <Composition/>
         <ServiceRef>application_server</ServiceRef>
      </Source>
   </Service>
   <Service>
      <Name>application_server</Name>
      <Label>SAP Application Server Class</Label>
     <Title>SAP Application Server Class</Title>
     <Icon>/opt/OV/www/htdocs/ito_op/images/server.32.gif</Icon>
      <Source>
          <Composition/>
          <ServiceRef>application_server_01</ServiceRef>
      </Source>
   </Service>
   <Service>
      <Name>application_server_01</Name>
      <Label>Application Server 01</Label>
      <Description>SAP/R3 Application Server 01</Description>
      <MsgWeight>2</MsgWeight>
      <CalcRuleRef>multiple_thresholds</CalcRuleRef>
      <Source>
          <Composition/>
          <ServiceRef>ABAP</ServiceRef>
         <PropRuleRef>propagation_rule</PropRuleRef>
      </Source>
      <Source>
         <Composition/>
         <ServiceRef>OS</ServiceRef>
        <PropRuleRef>propagation_rule</PropRuleRef>
      </Source>
   </Service>
   <Service>
      <Name>application_server_02</Name>
      <Label>Application Server 02</Label>
      <Description>SAP/R3 Application Server 02</Description>
      <Source>
          <Dependency/>
          <ServiceRef>OS</ServiceRef>
          <Label>use</Label>
         <Weight>2</Weight>
      </Source>
```

```
<CalcRule>
   <Name>multiple_thresholds</Name>
   <CalcMultiThreshold>
      <Relative/>
      <Calc>
         <Critical/>
         <Threshold>0.15</Threshold>
      </Calc>
      <Calc>
         <Major/>
         <Threshold>0.5</Threshold>
      </Calc>
      <Calc>
         <Minor/>
         <Threshold>0.6</Threshold>
      </Calc>
      <sub>calc</sub></sub>
         <Warning/>
         <Threshold>0.7</Threshold>
      </Calc>
   </CalcMultiThreshold>
</CalcRule>
```

```
<PropRule>
<Name>propagation_rule</Name>
<Prop>
  <Increase>1</Increase>
</Prop>
</PropRule>
```
</Services>

# <span id="page-116-0"></span>서비스 작업 설치

앞의 예제에서는 이 매뉴얼에서 사용된 SAP/R3 서비스 계층 구조 예제의 일부를 표시하도 록 Service Navigator를 구성하는 방법을 보여 줍니다. 운영자가 Service Navigator를 충분 히 활용할 수 있도록 메시지를 생성한 노드나 어플리케이션에서 실행되는 서비스별 작업을 설정할 수도 있습니다.

서비스 작업의 속성은 GUI에 표시되는 레이블 및 URL 또는 실행될 명령이 포함됩니다. 이러한 속성은 설명, 서버, 서비스, 노드 또는 사용자와 같은 매개 변수를 통해 추가로 수정 될 수 있습니다. 자세한 내용은 153[페이지의](#page-152-0) " 서비스 구성 파일 구문"을 보십시오.

이러한 매개 변수를 가능한 일반적인 형태로 만들려면 서비스 작업을 정의할 때 명령 문자 열에서 OVO 변수를 사용합니다. 다음의 예제를 생각해 보십시오.

서비스가 실행 중인 시스템에서 /etc/ping을 실행하는 작업을 레이블 Ping Node를 사용 하여 정의하려고 합니다. 서비스 구성 파일에 다음을 입력합니다.

```
<?xml version="1.0" ?>
<!DOCTYPE Services SYSTEM "service.dtd" >
<Services>
   <Action>
       <Name>ping</Name>
       <Label>Ping Node</Label>
       <Description>Ping IP addresses</Description>
       <Program>
          <Command>/etc/ping/$OPC_SERVICE_VALUE[ip]
          </Command>
       </Program>
   </Action>
</Services>
```
서비스 작업 태그의 자세한 목록은 172[페이지의](#page-171-0) 표 B-9, "서비스 작업 태그"를 보십시오.

# 서비스 작업에서 속성 사용

서비스가 실행 중인 시스템의 IP 주소를 알려면 서비스 구성 파일에서 서비스를 정의할 때 태그 <Attribute>를 사용하여 다음과 같이 지정합니다.

```
<?xml version='1.0' ?>
<!DOCTYPE Services SYSTEM "service.dtd" >
<Services>
<Service>
   <Name>application_server</Name>
   <Label>SAP Application Server Class</Label>
   <Title>SAP Application Server Class</Title>
   <Icon>/opt/OV/www/htdocs/ito_op/images/server.32.gif
   </Icon>
   <Attribute>
     <Name>ip</Name>
      <Value>70.154.198.255</Value>
   </Attribute>
   <ActionRef>ping</ActionRef>
   <Source>
     <Composition/>
     <ServiceRef>application_server_01</ServiceRef>
   </Source>
</Service>
</Services>
```
# 로컬 작업 설치

Service Navigator GUI가 실행되는 클라이언트에서 로컬로 서비스 작업을 실행할 수도 있 습니다. 예를 들어 Service Navigator GUI가 현재 실행 중인 클라이언트의 호스트 이름을 알려면 다음 작업을 설치합니다. 그러면 Service Navigator GUI 클라이언트에서 hostname이 실행됩니다.

```
<?xml version='1.0' ?>
<!DOCTYPE Services SYSTEM "service.dtd" >
<Services>
   <Action>
       <Name>Hostname</Name>
       <Label>Local Action</Label>
       <Description>Get hostnames</Description>
       <Program>
         <Command>hostname</Command>
          <Localnode/>
       </Program>
   </Action>
</Services>
```
# <span id="page-118-1"></span><span id="page-118-0"></span>서비스 속성 설정

서비스 속성은 서비스 구성 파일에서 정의될 수 있는 서비스의 특성입니다. 이것은 서비스 에 대한 추가 정보를 제공하는데 사용됩니다.

Service Navigator 역시 속성을 동적으로 조정할 수 있습니다. 이것은 실행 시 추가되는 속 성이며 서비스 구성 파일에서 정의된 같은 이름의 속성 값을 오버라이드할 수 있습니다. 실 행 시 속성 값을 업데이트하면(예: 서비스 아이콘의 레이블 변경) Service Navigator GUI에 서 동적인 효과를 만들 수 있습니다.

다음 XML 파일은 서비스 구성 파일의 서비스 속성을 가지고 서비스 서브맵의 모양을 변경 하는 방법을 보여 줍니다. 자세한 내용은138[페이지의](#page-137-0) " 서비스 서브맵 향상 방법"을 참조하 십시오.

아래에 나오는 XML은 예제 파일 /opt/OV/OpC/examples/services/italy\_geo.xml 에서 추출되었습니다. 이 예제에서 서비스의 속성Italy Banana HQ 은 서비스 서브맵 배 경으로 이태리의 맵(map of Italy)을 정의합니다. 이 맵은 너비 722 픽셀 및 높이 792 픽셀입 니다. 서브 서비스 Friuli branch 는 이 배경에 385 \* 85의 크기로 배치됩니다.

```
<?xml version="1.0" ?>
<Services xmlns="http://www.hp.com/OV/opcsvc">
   <Services>
      <Name>italy_geo</Name>
      <Label>Italy Banana HQ</Label>
      <Icon>/opt/OV/www/htdocs/ito_op/images/eye.gif</Icon>
      <Attribute>
         <Name>ov_background</Name>
         <Value>italy.jpg</Value>
      </Attribute>
      <Attribute>
         <Name>ov_map_width</Name>
         <Value>722</Value>
      </Attribute> 
      <Attribute>
         <Name>ov_map_height</Name>
         <Value>792</Value>
      </Attribute>
      <Source>
         <Composition/>
         <ServiceRef>Friuli branch</ServiceRef>
      </Source>
</Service>
```

```
<Service>
  <Name>Friuli branch</Name>
  <Label>Friuli branch</Label>
  <Icon>/opt/OV/www/htdocs/ito_op/images/banana.gif</Icon>
  <Attribute>
     <Name>ov_posX</Name>
     <Value>385</Value>
   </Attribute> 
   <Attribute>
     <Name>ov_posY</Name>
     <Value>85</Value>
  </Attribute>
</Service>
```
XML 구성 파일에서 서비스 속성을 설정한 경우opcservice 명령을 사용하여 새로운 구성 을 로드합니다. 자세한 정보는 178페이지의 [" opcservice](#page-177-0) 명령" 및 **opcservice(1M)** 맨페이 지를 참조하십시오.

# 서비스 할당 설정

Service Navigator의 구성 마지막 단계에서는 운영자-서비스 할당 작업이 진행됩니다. 이 작업에서 opcservice 명령을 사용하지 않으면 서비스 구성 파일 자체에서 할당 관계를 정 의할 수 있습니다. 그러나 opcservice를 사용하는 것이 좋습니다.

다음의 예제에서는 서비스 SAP를 운영자 ito\_op로 할당합니다. 이러한 방법은 운영자가 담당하는 서비스의 속성을 추가적으로 정의하여 각 운영자에 맞게 Service Navigator GUI 를 사용자 지정할 수 있다는 이점이 있습니다. 운영자 태그의 자세한 목록을 보려면 [174](#page-173-0)페 이지의 표 [B-10, "](#page-173-0)운영자 태그"를 참조하십시오.

구성 파일은 관리 서버에서 다음 디렉토리에 있는 예제 파일을 사용할 수 있습니다.

/opt/OV/OpC/examples/services/sap.xml

```
<?xml version='1.0' ?>
<?xml version='1.0' ?>
<!DOCTYPE svcengine SYSTEM "service.dtd">
<Services>
   <Service>
      <Name>SAP</Name>
      <Label>SAP R/3</Label>
      <Title>SAP R/3 Service</Title>
     <Source>
        <Composition/>
        <ServiceRef>application_server</ServiceRef>
      </Source>
   </Service>
   <Service>
     <Name>application_server</Name>
      <Label>SAP Application Server Class</Label>
      <Title>SAP Application Server Class</Title>
      <Icon>/opt/OV/www/htdocs/ito_op/images/server.32.gif</Icon>
      <Source>
          <Composition/>
          <ServiceRef>application_server_01</ServiceRef>
      </Source>
   </Service>
   <Service>
      <Name>application_server_01</Name>
      <Label>Application Server 01</Label>
     <Description>SAP/R3 Application Server 01</Description>
     <MsgWeight>2</MsgWeight>
      <CalcRuleRef>multiple_thresholds</CalcRuleRef>
      <Source>
          <Composition/>
          <ServiceRef>ABAP</ServiceRef>
          <PropRuleRef>propagation_rule</PropRuleRef>
      </Source>
      <Source>
         <Composition/>
          <ServiceRef>OS</ServiceRef>
          <PropRuleRef>propagation_rule</PropRuleRef>
      </Source>
   </Service>
```

```
<Operator>
  <Name>ito_op</Name>
   <Label>ito_op's services</Label>
   <Description>Services of operator ito_op</Description>
  <ServiceRef>SAP</ServiceRef>
</Operator>
```
# **A** 유용한 정보

# 이 장의 내용

이 절에는 Service Navigator 구성에 대한 팁 및 기법 등과 같은 유용한 정보가 들어 있습니 다.

- ❏ 이름이 [중요합니까](#page-124-0)?
- ❏ [OVO](#page-127-0) 변수 사용 방법
- ❏ 예제 구성 파일 사용 [방법](#page-128-0)
- ❏ 아이콘 및 배경을 사용자 지정할 수 [있습니까](#page-131-0)?
- ❏ [서비스](#page-133-0) 아이콘 레이블 방법
- ❏ [서비스](#page-137-1) 서브맵 향상 방법
- ❏ 다른 어플리케이션에서 [Service Navigator GUI](#page-140-0)를 조작할 수 있습니까?
- ❏ 서비스 그래프 및 서비스 맵 보기를 사용자 지정할 수 [있습니까](#page-141-0)?

# <span id="page-124-0"></span>이름이 중요합니까**?**

서비스 이름은 구성 파일을 작성할 때 자유롭게 선택할 수 있는 고유한 식별자 또는 문자열 입니다. 이 이름을 OVO 관리자 GUI 에 입력해서 OVO 에게 어떤 메시지가 어떤 서비스에 해당하는지 알려주고자 할 경우 해당 서비스 이름이 중요합니다. 그러나 모니터링 도중 각 서비스에서 새로운 템플릿이나 조건을 새로 생성하지 말아야 합니다. 서비스에서 구조화된 명명 스키마를 만들면 OVO의 미리 정의된 변수를 사용하여 메시지에 첨부된 서비스 이름 과 Service Navigator에 설정한 서비스 이름을 일치시킬 수 있습니다. 이를 통해 OVO 템플 릿을 일반적인 형태로 유지할 수 있습니다.

다음 예를 생각해 보십시오. IT 회사에서 여러 고객을 위해 설치한 여러 개의 데이터베이스 를 관리하고 있습니다. 각 데이터베이스는 여러 개의 인스턴스를 가질 수 있으며 각 인스턴 스에는 모니터링할 여러 개의 테이블 스페이스가 있습니다. 또한 같은 OVO 템플릿을 사용 하여 테이블 스페이스를 모니터링하려고 합니다. 따라서 고유한 서비스 이름을 만들 수 있 을 뿐만 아니라 이러한 이름을 템플릿과 일치시킬 수 있는 명명 스키마가 필요합니다. 서비 스 계층 구조의 초안은 [그림](#page-124-1) A-1과 비슷한 구조입니다.

<span id="page-124-1"></span>그림 **A-1** 서비스 계층 구조 초안

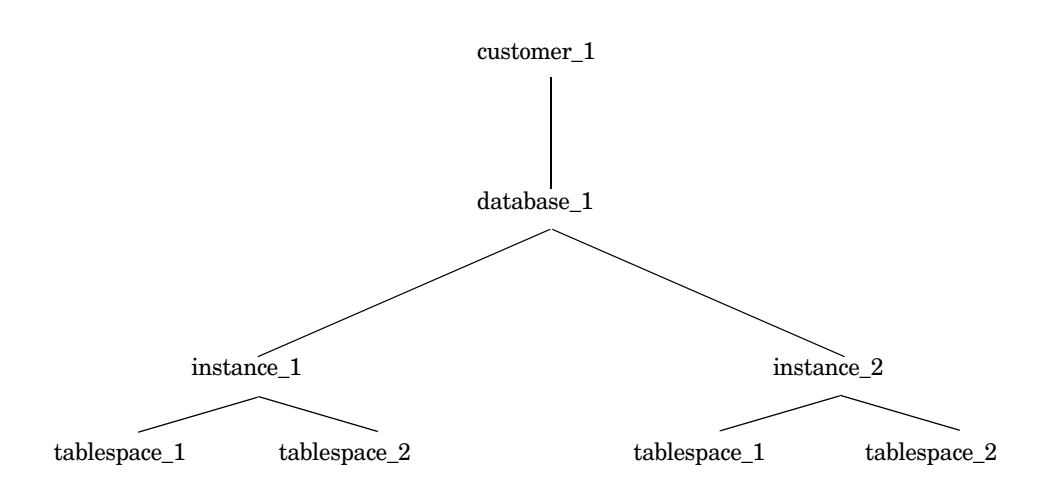

일반적인 레이아웃을 이제 알았으면 이름에 대해 생각해 보겠습니다. 어떻게 각 이름을 고 유하게 만들 수 있는지 생각한 후 관련 정보를 가지고 이름을 구성합니다. 125[페이지의](#page-124-1) 그 림 [A-1](#page-124-1)의 예제에서 고객 이름 및 데이터베이스가 설치된 시스템 이름을 통해 서비스를 고유 하게 식별할 수 있습니다.

어떻게 GUI에서 이름을 직접 입력하지 않고 OVO에게 알려 줄 수 있을까요? OVO는 변수 를 해석하여 이 정보의 일부를 찾을 수 있습니다. 예를 들어 OVO 변수 \$MSG\_NODE\_NAME을 사용할 수 있습니다. 이 변수는 템플릿이 할당된 노드의 이름을 반환합니다.

고객 이름은 어떻게 찾을 수 있을까요? 이 방법은 사용 중인 템플릿의 유형에 따라 다릅니다. 로그 파일 템플릿을 사용하고 고객 이름이 해당 로그 파일에 들어 있으면 OVO 패턴 일치 메 커니즘을 사용하여 고객 이름을 검색할 수 있습니다. 조건 번호 창의 메시지 텍스트 필드에 *<\*.customer>* 를 입력하고 서비스 이름 필드에 *<customer>* 를 입력합니다. OVO는 그 다 음 고객 이름으로 고객을 일치시키고 서비스 이름 필드에 고객 이름을 입력합니다.

일반적으로 템플릿이나 조건에서 제공하는 모든 텍스트를 일치시킬 수 있습니다.

[그림](#page-125-0) A-2 는 데이터베이스 모니터링 서비스에 대한 명명 스키마를 보여 줍니다.

<span id="page-125-0"></span>그림 A-2 명명 스키마

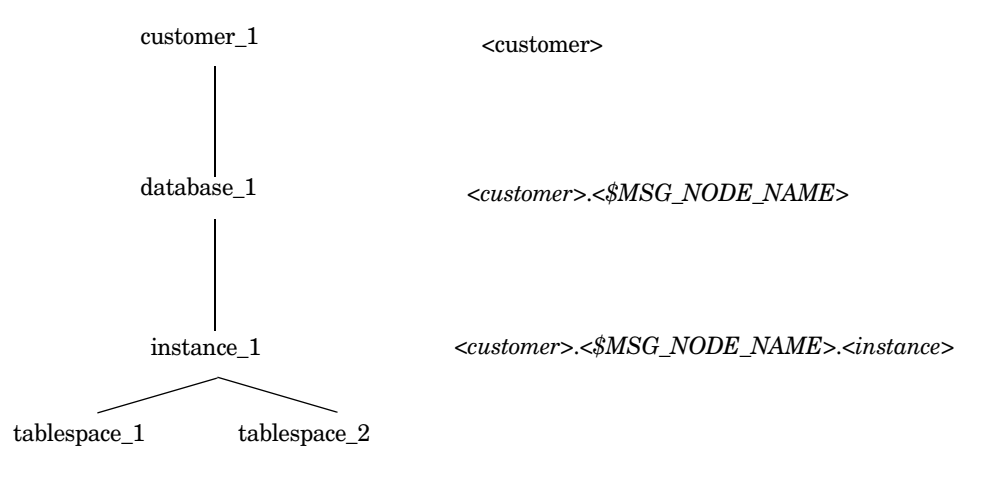

*<customer>*.*<\$MSG\_NODE\_NAME>*.*<instance>*.*<tablespace>*

서비스 tablespace\_1에 대한 메시지를 수신하려면 OVO GUI의 서비스 이름 필드에 다음을 입력합니다.

*<customer>***.***<\$MSG\_NODE\_NAME>***.***<instance>***.***<tablespace>*

그리고 서비스 구성 파일에 다음 이름을 정의합니다.

**Company.system01.your.tech.com.instance\_1.tablespace\_1**

# <span id="page-127-0"></span>**OVO** 변수 사용 방법

OVO는 서비스 이름 필드에서 서비스 이름을 변수로 사용할 수 있습니다. 예를 들어 다음 서비스를 생각해 보십시오.

SAP:applsv01

SAP:applsv02

모든 어플리케이션 서버에서 메시지를 포착하려면 서비스 이름 필드에 SAP:*<\$MSG\_NODE\_NAME>*을 입력하십시오.

메시지 조건은 메시지가 발생된 위치에 따라 변수를 applsv01 또는 applsv02로 해석한 후 해당 서비스로 보냅니다. 예제는 77[페이지의](#page-76-0) 그림 2-3을 참조하십시오.

이 필드에서 사용할 수 있는 변수 목록은 *OVO* 관리자 참고서를 보십시오. 서비스 구성 파일 에서는 이러한 변수를 사용할 수 없습니다.

# <span id="page-128-0"></span>예제 구성 파일 사용 방법

Service Navigator는 편리한 때에 복사 및 편집할 수 있는 서비스 구성 파일을 제공합니다. 예제 파일에서는 구성 구문을 사용하는 방법 및 Service Navigator를 작업 환경에 적용하는 방법을 보여 줍니다. 예제는 OVO 관리 서버의 다음 디렉토리에서 사용 가능합니다.

/opt/OV/OpC/examples/services/

이 디렉토리에는 모든 사용 가능한 예제 및 관련 파일이 나열된 README 파일도 있습니다. 다음 예제를 사용할 수 있습니다.

표 **A-1** 예제 구성 파일

| 파일 이름                      | 설명                             |  |  |
|----------------------------|--------------------------------|--|--|
| action.xml                 | 작업 사용 방법에 대한 예제                |  |  |
| banking.xml <sup>a</sup>   | 은행 서비스 예제                      |  |  |
| carsupply.xml <sup>a</sup> | 자동차 산업의 공급 사슬 서비스 예제           |  |  |
| cltsvr.xml                 | 데이터베이스 및 노드를 포함하는 클라이언트-서버 시스템 |  |  |
| cluster.xml <sup>a</sup>   | MC/ServiceGuard 클러스터 시스템       |  |  |
| diskless.xml <sup>a</sup>  | NFS 디스크 없는 샘플 서비스              |  |  |
| email.xml <sup>a</sup>     | 리소스를 사용하는 메일 샘플 서비스            |  |  |
| factor.xml                 | 계수 사용 샘플서비스                    |  |  |
| fileserv.xml               | 파일 시스템 및 데몬을 포함하는 파일 서버 예제     |  |  |
| georga.xml                 | 지리적 및 조직적으로 구성된 서버             |  |  |
| <i>icons.xml</i>           | 사용 가능한 사용자 지정 아이콘을 표시하는 서비스 파일 |  |  |
| inet.xml                   | 네트워크 서비스                       |  |  |
| isp.xml                    | 고객을 포함한 인터넷 서비스 공급자 서비스        |  |  |
| local.xml                  | 로컬 서비스 작업 사용 방법에 대한 예제         |  |  |
| lvm.xml <sup>a</sup>       | 논리적 볼륨 관리자 예제 서비스              |  |  |

### 유용한 정보 예제 구성 파일 사용 방법

표 **A-1** 예제 구성 파일 **(**계속**)**

| 파일 이름                      | 설명                               |  |  |
|----------------------------|----------------------------------|--|--|
| oracle.xml <sup>a</sup>    | Oracle 테이블 스페이스 모니터링 예제          |  |  |
| outage.xml <sup>a</sup>    | Service Navigator의 서비스 작업 중지     |  |  |
| perf.xml                   | 성능 어플리케이션과 메시지 통함                |  |  |
| redundant.xml <sup>a</sup> | 세 개 이상의 서버가 실행 중인 네 개의 중복된 서버    |  |  |
| res.xml                    | 공유 및 전용 리소스.                     |  |  |
| sap.xml                    | 이 매뉴얼에 포함된 SAP/R3 예제             |  |  |
| vpo.xml <sup>a</sup>       | 서비스에 해당하는 HP OvenView Operations |  |  |

a. 이 구성 파일은 동일한 디렉토리에 있는 쉘 스크립트를 사용하여 자동으로 생 성될 수 있습니다

만약 서비스 파일에 대한 요소 값이 지정되지 않으면 경고 메시지가 표시됩니다. 오류 메시지를 처리하기 위한 자세한 내용은 74[페이지의](#page-73-0) " 서비스 파일 오류 체크" 를 참조 하십시오.

svcapps.tar 파일은 OVO내에 업로드될 수 있는 OVO 업로드 트리의 tar 아카이브입니다. 이 파일을 실행하면 서비스 및 할당을 나열, 할당, 할당 해제 및 제거하는 어플리케이션을 포 함하는 어플리케이션 그룹이 설치됩니다. 추가, 확인 및 대체 작업의 경우 OVO 관리자 GUI 에서 매개 변수로 액세스할 수 없는 파일을 입력 매개 변수로 사용해야 하므로 여기에 포함되 지 않았습니다.

1. 디렉토리 변경.

**cd /var/opt/OV/share/tmp/OpC\_appl/**

2. 파일 압축 해제.

**tar -xvf /opt/OV/OpC/examples/services/svcapps.tar**

3. 데이터 업로드.

**opccfgupld -add /var/opt/OV/share/tmp/OpC\_appl/svcapp**s

# <span id="page-131-0"></span>아이콘 및 배경을 사용자 지정할 수 있습니까**?**

기본 배경, 트리 아이콘 및 서비스 그래프의 아이콘을 변경하여 Service Navigator GUI를 사용자 지정할 수 있습니다. 서비스 구성 파일에서 원하는 대로 구성하면 됩니다. 153[페이](#page-152-0) 지의 " [서비스](#page-152-0) 구성 파일 구문"을 보십시오.

Service Navigator 설치 후에 관리 서버에서 다음 디렉토리에 일부 예제 이미지 파일이 배 치됩니다.

/opt/OV/www/htdocs/ito\_op/images/

사용 가능한 모든 아이콘이 예제 서비스 구성 파일

/opt/OV/OpC/examples/services/icons.xml에서 사용됩니다. Service Navigator GUI에 각 아이콘을 표시하도록 이 파일을 활성화합니다.

표 [A-2](#page-131-1)에서는 사용자 지정할 수 있는 영역의 개요를 제공합니다.

<span id="page-131-1"></span>표 **A-2 Service Navigator GUI** 사용자 지정

| 영역      | 태그                | 입력 내용               | 크기(픽셀)                            | 유형               | 기본값 |
|---------|-------------------|---------------------|-----------------------------------|------------------|-----|
| 배경 그래픽  | <배경>              | 관리 서버의 URL<br>또는 경로 | 무관. 그래픽이<br>GUI 크기에 맞게<br>재조절됩니다. | <b>GIF</b>       | 흰색  |
| 트리 아이콘  | $<$ I $con$       | 관리 서버의 URL<br>또는 경로 | 32 x 32이며 16 x<br>16으로 조절됩니<br>다. | GHF <sup>a</sup> |     |
| 그래픽 아이콘 | $<$ I $<$ con $>$ | 관리 서버의 URL<br>또는 경로 | 32 x 32이며 16 x<br>16으로 조절됩니<br>다. | GIF <sup>a</sup> |     |

a. 심각도 상태를 제대로 표시하려면 아이콘의 배경이 투명해야 합니다.

이러한 아이콘 및 그래픽에 대한 URL은 올바른 형식으로 작성되어야 합니다. 다음 전송 모 드 중에서 선택할 수 있습니다.

### 유용한 정보 아이콘 및 배경을 사용자 지정할 수 있습니까**?**

웹 서버를 통해 파일을 검색하는 경우

http://*<\$OPC\_MGMTSV>*:3443/ITO\_OP/images/*<icon.gif>*

관리 서버 파일 시스템에서 파일을 검색하하는 경우

/opt/OV/www/htdocs/ito\_op/images/*<icon.gif>*

절대 또는 상대 경로 이름을 지정할 수 있습니다.

URL을 변수로 사용할 수 있습니다. 자세한 정보는 186[페이지의](#page-185-0) " URL 정의의 OVO 변수" 를 참조하십시오.

# <span id="page-133-0"></span>서비스 아이콘 레이블 방법

서비스에 대한 추가 정보를 표시하기 위해 서비스 아이콘에 레이블이 추가될 수 있습니다. 레이블은 서비스 표기에서 텍스트나 이미지가 될 수 있으며 그래프, 사용자 지정 서비스 맵, 서비스 서브맵, 영향 받은 서비스와 루트 원인 및 단축 바의 서비스 아이콘과 같은 모든 서비 스 정보에 적용할 수 있습니다.

서비스는 GUI가 인지하는 예약된 서비스 속성을 사용해 두 가지 방법으로 레이블을 추가할 수 있습니다.

### ❏ 서비스 구성 파일

서비스 구성 파일에서 레이블을 지정합니다. 값은 Service Navigator가 시동할 때 얻 어 지며 현재 세션 동안 변경되거나 삭제될 수 없습니다. 서비스 구성 파일을 사용하 여 레이블을 지정하는 방법에 대한 설명은 119[페이지의](#page-118-1) " 서비스 속성 설정"을 보십시 오. 서비스 구성 데이터에서 표시된 레이블은 동적으로 오버라이드될 수 있습니다.

### ❏ 동적으로

레이블의 텍스트 또는 이미지를 계속 업데이트할 수 있으며 메시지를 사용해서 가장 최신 정보를 표시할 수 있습니다. 새고 고침 주기는 메시지 브라우저의 설정에 따라 다 룹니다. 자동 설정 및 업데이트 방법에 대한 자세한 내용은 85[페이지의](#page-84-0) " 서비스 속성 [동적](#page-84-0) 설정"에 있습니다.

GUI 의 새로 고침 간격은 5초 또는 그 이상입니다. GUI에서 모든 가시적 변경은 새로 고침 주기에 따라 수행되며 시작 후 5초 안에는 동적인 변경을 할 수 없습니다.

동적인 레이블에 표시된 정보는 보통 메시지에서 검색됩니다. 예를 들어 메시지 텍스 트에서 구문 분석된 텍스트 또는 이미지 파일 이름은 Service Navigator GUI 의 서비 스 레이블에서 사용될 수 있습니다.

### 동적 레이블 구문

동적 레이블은 서비스 아이콘을 위해 표시되는 레이블의 내용과 위치를 동적으로 변경하는 효과를 얻기 위해 동적 서비스 속성 설정 개념을 사용합니다. 이러한 목적을 위해서 Service Navigator는 사전 정의 예약된 속성 이름을 사용합니다. 다음 표는 이 구문에 대한 설명입 니다.

### 표 **A-3** 동적 레이블에 대한 주요 속성 이름

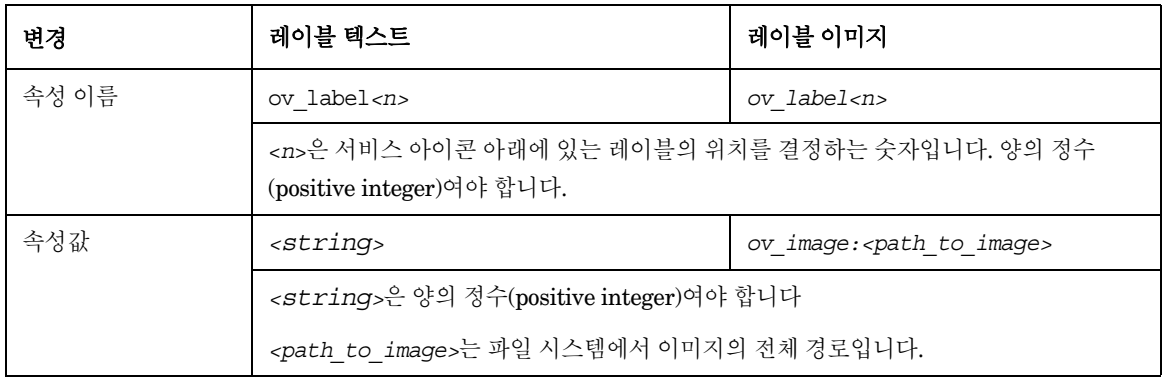

### 텍스트 레이블

서비스 아이콘 레이블의 최대 너비는 25자를 표시하기에 충분합니다. 만약 레이블이 너무 길어 전체를 표시하지 못할 경우 짧게 자르고 세 개의 점(...)을 첨부합니다. 레이블에서 도 구 팁은 전체 레이블 문자열을 표시합니다.

### 이미지 레이블

텍스트 대신 그래픽 파일을 사용하는 이미지 지시기(Image indicators)는 레이블에서 서비 스 정보를 나타내는데 사용될 수 있습니다. 대표적으로 136[페이지의](#page-135-0) 그림 A-3과 같이 게이 지 그래프, 파이 차트 또는 아이콘이지만 정보를 나타내는 이미지가 될 수도 있습니다.

유용한 파일 포맷은 gif 또는 jpeg입니다.

만약 이미지가 레이블로 사용된다면 구문은 다음과 같은 형식이 됩니다.

### ov\_image:*<path\_to\_image>*

파일 이름은 전체 경로 이름으로 또는 URL(http 또는 ftp)로 지정되어야 합니다.

OVO 관리 서버의 다음 디렉토리에 이미지 파일을 저장할 것을 권합니다.

/opt/OV/www/htdocs/ito\_op/images/

여기는 전체 경로 또는 이 디렉토리의 서브디렉토리를 지정하지 않고 액세스할 수 있습니다.

또한 나중에 어플리케이션을 더 쉽게 사용하기 위해 논리적인 파일 이름을 사용할 수 있습 니다. 예를 들어 하나의 세트로 구성된 레벨 게이지 파일(level gauge files)은 다음 이름으로 지정할 수 있습니다.

gauge0.gif, gauge25.gif, gauge50.gif, gauge75.gif 및 gauge100.gif.

# 동적으로 레이블을 설정하는 예

[그림](#page-135-0) A-3은 추가 레이블을 적용하는 방법의 예를 보여 줍니다. 그 뒤에 나오는 명령 예제는 이 레이블을 설정하는 방법을 설명합니다. 이때 opcsvcattr를 사용하여 입력됩니다. 제대 로 사용하려면 완전히 자동으로 업데이트하도록 메시지 속성을 통해 변수로 입력되어야 합 니다.

### <span id="page-135-0"></span>그림 **A-3** 서비스 레이블링

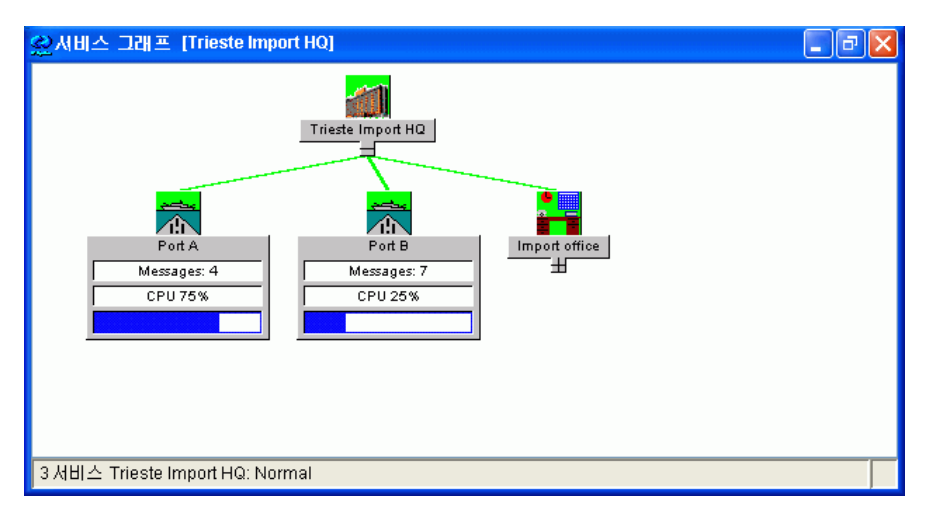

```
다음 명령은 어떻게 이 레이블이 적용되었는지 보여 줍니다. 만약 명령이 성공적으로 수행
된다면 확인 후 OK 메시지가 표시됩니다.
```

```
# /opt/OV/bin/OpC/opcsvcattr \
svc_id="Port A" \
name=ov_label1 value="Messages: 4" \
name=ov_label2 value="CPU 75%" \
name=ov_label3 value=ov_image:\
/opt/OV/www/htdocs/ito_op/images/gauges/gauge75.gif
<Results>
  <OK/</Results>
# /opt/OV/bin/OpC/opcsvcattr \
svc_id="Port B" \
name=ov_label1 value="Messages: 7" \
name=ov_label2 value="CPU 25%" \
name=ov_label3 value=ov_image:\
/opt/OV/www/htdocs/ito_op/images/gauges/gauge25.gif
<Results>
  <OK/</Results>
```
# <span id="page-137-1"></span><span id="page-137-0"></span>서비스 서브맵 향상 방법

서비스 서브맵을 사용자 지정하여 서비스 아이콘을 사전에 선택한 배경에 놓고 실제 위치와 같게 배치할 수 있습니다. 서브맵은 각 서비스를 위해 개별적으로 구성될 수 있습니다.

서비스 환경 구성 파일에서 배경과 아이콘 위치를 정의할 것을 권장합니다. 서비스 구성 파 일을 사용한 배경과 아이콘 위치 지정에 대한 설명은 119[페이지의](#page-118-1) " 서비스 속성 설정"을 보십시오. 또한 85[페이지의](#page-84-0) " 서비스 속성 동적 설정"의 설명처럼 해당 속성을 동적으로 업 데이트할 수 있습니다.

서비스 서브맵에서 다음 사항을 구성할 수 있습니다.

### ❏ 배경 이미지

다음과 같은 포맷의 그래픽 파일: gif 또는 jpeg. 예를 들어 서비스가 설치된 나라의 지 도를 나타내는 이미지를 선택할 수 있습니다.

만약 배경 그래픽이 지정되지 않으면 기본 서비스 서브맵이 표시됩니다. ServiceNavigator GUI를 통해 서비스 구성 파일에서 이미지 지정을 변경할 수 없습니 다.

### ❏ 배경 크기

보통 서비스 구성 파일에서 배경 이미지의 크기를 픽셀로 정의합니다. 크기는 이미지 너비와 높이로 정의되며 Service Navigator GUI를 통해 서비스 구성 파일에서 변경될 수 없습니다.

### ❏ 서브 서비스 위치

상위 서비스의 배경 이미지에 서브 서비스의 위치를 정의할 수 있습니다. 위치는 상위 서비스 배경 이미지의 표시 크기에 적용된 X 및 Y 축 값을 지정하여 정의됩니다.

서비스는 동시에 상위 서비스와 서브 서비스가 될 수 있기 때문에 위에 지정된 서비스 속성( 백그라운드 및 맵 크기와 위치) 중에 어떤 것이든 가질 수 있습니다.

그림 **A-4** 향상된 서비스 서브맵

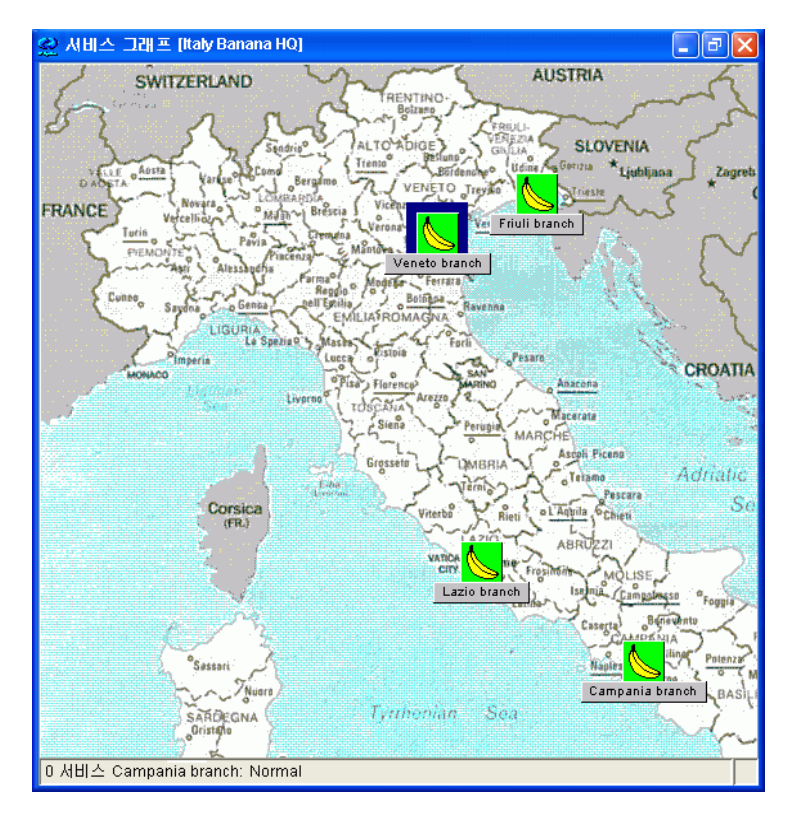

표 **A-4** 서비스 서브맵 백그라운드에 대한 주요 속성 이름

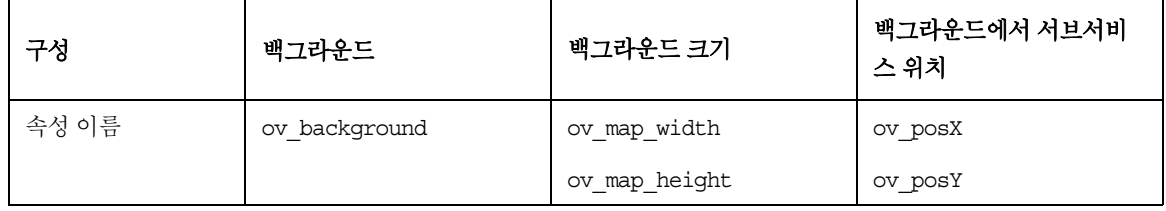

## 유용한 정보 서비스 서브맵 향상 방법

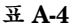

### 표 **A-4** 서비스 서브맵 백그라운드에 대한 주요 속성 이름 **(**계속**)**

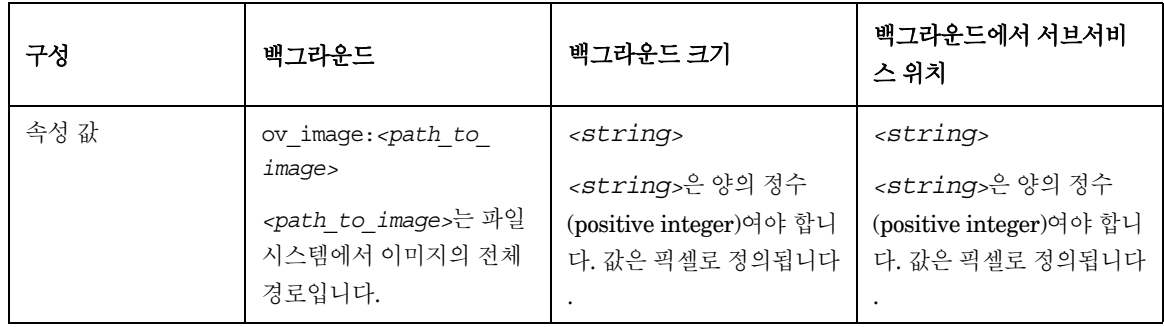

# <span id="page-140-0"></span>다른 어플리케이션에서 **Service Navigator GUI**를 조작할 수 있습니까**?**

Java GUI Remote API를 사용하여 다른 Java 어플리케이션에서 Service Navigator GUI 를 원격으로 조작할 수 있습니다. 다음과 같은 방법으로 이 어플리케이션을 실행할 수 있습 니다.

❏ Service Navigator GUI에서 분리하여 실행

❏ Service Navigator의 작업 영역에서 통합 애드온 컴포넌트로 실행

Java GUI Remote API는 다른 어플리케이션에 OVO 서비스를 맵핑한 경우에 유용합니다. 그 이유는 Service Navigator GUI에서 직접적으로 문제를 일으키는 요소를 검색하지 않고 문제를 해결할 수 있기 때문입니다.

사용 가능한 Remote API에 대한 자세한 내용은 다음 URL을 통해 Java GUI Remote APIs Specification을 참조하십시오.

http://*<management\_server>*:3443/ITO\_OP

여기서*<management\_server>*는 관리 서버의 규정된 호스트 이름입니다.

Java GUI Remote API의 개념과 통합 세부 사항 및 사용법에 대한 자세한 내용은 *OVO Application Integration Guide*를 참조하십시오.

Java GUI Remote API가 활성화되면 Service Navigator GUI에 추가 아이콘이 표시됩니다. 추가 정보는 *HP OpenView OVO Java GUI* 운영자 가이드를 참조하십시오.

# <span id="page-141-0"></span>서비스 그래프 및 서비스 맵 보기를 사용자 지정할 수 있습니까**?**

많은 서비스 그래프와 맵, 특히 대형 그래프와 맵을 가지고 작업하는 경우 특정 서비스에 액 세스하기 어렵거나 그래프 및 맵을 통한 이동이 어려울 수 있습니다.

Service Navigator에서 서비스 그래프 및 맵을 사용자 지정하면 서비스에 보다 초점을 맞춘 개괄적인 내용을 볼 수 있으므로 훨씬 작업이 쉬워집니다.

다음의 Service Navigator 기능을 사용할 수 있습니다.

- ❏ [서비스](#page-141-1) 그래프 및 맵 확대/축소
- ❏ 서비스 그래프 및 맵 [네비게이팅](#page-144-0)
- ❏ 서비스 [그래프에서](#page-147-0) 쉬운 서비스 스크롤과 재배치
- ❏ 서비스 [그래프에서](#page-146-0) 선택하기
- ❏ 서비스 [그래프에서](#page-149-0) 맵의 글꼴 크기 사용자 지정
- 주 서비스 그래프 및 서비스 맵(서비스 루트 원인 그래프 및 서비스 영향 그래프 포함하여) 에서는 확대/축소 및 네비게이팅이 지원됩니다. 서비스 그래프에서만 쉬운 스크 롤 기능, 서비스의 재배치 및 선택 기능이 지원됩니다.

### <span id="page-141-1"></span>서비스 그래프 및 맵 확대**/**축소

다음과 같이 수동 및 자동 확대/축소 조정 명령을 사용하여 서비스 그래프 및 맵의 크기를 설 정할 수 있습니다.

- ❏ [서비스](#page-142-0) 그래프 및 맵 빠른 확대/축소
- ❏ 기본 확대/축소 비율 [설정](#page-143-0)

### 서비스 그래프 및 서비스 맵 보기를 사용자 지정할 수 있습니까**?**

### <span id="page-142-0"></span>서비스 그래프 및 맵 빠른 확대**/**축소

다음 방법으로 서비스 그래프 또는 맵 보기를 즉시 확대 또는 축소할 수 있습니다

### ❏ 도구 모음에서 **"zoom"** 드롭다운 목록 사용

도구 모음의 "zoom" 드롭다운 목록에서 5% ~ 100% 까지 퍼센트로 확대/축소 비율의 사전 정의된 설정 값을 선택합니다.

도구 모음의 "zoom" 드롭다운 목록에서 사용할 수 있는 2개의 다른 확대/축소 옵션이 있습니다.

• 채우기(Fit)

채우기(Fit)는 전체 서비스 그래프 또는 맵을 확대/축소하여 현재 창에 맞게 표시합 니다.

• 사용자 지정

사용자 지정은 확대/축소 설정대화 상자를 열어 [그림](#page-142-1) A-5와 같이 전체 확대/축소 비율, 수평 및 수직 확대/축소 비율을 지정할 수 있습니다.

### <span id="page-142-1"></span>그림 **A-5** 확대**/**축소 설정 대화 상자

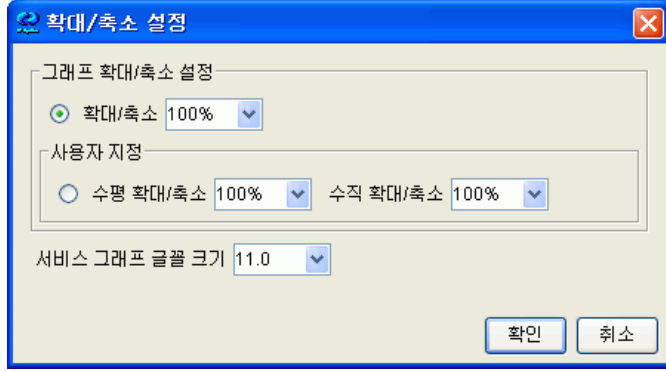

### ❏ 확대**//**축소 설정 팝업 메뉴

도구 모음의 "zoom" 드롭다운 목록에서 사용 가능한 옵션은 확대/축소 설정 팝업 메뉴 에서도 사용 가능합니다.

확대/축소 설정 팝업 메뉴를 표시하려면 서비스 그래프 또는 서비스 서브맵 창의 빈 영역(흰색 공간)에서 마우스 오른쪽 버튼을 클릭합니다.

### <span id="page-143-0"></span>기본 확대**/**축소 비율 설정

Java GUI 편집 -> 기본 설정 대화 상자의 서비스 탭에서 새로운 서비스 그래프나 맵이 열 릴 때마다 사용되는 확대/축소 비율을 설정할 수 있습니다.

기본 설정 대화 상자의 각 옵션에 대한 설명을 보려면 *HP OpenView OVO Java GUI* 운영 자 가이드를 참조하십시오.
## 서비스 그래프 및 맵 네비게이팅

#### 탐색 패널을 이용한 네비게이팅

탐색 패널은 모든 서비스 그래프나 맵 영역을 간편하게 이동하면서 서비스에 대한 개괄적 인 내용을 파악하기에 좋은 크기 조절이 가능한 창입니다.

[그림](#page-144-0) A-6 는 Service Navigator 작업 영역의 탐색 패널 및 서비스 그래프 창을 나타냅니다.

<span id="page-144-0"></span>그림 **A-6** 서비스 그래프 탐색 패널

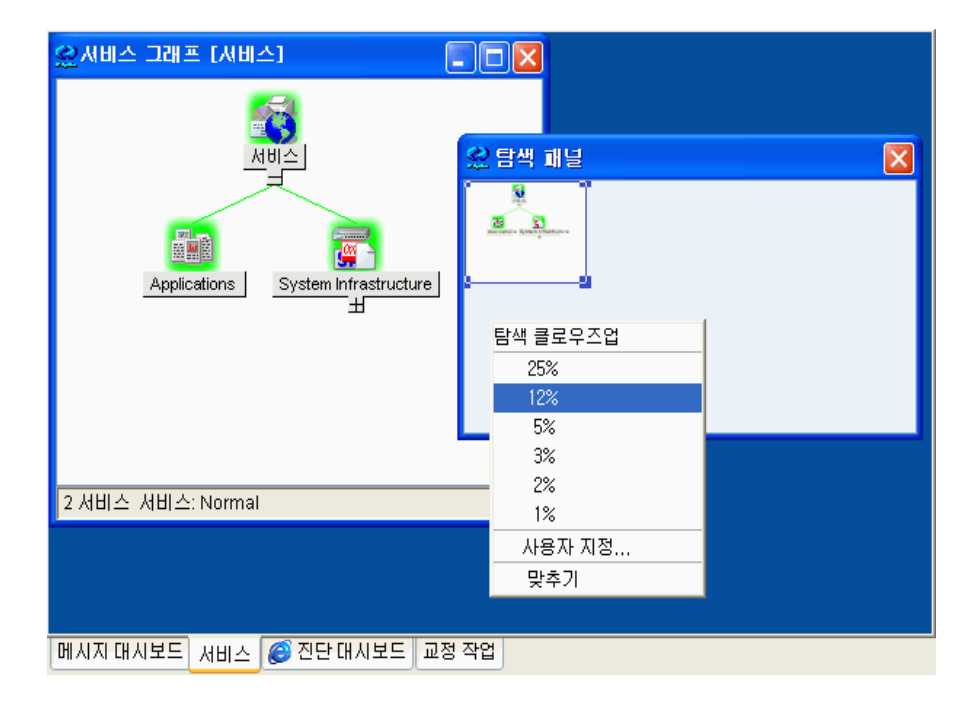

탐색 패널의 보기 상자는 서비스 그래프 창에 나오는 서비스 그래프 영역의 경계를 보여줍 니다.

### 유용한 정보 서비스 그래프 및 서비스 맵 보기를 사용자 지정할 수 있습니까**?**

주 가는 그러나의 창에 있는 탐색 패널은 다른 창에 영향을 주지 않습니다. 지리적인 위치를 나타내는 서비스 서브맵과 같이 두 개의 수평 창으로 분리된 서비스 서브맵을 네비게이트 하려는 경 우 각 분할창에 있는 탐색 패널을 사용해야 합니다.

> 두 개의 서비스 (서브) 맵이 표시되는 경우, 네비게이트하려는 서비스 (서브) 맵의 제목 표시 줄을 클릭하여 탐색 패널에 대한 대상을 전환할 수 있습니다

> 만일 전체 서비스 그래프나 맵을 현재의 작업영역에서 볼 수 없는 경우에는 탐색 패널을 사 용하여 탐색 패널의 보기 상자를 끌어 서비스 그래프의 다른 영역으로 보기를 가져올 수 있 습니다.

> 또한 서비스 그래프나 서비스 서브맵 창에서 보이는 서비스 그래프나 서비스 맵 영역의 크 기를 확대하거나 축소할 수 있습니다. 탐색 패널에서 보기 상자의 크기를 수동으로 조절하 여 영역의 크기를 확대/축소할 수 있습니다.

> [그림](#page-144-0) A-6과 같이 Navigation Closeup 팝업 메뉴를 사용해서 탐색 패널의 크기를 확대하 거나 줄일 수 있습니다.

주 또한 서비스 영향 그래프및 서비스 루트 원인 그래프창으로 네비게이트하기 위해서 탐색 패널을 사용할 수 있습니다.

탐색 패널은 다음 방법으로 활성화시키거나 비활성화시킬 수 있습니다.

- ❏ 메뉴 도구에 있는 뷰 -> 탐색 패널 선택.
- ❏ 도구 모음에서 토글 탐색 패널 아이콘 선택.

#### 도구 모음에서 네비게이팅

주 서비스로 이동 드롭다운 목록은 도구 모음 목록에서만 이용할 수 있습니다.

서비스로 이동 드롭다운 목록은 서비스 도구 모음 컴포넌트의 일부분입니다. 여기에는 선 택된 서비스 그래프에 표시될 수 있는 Java GUI 캐시에 현재 있는 모든 서비스의 목록이 있 습니다.

#### 서비스 그래프 및 서비스 맵 보기를 사용자 지정할 수 있습니까**?**

주 서비스 그래프에서만 네비게이트하기 위해서 서비스로 이동 드롭다운 목록을 사용할 수 있 습니다.

> 서비스를 선택하고 서비스 도구 모음에 있는 [서비스로이동] 버튼을 누르면 해당 서비스는 서비스 그래프의 중앙에 표시되며 그 주위에는 인접 서비스가 표시됩니다. 이것은 서비스 그래프를 통해 쉽게 네비게이트할 수 있는 방법입니다.

주 먹어 그 아이 만약 편집 ->기본 설정 대화 상자의 필요할 때 서비스 로드 사용 옵션이 활성화되어 있다 면 현재 관리 서버에서 검색되는 서비스 이름만 서비스로 이동 드롭다운 목록에 표시됩니 다.

### 서비스 그래프에서 선택하기

많은 서비스 아이콘과 접속 라인이 있는 큰 서비스 그래프에서 서비스 아이콘 사이의 관계 를 확정하는 것은 어러운 일입니다.

쉽게 서비스 아이콘을 구별하고 이들 사이의 관계를 확인할 때 다음 방법을 사용할 수 있습 니다.

#### ❏ 서비스 아이콘 선택

서비스 아이콘을 선택할 때 149[페이지의](#page-148-0) 그림 A-7과 같이 아이콘과 관련된 서비스에 대한 모든 접속 라인이 강조 표시됩니다.

또한 CTRL 키나 마우스(올가미 모양 선택)를 사용하여 여러 개의 서비스 아이콘을 선택 할 수도 있습니다.

#### ❏ 접속 라인을 강조 표시

서비스 사이의 관계를 확정하기 위해 서비스 아이콘 간의 접속 라인을 강조 표시하는 것이 가능합니다.

주 기대 그래프 차에서만 서비스 아이콘과 접속 라인을 선택할 수 있습니다. 서비스 그 래프 창이 비활성화되면 선택을 하더라도 더 이상 강조 표시되지 않습니다.

### 유용한 정보 서비스 그래프 및 서비스 맵 보기를 사용자 지정할 수 있습니까**?**

### 서비스 그래프에서 쉬운 서비스 스크롤과 재배치

다음 기능을 이용해 서비스 그래프를 가지고 하는 작업을 더 쉽게 할 수 있습니다.

❏ 쉬운 스크롤링

마우스로 끌면 스크롤 바를 사용하지 않고 전체 서비스 그래프 영역을 스크롤할 수 있 습니다. 서비스 그래프 창 밖에서 마우스를 움직이더라도 끌기는 계속됩니다.

#### ❏ 서비스 아이콘의 재배치

끌어 놓기를 사용하여 서비스 아이콘과 접속 라인의 위치를 바꿀 수 있습니다. 여러 개 의 서비스 아이콘을 선택하면 동시에 서비스 그래프 영역 위로 옮길 수 있습니다.

이 기능을 이용하면 서비스 그래프의 모양을 사용자 지정할 뿐만 아니라 특정한 서비 스에 속한 접속을 확정하는 것이 훨씬 더 쉬워집니다. 149[페이지의](#page-148-0) 그림 A-7은 재배치 된 인터넷 서비스 아이콘입니다.

주 서비스 그래프와 맵을 작업 영역 창 밖으로 옮기는 것 뿐 아니라 서비스 아이콘을 서비 스 그래프와 맵 밖으로 옮기는 것도 가능합니다. Java GUI 끌어 놓기 조작 및 이 조작 을 수행하는 방법에 대한 추가 정보는 *HP OpenView OVO Java GUI* 운영자 가이드를 참조하십시오

<span id="page-148-0"></span>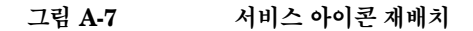

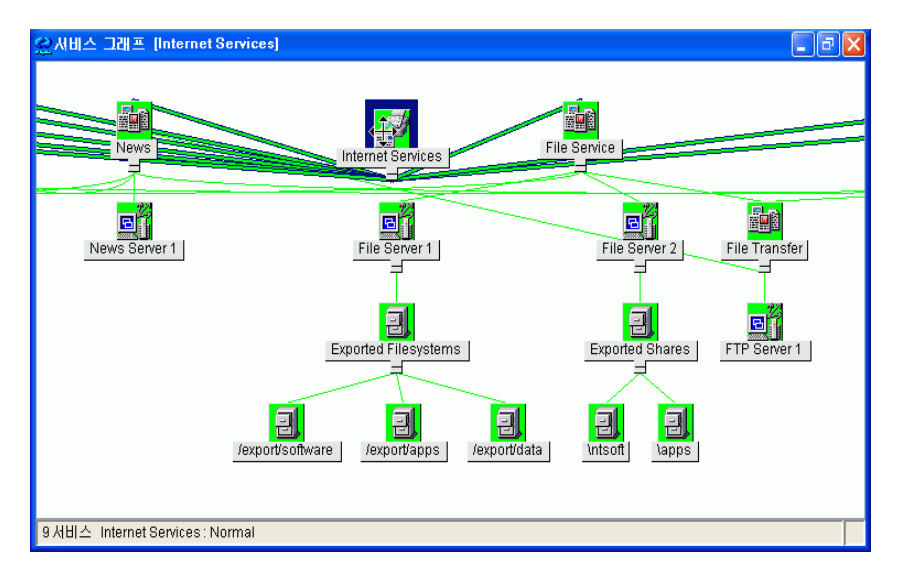

주 주 생각 동안 축소와 같이 서비스 그래프 구조를 바꾸는 작업을 하면 서비스 아이콘은 기 본 위치로 돌아옵니다.

### 서비스 그래프에서 맵의 글꼴 크기 사용자 지정

다음 방법으로 서비스 그래프 및 맵에서 글꼴 크기를 설정해서 사용자 지정할 수 있습니다.

#### ❏ 도구 모음에서 **"**글꼴 크기**"** 드롭다운 목록 사용

도구 모음의 "글꼴 크기" 드롭다운 목록에서 사용 가능한 값을 선택하여 현재 활성화된 서비스 그래프 또는 맵의 글꼴 크기를 바꿀 수 있습니다.

#### ❏ 확대**/**축소 설정 대화 상자에서 값을 지정하여

확대/축소 설정 대화 상자에서 값을 지정함으로써 현재 활성화된 서비스 그래프나 맵 에서 글꼴 크기를 설정할 수 있습니다.

주 확대/축소 설정 대화 상자에서 143[페이지의](#page-142-0) 그림 A-5와 같이 전체 확대/축소 비율, 수 평 및 수직 확대/축소 비율을 지정할 수 있습니다.

> "zoom" 도구 모음 드롭다운 목록 또는 서비스 그래프나 서비스 서브맵 창의 확대/축 소 설정 팝업 메뉴에서 사용자 지정 옵션을 선택하면 확대/축소 설정 대화 상자가 열 립니다. 확대/축소 설정 대화 상자에 대한 자세한 정보는 143[페이지의](#page-142-1) " 서비스 그래 프 및 맵 [빠른](#page-142-1) 확대/축소"를 참조하십시오.

#### ❏ 기본설정 대화 상자에서 기본값을 설정하여

Java GUI 편집-> 기본 설정 대화 상자의 서비스 탭에서 새로운 서비스 그래프나 맵 이 열려질 때마다 사용될 글꼴 크기를 설정할 수 있습니다.

기본 설정 대화 상자의 옵션 설명을 보려면 *HP OpenView OVO Java GUI* 운영자 가 이드를 참조하십시오.

주 또한 일반적인 글꼴 크기를 설정할 수 있는데 이것은 서비스 그래프와 맵을 제외하고 모든 Java GUI 컴포넌트에 적용됩니다. 자세한 정보는 *HP OpenView OVO Java GUI* 운영자 가이드를 참조하십시오.

**150** 부록 **A**

# **B** 참조 정보

## 이 장의 내용

이 절은 서비스 구성 파일에서 사용되는 XML 구문에 대한 자세한 정보를 제공합니다. 추가 로 opcservice 명령에 대해 사용 가능한 모든 옵션을 설명합니다.

- ❏ [서비스](#page-152-0) 구성 파일 구문
- ❏ [opcservice](#page-177-0) 명령
- ❏ [OVO](#page-183-0) 변수
- ❏ [Service Navigator](#page-186-0) 맨 페이지
- ❏ [Service Navigator](#page-187-0) 제품 번들

## <span id="page-152-0"></span>서비스 구성 파일 구문

서비스 구성 파일은 원래 XML(Extensible Markup Language) 포맷으로 된 파일입니다. 텍 스트 편집기나 XML 편집기를 사용해서 이 파일을 편집할 수 있습니다. 이 파일에 대한 작 업을 마치면 opcservice 명령을 사용하여 추가 및 수정한 내용으로 OVO 구성을 업데이트 합니다. opcservice는 서비스 구성을 읽은 다음 다음 디렉토리로 이동시킵니다.

/etc/opt/OV/share/conf/OpC/mgmt\_sv/opcsvcm/services

주 이 파일을 직접 편집하지 마십시오.

서비스 구성 정의에는 다음이 들어 있습니다.

- ❏ [서비스](#page-161-0) 및 연결 정의
- ❏ [상태](#page-167-0) 계산 및 전파 규칙 정의
- ❏ [서비스](#page-171-0) 작업 정의
- ❏ [운영자에](#page-173-0) 서비스 할당

## 사용된 표기법

서비스 구성 파일의 포맷은 World Wide Web Consortium XML(Extended Markup Language)에 기반을 두고 있습니다.

Service Navigator XML 구문에 대한 DTD(Document Type Definition)가 이 절에 나와 있 고 관리 서버에서 다음 파일을 사용할 수 있습니다.

/etc/opt/OV/share/conf/OpC/mgmt\_sv/dtds/service.dtd

이 DTD는 같은 디렉토리에서 XSD(XML Schema Definition) 포맷으로도 이용 가능합니다. 또 다른 포맷은 XML에 기반하며 따라서 XML 편집기에서 더 쉽게 읽을 수 있습니다.

다음과 같은 구문 규칙이 적용됩니다.

#### ❏ 대**/**소문자 구분

Service Navigator XML 구문 분석기는 대소문자를 구분하므로 XML 태그는 DTD에 서 정의된 대로 지정되어야 합니다.

#### ❏ **XML** 처리 지시

각 XML 파일은 다음의 XML 처리 지시로 시작되어야 합니다.

<?xml version="1.0"?>

이 지시 전에 주석이나 기타 태그를 쓸 수 없습니다.

#### ❏ 코드셋

코드셋이 정의되지 않으면 기본값 UTF-8이 사용됩니다.

<?xml version="1.0" encoding="UTF-8"?>

UTF-8 대신 다음의 코드셋을 Service Navigator에서 사용할 수 있습니다.

표 **B-1** 지원되는 코드셋

| 언어             | 코드셋         |  |
|----------------|-------------|--|
| 체코어            | ISO-8859-2  |  |
| 일본어            | Shift_JIS   |  |
| 한국어            | EUC-KR      |  |
| 러시아어           | ISO-8859-5  |  |
| 중국어 간체         | GB2312      |  |
| 중국어 번체         | Big5        |  |
| 서유럽어(영어, 프랑스어, | ISO-8859-15 |  |
| 독일어 또는 스페인어 등) | UTF-8       |  |

코드셋은 IANA((Internet Assigned Numbers Authority)에서 정의된 표준 코드셋 이 름입니다.

#### ❏ 네임 스페이

다음 네임 스페이를 Service Navigator 서비스 DTD가 사용합니다.

http://www.hp.com/OV/opcsvc

네임 스페이는 최상위 XML 태그에서 지정되며 XML 태그를 고유하게 식별하는데 사 용됩니다. 예를 들어 파일 services.xml은 다음과 같이 시작합니다.

<?xml version="1.0" ?>

<Services xmlns="http://www.hp.com/OV/opcsvc">

## ❏ 주석

XML은 HTML 주석과 같은 구문을 갖는 주석 코드 메커니즘을 제공합니다. <!- comment --> 선언이나 element 태그 내부에 주석을 만들지 마십시오.

#### ❏ 내용 모델 연산자**(Content Model Operators)**

DTD에 있는 내용 모델 연산자(Content Model Operators)는 다음과 같습니다.

표 **B-2 XML** 내용 모델 연산자**(Content Model Operators)**

| 심볼        | 사용법        |  |  |
|-----------|------------|--|--|
|           | 엄격한 순서 지정  |  |  |
|           | 선택         |  |  |
| $\ddot{}$ | 반복;(최소 하나) |  |  |
| $\ast$    | 반복         |  |  |
| $\Omega$  | 옵션         |  |  |
|           | 그룹화        |  |  |

#### ❏ **#PCDATA**

문자열이 들어가는 element는 #PCDATA로 선언됩니다.

#### ❏ **#ASCII**

ASCII 문자열만 들어가는 element는 #ASCII로 선언됩니다

#### ❏ **EMPTY**

빈 element는 EMPTY로 선언됩니다.

```
<!-- XML DTD for service engine files and repository -->
<!-- Services is the root element -->
```
<!ELEMENT Services (CalcRule | PropRule | Action | Service | Operator | Association)\* > <!ATTLIST Services xmlns CDATA #IMPLIED version CDATA #IMPLIED>

<!ENTITY % Severity "(Normal | Warning | Minor | Major | Critical)" >

```
<!-- Status Calculation Rules -->
```
<!ELEMENT CalcRule (Name,

(CalcMostCritical |

CalcSingleThreshold |

CalcMultiThreshold)) >

<!ELEMENT CalcMostCritical EMPTY >

<!ENTITY % ThresholdType "(Absolute | Relative)?" >

<!ELEMENT CalcSingleThreshold (%ThresholdType;,

Threshold, SetTo?) >

<!ELEMENT CalcMultiThreshold (%ThresholdType;,

 $Calc*) >$ 

<!ELEMENT Calc ((Warning | Minor | Major | Critical),

Threshold, SetTo?) >

```
<!-- Status Propagation Rules -->
<!ELEMENT PropRule (Name, Prop*) >
<!ELEMENT Prop ((%Severity;)?,
```
(Increase | Decrease | Unchanged | Ignore | SetTo)) >

```
<!-- Actions -->
<!ELEMENT Action (Name,
                   Label?,
                   Description?,
                    (Program | URL | Applet))>
<!ELEMENT Applet (Class, Width, Height, Parameter*) >
<!ELEMENT Parameter (Name, Value) >
<!ELEMENT Program (Command,
                      User,
                      ServiceNodes?,
                      ServerNode?,
                      LocalNode?,
                      NodeRef*) >
<!-- Service Elements -->
<!ELEMENT Service (Name,
                    Status?,
                    MultiStatus*,
                    Label?,
                    Description?,
                    Title?,
                    Icon?,
                    Depth?,
                    Background?,
                    MsgWeight?,
                    CalcRuleRef?,
                    MsgPropRuleRef?,
                    OriginalId?,
                     (NodeRef | Attribute | ActionRef | Source | MsgSvcName)* ) >
```
<!-- Service Attributes -->

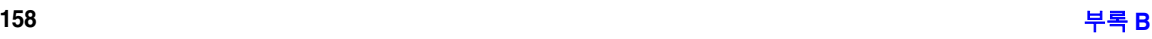

```
<!ELEMENT Attribute (Name, Value) >
<!-- Associations -->
<!ELEMENT Source ((Dependency | Composition),
                    ServiceRef,
                    Status?,
                    Label?,
                    Weight?,
                    PropRuleRef?) >
<!ELEMENT Association ((Dependency | Composition | OperatorAssignment),
                         SourceRef,
                         TargetRef,
                         Status?,
                         MultiStatus*,
                         Label?,
                         Weight?,
                         PropRuleRef?) >
<!-- Operators -->
<!ELEMENT Operator (Name,
                      Status?,
                      MultiStatus*,
                      Label?,
                      Description?,
                      Title?,
                      Icon?,
                      Depth?,
                      Background?,
                      ServiceRef*)>
<!-- Basic Attribute Elements -->
```

```
<!ELEMENT Status %Severity; >
```
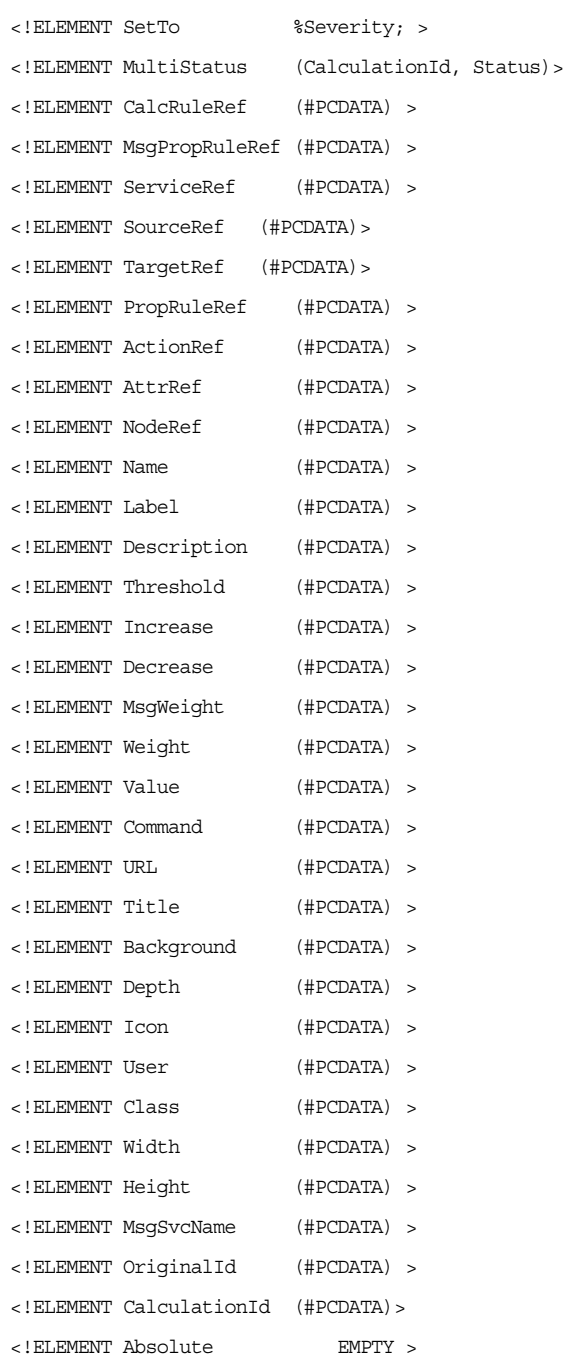

- <!ELEMENT Relative EMPTY >
- <!ELEMENT Unchanged EMPTY >
- <!ELEMENT Ignore EMPTY >
- <!ELEMENT Normal EMPTY >
- <!ELEMENT Warning EMPTY >
- <!ELEMENT Minor EMPTY >
- <!ELEMENT Major EMPTY >
- <!ELEMENT Critical EMPTY >
- <!ELEMENT ServerNode EMPTY >
- <!ELEMENT ServiceNodes EMPTY >
- <!ELEMENT LocalNode EMPTY >
- <!ELEMENT Dependency EMPTY >
- <!ELEMENT Composition EMPTY >
- <!ELEMENT OperatorAssignment EMPTY >

 $\lt$ ! -- EOF -->

다음 절에서는 서비스 구성 파일에서 사용되는 태그를 설명합니다.

## <span id="page-161-0"></span>서비스 및 연결 정의

다음은 서비스 태그에 대한 설명입니다. 정의에는 서비스 간의 관계 및 서비스의 속성이 포 함됩니다.

- ❏ 루트 [서비스](#page-162-0) 태그
- ❏ [서비스](#page-163-0) 태그
- ❏ [소스](#page-165-0) 태그
- ❏ [연결](#page-166-0) 태그
- ❏ [계산](#page-167-1) 규칙 태그
- ❏ [전파](#page-169-0) 규칙 태그
- ❏ [서비스](#page-171-1) 작업 태그
- ❏ [운영자](#page-173-1) 태그

<span id="page-162-0"></span>표 **B-3** 루트 서비스 태그

| 테그                          | 필수 여부   | 설명                          |
|-----------------------------|---------|-----------------------------|
| <services></services>       | 필수      | 루트 요소인지 여부. 다음 태그가 있습니다.    |
|                             |         | <calcrule></calcrule>       |
|                             |         | <proprule></proprule>       |
|                             |         | <action></action>           |
|                             |         | <service></service>         |
|                             |         | <operator></operator>       |
|                             |         | <association></association> |
| <calcrule></calcrule>       | 수 제한 없음 | 계산 규칙을 지정합니다.               |
| <proprule></proprule>       | 수 제한 없음 | 전파 규칙을 지정합니다.               |
| <action></action>           | 수 제한 없음 | 작업을 지정합니다.                  |
| <service></service>         | 수 제한 없음 | 서비스를 지정합니다.                 |
| <operator></operator>       | 수 제한 없음 | 운영자를 지정합니다.                 |
| <association></association> | 수 제한 없음 | 연결을 지정합니다.                  |

<span id="page-163-0"></span>표 **B-4** 서비스 태그

| 태그                          | 필수 여부   | 설명                                                                                                    |
|-----------------------------|---------|----------------------------------------------------------------------------------------------------|
| <service></service>         | 수 제한 없음 | 서비스를 지정합니다. 다음 태그가 있습니다.                                                                                                    |
|                             |         | $<$ Name $>$<br><status><br/><math>&lt;</math>Label&gt;<br/><description><br/><math>&lt;</math>Title&gt;<br/><math>&lt;</math>Icon<math>&gt;</math><br/><depth><br/><background><br/><msgweight><br/><calcruleref><br/><msgpropruleref><br/><originalid?,><br/><math>&lt;</math>Node<math>Ref</math>&gt;<br/><attribute><br/><actionref><br/><source/><br/><msgsvcname></msgsvcname></actionref></attribute></originalid?,></msgpropruleref></calcruleref></msgweight></background></depth></description></status> |
| $<$ Name $>$                | 필수      | 서비스의 이름을 지정합니다. 이름은 템플릿, 조건 또는 재그룹 조건 창<br>에서 입력되었거나 opcmsg (1) 의 매개 변수로 제공된 문자열과 일치해<br>야 합니다.<br>이름은 254 자까지 허용되며 하이픈(-)으로 시작할 수 없습니다.                                                                                                    |
| <status></status>           | 옵션      | 서비스의 현재 상태입니다. 이 태그는 서비스 구성 파일에서 지정하면<br>무시됩니다. 예를 들어 명령 opcservice -xml -list 또는<br>Developer's Toolkit의 Service Navigator API를 이용한 상태 질의는<br>서비스의 심각도를 출력합니다.                                                                                                    |
| <label></label>             | 옵션      | 서비스의 레이블을 지정합니다. 여기에 입력된 문자열은 Service<br>Navigator GUI에 표시됩니다. <label>이 사용되지 않으면 <name><br/>이 표시됩니다.</name></label>                                                                                                    |
| <description></description> | 옵션      | 서비스의 설명을 지정합니다. 자세히 설명하면 나중에 참조할 때 유용<br>합니다.                                                                                                    |
| <title></title>             | 옵션      | Service Navigator GUI에서 서비스 창의 제목을 지정합니다.<br><title>이 사용되지 않으면 <label>이 표시됩니다.</label></title>                                                                                                    |

표 **B-4** 서비스 태그 **(**계속**)**

| 태그                                | 필수 여부   | 설명                                                                                                    |
|-----------------------------------|---------|----------------------------------------------------------------------------------------------------|
| $<$ I $con$                       | 옵션      | 서비스의 아이콘을 지정합니다.                                                                                                    |
| <depth></depth>                   | 옵션      | Service Navigator GUI에 표시되는 계층 레벨의 수를 지정합니다. 생<br>략시 두 레벨, 즉 서비스 자체와 한 단계 위의 레벨이 표시됩니다. 이 개<br>수는 3과 같은 정수여야 합니다.                                              |
| <background></background>         | 옵션      | Service Navigator GUI에서 내용 창의 배경 그래픽을 지정합니다.<br>그래픽은 URL을 통해 정의하거나 또는 관리 서버의 파일 시스템에서<br>가져올 수 있습니다. <background>가 사용되지 않으면 기본 흰색 배경<br/>이 사용됩니다.</background> |
| <msqweight></msqweight>           | 옵션      | 서브 서비스의 가중치(weighting)에 대해 서비스 고유의 가중치<br>(weighting)를 지정합니다. 기본값은 1입니다. 이 값은 1.8 또는 2.5와<br>같은 부동 소수점 값을 사용할 수 있습니다.                                          |
| <calcruleref></calcruleref>       | 옵션      | 이 서비스에 적용될 계산 규칙( <calcrule>에 정의)을 참조합니다.</calcrule>                                                                                                    |
| <msgpropruleref></msgpropruleref> | 옵션      | 서비스 메시지에 대한 전파 규칙( <proprule>에 정의)을 참조합니다.</proprule>                                                                                                    |
| <originalid></originalid>         | 옵션      | HP OpenView Service Configruation for Service Navigator에 의해 설<br>정된 식별자.                                                                                       |
| $<$ Node $Ref$ >                  | 수 제한 없음 | 서비스에 속한 노드를 참조합니다.                                                                                                    |
| <attribute></attribute>           | 수 제한 없음 | 서비스 작업에 의해 참조될 수 있는 이름=값 쌍을 지정합니다. 다음과<br>같은 태그가 있습니다.<br>$<$ Name $>$                                                                                         |
|                                   |         | <value></value>                                                                                                    |
|                                   |         | Service Navigator 내부 사용을 위해 예약된 속성 이름 목록에 대해서는<br>175페이지의 "예약된 서비스 속성"을 보십시오.                                                                                  |
| <actionref></actionref>           | 수 제한 없음 | 서비스 작업을 지정합니다.                                                                                                    |
| <소스>                              | 수 제한 없음 | 서브 서비스를 지정합니다.                                                                                                    |
| <msqsvcname></msqsvcname>         | 수 제한 없음 | 서비스의 "메시지의 서비스 이름" 속성. HP OpenView Service<br>Configuration for Service Navigator에서만 사용됩니다.                                                                    |

<span id="page-165-0"></span>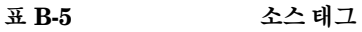

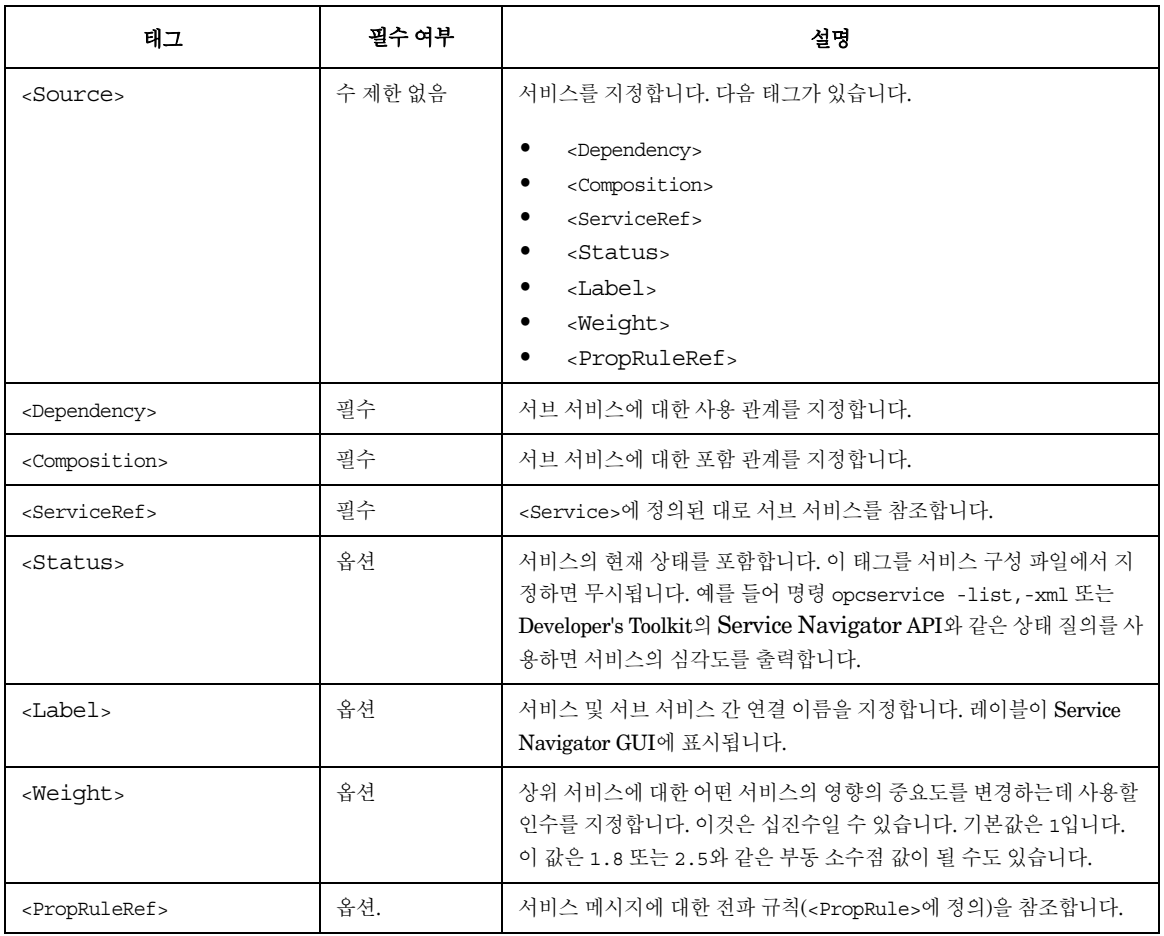

<span id="page-166-0"></span>표 **B-6** 연결 태그

| 태그                                  | 필수 여부   | 설명                                                                                                    |
|-------------------------------------|---------|----------------------------------------------------------------------------------------------------|
| <association></association>         | 수 제한 없음 | 서비스와 다른 서비스 간 관계를 지정합니다. 다음 태그가 있습니다.                                                                                                    |
|                                     |         | <dependency><br/><composition><br/><operatorassignment><br/><sourceref><br/><targetref><br/><status><br/><label><br/><weight><br/><propruleref><br/><association> 태그를 사용하는 것은 <source/> 태그를 사용하는 것<br/>과 유사한 효과를 갖습니다. XML 코딩 스타일에 따라 선택하십시오.<br/><source/> 태그는 중첩된 XML을 생성합니다. <association> 태그는<br/>연결된 XML을 생성합니다.</association></association></propruleref></weight></label></status></targetref></sourceref></operatorassignment></composition></dependency> |
| <dependency></dependency>           | 필수      | 서브 서비스에 대한 사용 관계를 지정합니다.                                                                                                    |
| <composition></composition>         | 필수      | 서브 서비스에 대한 포함 관계를 지정합니다.                                                                                                    |
| <operator assignment=""></operator> | 필수      | 서비스에 대한 운영자 할당을 지정합니다.                                                                                                    |
| <sourceref></sourceref>             | 필수      | <service>에서 정의된 대로 소스 서비스를 참조합니다.</service>                                                                                                    |
| <targetref></targetref>             | 필수      | <service>에 정의된 대로 대상 서비스를 참조합니다.</service>                                                                                                    |
| <status></status>                   | 옵션      | 서비스의 현재 상태를 포함합니다. 이 태그를 서비스 구성 파일에서 지<br>정하면 무시됩니다. 예를 들어 명령 opcservice -xml -list 또는<br>Developer's Toolkit의 Service Navigator API를 이용한 상태 질의는<br>서비스의 심각도를 출력합니다.                                                                                                    |
| <label></label>                     | 옵션      | 서비스 및 서브 서비스 간 연결 이름을 지정합니다. 레이블이 Service<br>Navigator GUI에 표시됩니다.                                                                                                    |
| <weight></weight>                   | 옵션      | 상위 서비스에 대한 어떤 서비스의 영향에 대한 중요도를 변경하는데<br>사용되는 인수를 지정합니다. 이것은 십진수일 수 있습니다. 기본값은 1<br>입니다. 이 값은 1.8 또는 2.5와 같은 부동 소수점 값이 될 수도 있습니<br>다.                                                                                                    |
| <propruleref></propruleref>         | 옵션      | 서비스 메시지에 대한 전파 규칙( <proprule>에 정의)을 참조합니다.</proprule>                                                                                                    |

## <span id="page-167-0"></span>상태 계산 및 전파 규칙 정의

다음 태그는 Service Navigator가 사용하는 상태 계산 및 전파 규칙을 정의합니다.

<span id="page-167-1"></span>표 **B-7** 계산 규칙 태그

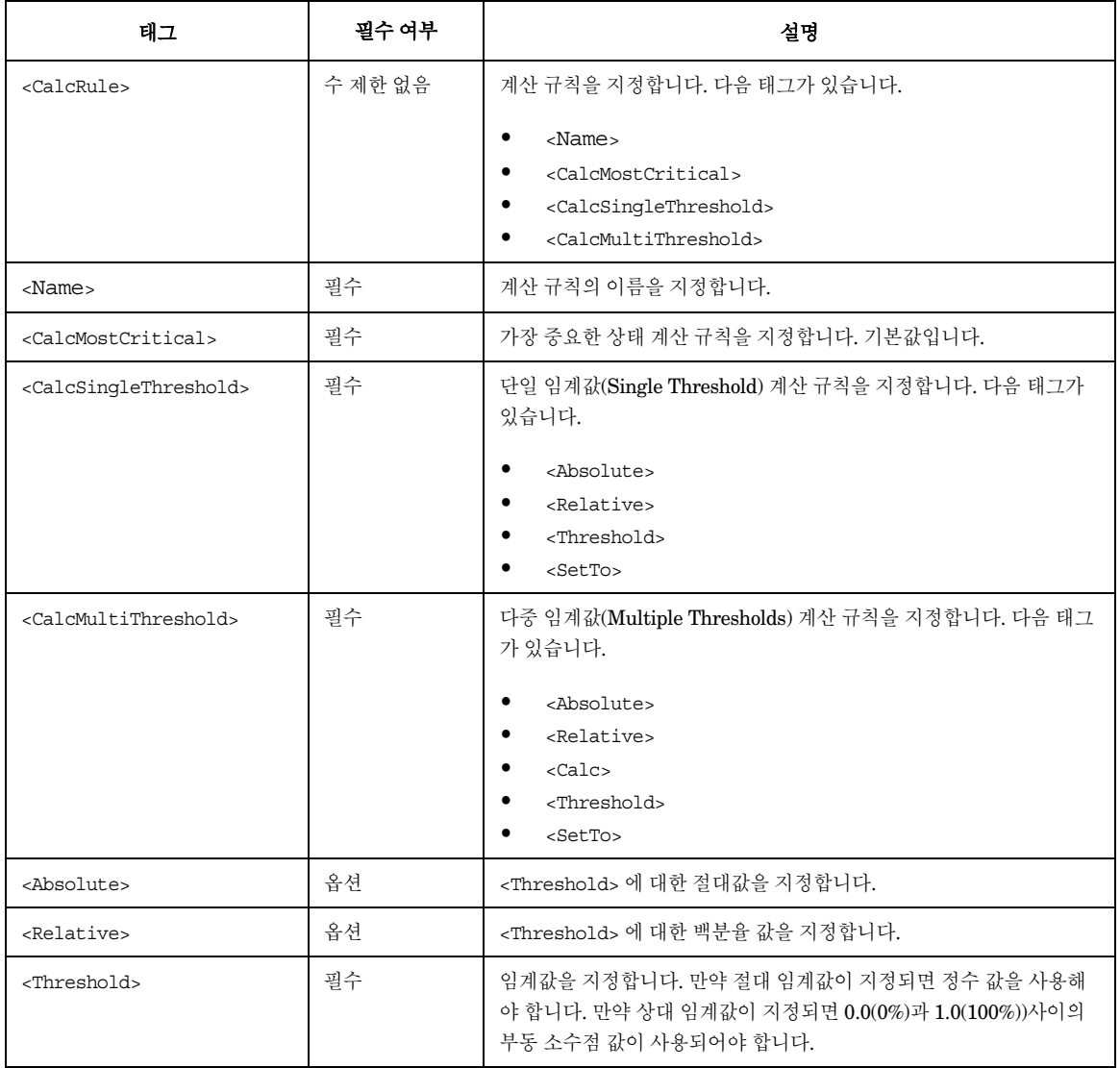

표 **B-7** 계산 규칙 태그 **(**계속**)**

| 태그                    | 필수 여부   | 설명                                                                                                    |
|-----------------------|---------|----------------------------------------------------------------------------------------------------|
| <setto></setto>       | 옵션      | 서비스가 채택하는 심각도를 지정합니다. 다음 태그 중 하나입니다.                                                                                                    |
|                       |         | <normal><br/>٠<br/><warning><br/><minor><br/><major><br/><math>&lt;</math>Critical&gt;</major></minor></warning></normal>                                                 |
| $<$ Calc $>$          | 수 제한 없음 | 각 심각도 값을 지정합니다. 다음 태그가 있습니다.<br><warning><br/><minor><br/><major><br/><math>c</math>ritical&gt;<br/><threshold><br/><setto></setto></threshold></major></minor></warning> |
| <normal></normal>     | 필수      | 심각도 'Normal'을 지정합니다.                                                                                                    |
| <warning></warning>   | 필수      | 심각도 'Warning'을 지정합니다.                                                                                                    |
| <minor></minor>       | 필수      | 심각도 'Minor'를 지정합니다.                                                                                                    |
| <major></major>       | 필수      | 심각도 'Major'를 지정합니다.                                                                                                    |
| <critical></critical> | 필수      | 심각도 'Critical'을 지정합니다.                                                                                                    |

<span id="page-169-0"></span>표 **B-8** 전파 규칙 태그

| 태그                    | 필수 여부   | 설명                                                                                                    |
|-----------------------|---------|----------------------------------------------------------------------------------------------------|
| <proprule></proprule> | 수 제한 없음 | 전파 규칙을 지정합니다. 다음 태그가 있습니다.                                                                                                    |
|                       |         | $<$ Name $>$<br><prop></prop>                                                                                                    |
| $<$ Name $>$          | 필수      | 전파 규칙의 이름을 지정합니다.                                                                                                    |
| <prop></prop>         | 수 제한 없음 | 단일 임계값(Single Threshold) 계산 규칙을 지정합니다. 다음 태그가<br>있습니다.<br><normal></normal>                                                                                             |
|                       |         | <warning><br/><minor><br/><major><br/><critical></critical></major></minor></warning>                                                                                   |
| <normal></normal>     | 옵션      | 심각도 'Normal'을 지정합니다. 다음태그가 있습니다.<br>$\bullet$<br><increase><br/><decrease><br/><unchanged<br><iqnore><br/><setto></setto></iqnore></unchanged<br></decrease></increase> |
| <warning></warning>   | 옵션      | 심각도 'Warning'을 지정합니다. 다음 태그가 있습니다.<br><increase><br/><decrease><br/><unchanged<br><ignore><br/><setto></setto></ignore></unchanged<br></decrease></increase>            |
| <minor></minor>       | 옵션      | 심각도 'Minor'를 지정합니다. 다음 태그가 있습니다.<br><increase><br/><decrease><br/><unchanged<br><ignore><br/><setto></setto></ignore></unchanged<br></decrease></increase>              |

표 **B-8** 전파 규칙 태그 **(**계속**)**

| 태그                      | 필수 여부 | 설명                                                                                                    |
|-------------------------|-------|----------------------------------------------------------------------------------------------------|
| <major></major>         | 옵션    | 심각도 'Major'를 지정합니다. 다음 태그가 있습니다.                                                                                                    |
|                         |       | $\bullet$<br><increase><br/><decrease><br/><unchanged<br><ignore><br/><setto></setto></ignore></unchanged<br></decrease></increase>                                                         |
| <critical></critical>   | 옵션    | 심각도 'Critical'을 지정합니다. 다음 태그가 있습니다.<br><increase><br/>٠<br/><decrease><br/><unchanged<br><ignore><br/><math>&lt;</math>SetTo<math>&gt;</math></ignore></unchanged<br></decrease></increase> |
| <increase></increase>   | 필수    | 주어진 심각도가 증가하는 심각도 레벨 수를 정의합니다.                                                                                                    |
| <decrease></decrease>   | 필수    | 주어진 심각도가 감소하는 심각도 레벨 수를 정의합니다.                                                                                                    |
| <unchanged></unchanged> | 필수    | 서브 서비스의 심각도가 변경되지 않도록 정의합니다. 기본값입니다.                                                                                                    |
| <ignore></ignore>       | 필수    | 상태 전파의 경우에 심각도가 무시되도록 정의합니다.                                                                                                    |
| $<$ SetTo $>$           | 필수    | 서비스가 채택하는 심각도를 지정합니다. 다음 태그 중 하나입니다.<br><normal><br/><math>\bullet</math><br/><warning><br/><minor><br/><major><br/><critical></critical></major></minor></warning></normal>                |

계산 및 전파 규칙의 기본 개념은 29[페이지의](#page-28-0) "서비스 상태"를 보십시오.

## <span id="page-171-0"></span>서비스 작업 정의

다음 내용은 서비스에 할당될 수 있는 작업을 정의합니다. 서비스 작업은 팝업 메뉴를 통해 시작됩니다.

<span id="page-171-1"></span>표 **B-9** 서비스 작업 태그

| 태그                            | 필수 여부   | 설명                                                                        |
|-------------------------------|---------|---------------------------------------------------------------------------|
| <action></action>             | 수 제한 없음 | 서비스 작업을 지정합니다.                                                            |
| <name></name>                 | 필수      | 서비스 작업의 이름을 지정합니다.                                                        |
| <label></label>               | 옵션      | 서비스 작업의 레이블을 지정합니다. 레이블은 Service Navigator GUI<br>의 팝업 메뉴에 표시됩니다.         |
| <description></description>   | 옵션      | 서비스 작업에 대한 설명을 지정합니다. 자세히 설명하면 나중에 참조<br>할 때 유용합니다.                       |
| <program></program>           | 필수      | 서비스 작업 시작 시에 실행될 명령을 지정합니다. 다음 유형의 작업만<br>실행될 수 있습니다.                     |
|                               |         | 출력 전용 어플리케이션<br>GUI 클라이언트로 리디렉션되는 경우 X-어플리케이션                             |
|                               |         | 다음 태그가 있습니다.                                                              |
|                               |         | <command/>                                                                |
|                               |         | <user></user>                                                             |
|                               |         | <servicenodes><br/><servernode></servernode></servicenodes>               |
|                               |         | <localnode></localnode>                                                   |
|                               |         | <noderef< td=""></noderef<>                                               |
| $<$ URL $>$                   | 필수      | 서비스 작업에서 시작할 웹 어플리케이션의 URL을 지정합니다. 어플<br>리케이션은 별도의 창에 표시됩니다.              |
| <command/>                    | 필수      | 서비스 작업 시작 시 실행될 명령을 지정합니다.                                                |
| <user></user>                 | 필수      | 서비스 작업을 실행하는 사용자를 지정합니다. <program> 작업에 대해<br/>서는 반드시 지정되어야 합니다.</program> |
| <servicenodes></servicenodes> | 옵션      | <service>에서 정의된 노드에서 서비스 작업을 실행합니다.</service>                             |
| <servernode></servernode>     | 옵션      | OVO 관리 서버에서 서비스 작업을 실행합니다.                                                |
| <localnode></localnode>       | 옵션      | Service Navigator가 실행 중인 컴퓨터에서 서비스 작업을 실행합니다.                             |

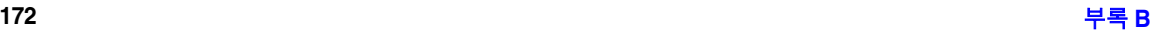

표 **B-9** 서비스 작업 태그 **(**계속**)**

| 태그                  | 필수 여부   | 설명                     |
|---------------------|---------|------------------------|
| <noderef></noderef> | 수 제한 없음 | 서비스 작업이 실행될 노드를 지정합니다. |

## <span id="page-173-0"></span>운영자에 서비스 할당

다음은 운영자 태그에 대한 설명입니다.

<span id="page-173-1"></span>표 **B-10** 운영자 태그

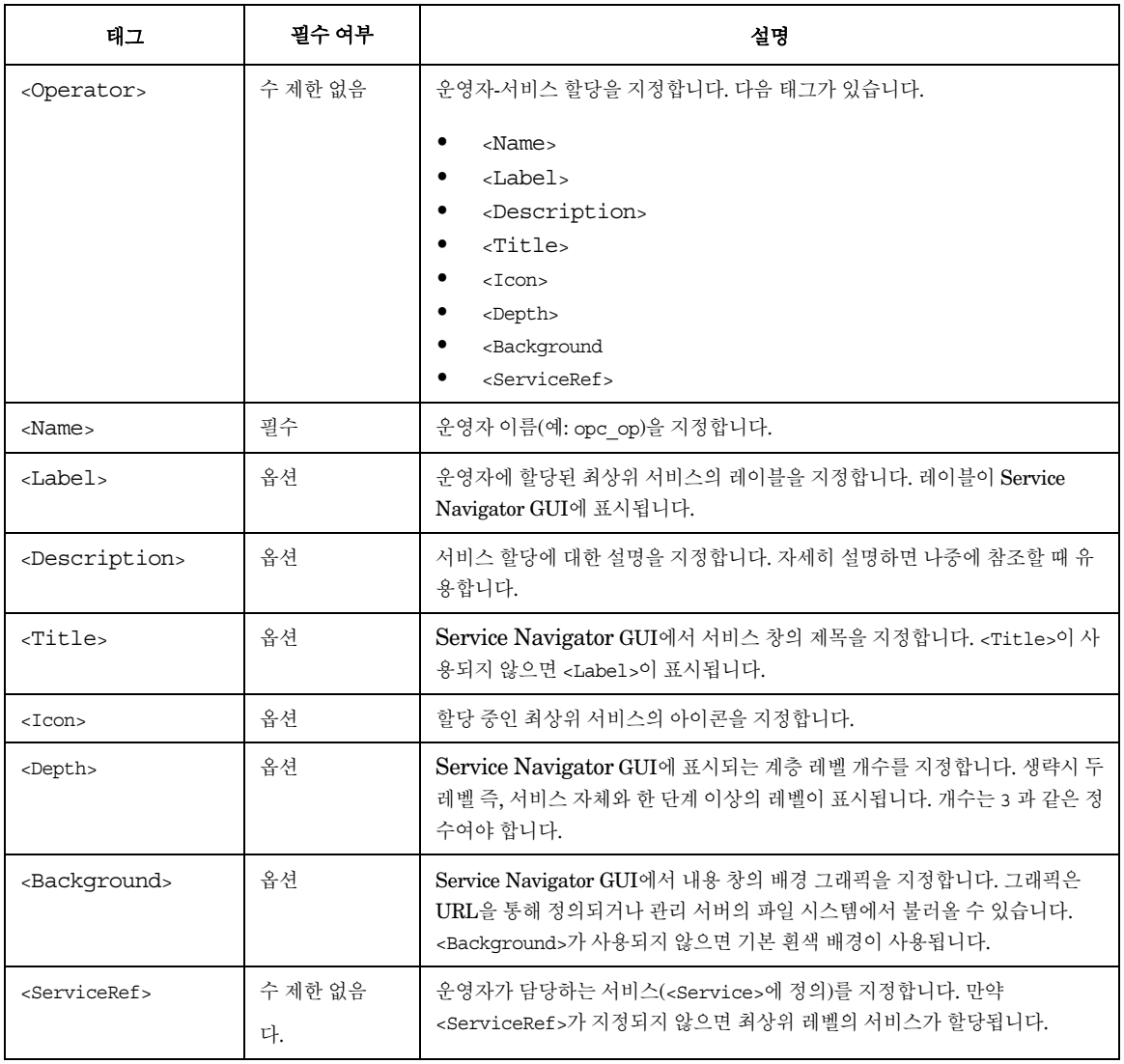

## <span id="page-174-0"></span>예약된 서비스 속성

다음의 속성 이름은 Service Navigator의 내부 사용을 위해 예약되어 있습니다. 이러한 속 성은 GUI 에서 특정 효과를 얻기 위해서 사용합니다. 예를 들면 서비스 서브맵의 향상과 동 적으로 서비스 아이콘의 레이블을 지정하기 위해 사용합니다.

속성 이름 **ov\_label<***n***>**

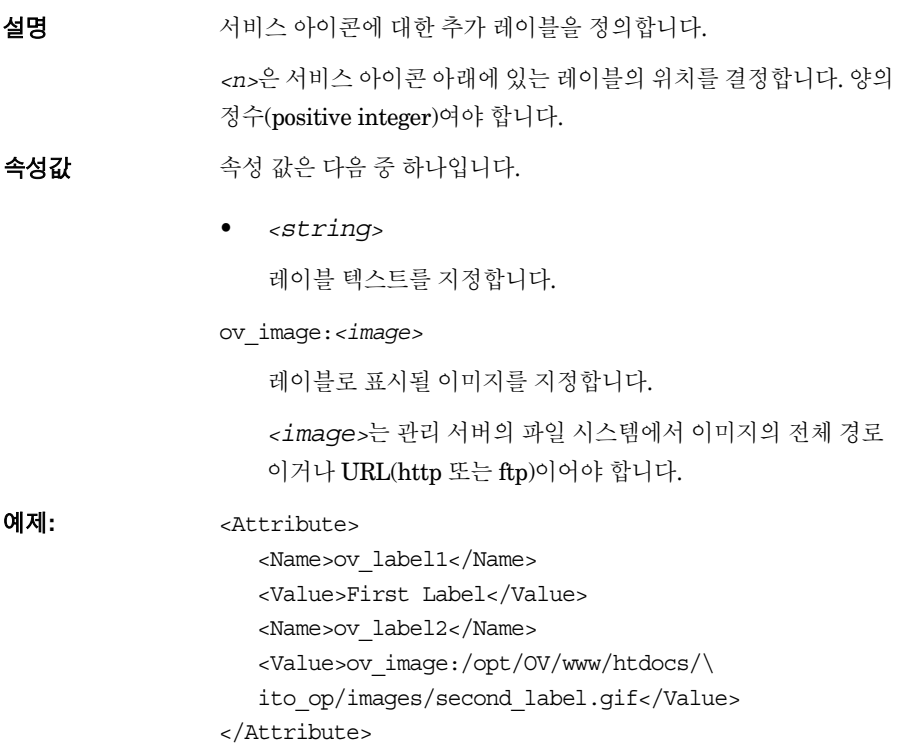

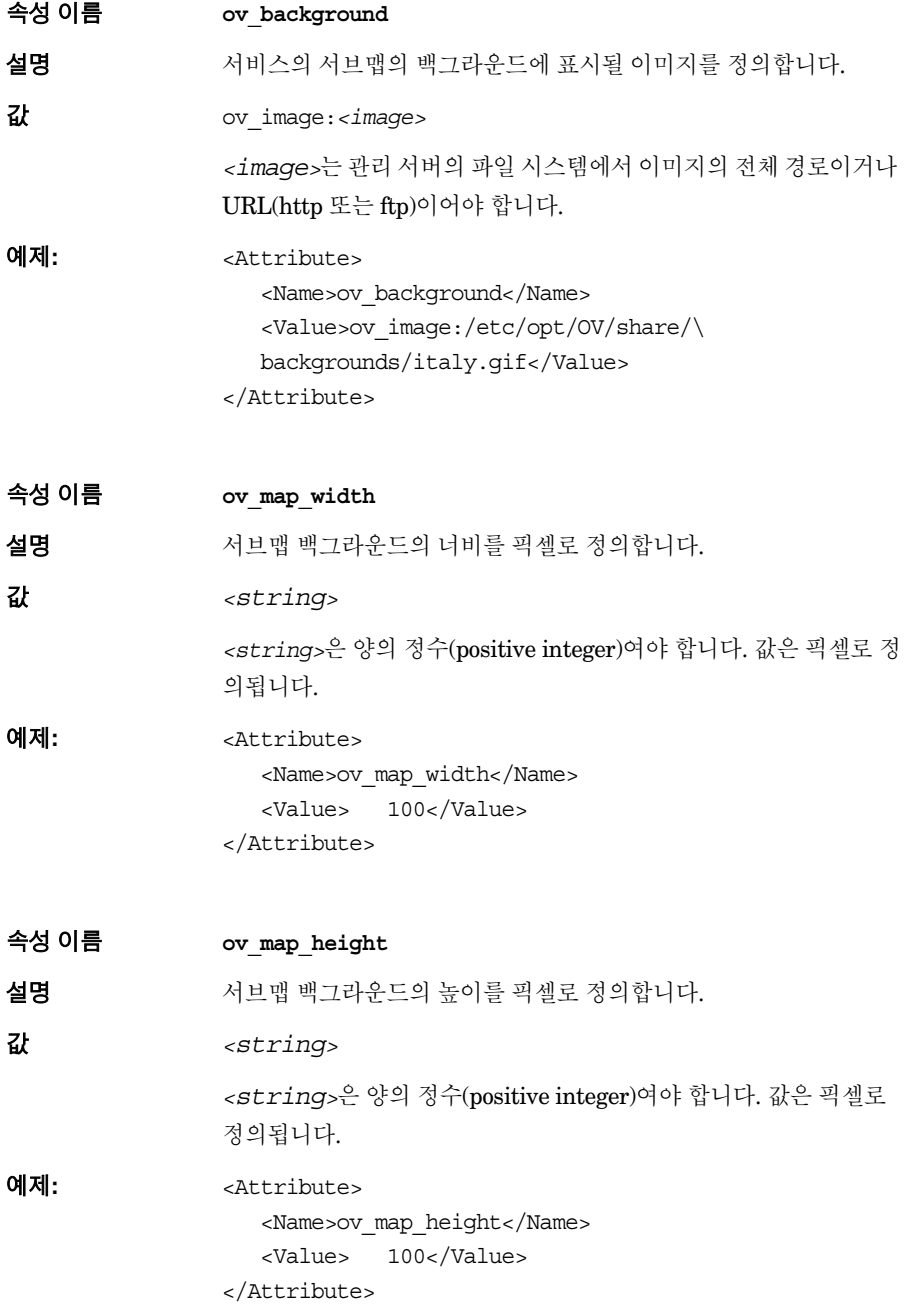

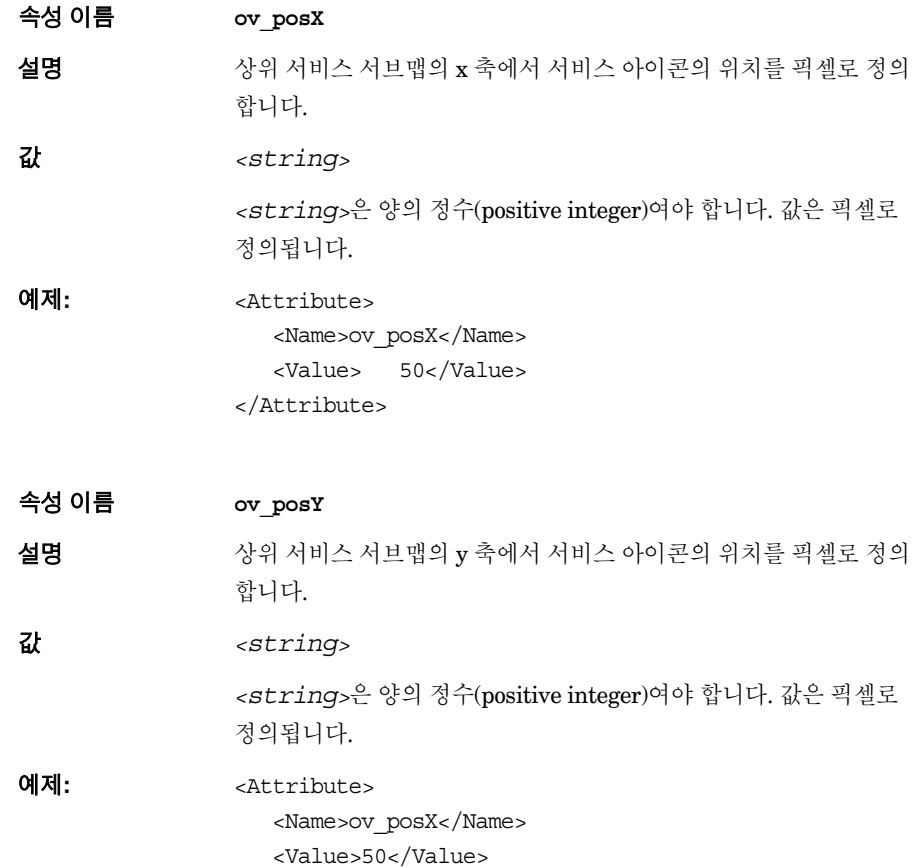

</Attribute>

## <span id="page-177-0"></span>**opcservice** 명령

명령 opcservice는 서비스 구성을 추가, 교체 및 삭제합니다. 이 명령은 운영자에게 책임 의 일부로 서비스를 할당하고 더 이상 해당 서비스에 책임이 없으면 서비스 할당을 해제할 수 있습니다. 이 명령은 다음 디렉토리에 있습니다.

/opt/OV/bin/OpC/opcservice

opcservice 명령은 로케일 설정에 따라 명령줄 인수로 넘어온 문자를 해석합니다. 따라서 opcservice를 호출하기 전에 터미널 창의 로케일 세트가 시스템 시동 언어( system startup language)와 일치하는지 확인하십시오. 다음 파일을 읽어 시스템 시동 언어( system startup language)를 확인할 수 있습니다.

- ❏ HP-UX에서: /etc/rc.config.d/LANG
- ❏ Sun Solaris에서: /etc/default/init
- 이 파일에서 LANG이 설정되어 있지 않으면 기본으로 C가 사용됩니다.

opcservice 명령은 명령이 시작된 외부 문자 세트로 출력됩니다. -xml 옵션은 예외입니다. 만약 opcservice -xml을 호출하면 외부 문자 세트 UTF-8로 출력됩니다.

/usr/bin/opcservice에 연결되어 있으며 필요한 경우 구성 파일을 새 구문으로 변환하 기 위해 먼저 opcsvcconv를 호출하는 래퍼(wrapper ) /opt/OV/bin/OpC/opcservice.sh도 있습니다.

```
opcservice는 다음의 명령줄 옵션이 있습니다(약어 사용 가능).
opcservice
    [-help] |
    [-verbose] |
    [-xm1] |
-list
[[-services] [-all] [-recursive|-subentity] [-full] [<service_name>…]
[-actions [<action_name>…]] 
[-calcrules [<calculation_rule_name>…]] 
[-proprules [<propagation_rule_name>]]
[-operators [<operator>…]] |
-add <configuration_file> 
[[-services] [<service_name>…]] 
[-actions [<action_name>…]] 
[-calcrules [<calculation_rule_name>…]] 
[-proprules [<propagation_rule_name>]]
[-operators [<operator>…]] |
-replace <configuration_file>
[[-services] [<service_name>…]] 
[-actions [<action_name>…]] 
[-calcrules [<calculation_rule_name>…]] 
[-proprules [<propagation_rule_name>]]
[-operators [<operator>…]] |
-remove [[-services] [<service_name>…]] 
[-actions [<action_name>…]] 
[-calcrules [<calculation_rule_name>…]] 
[-proprules [<propagation_rule_name>]]
[-operators [<operator>…]] |
-check <configuration_file> |
-assign <operator> <service_name>[<service_name>…] |
-deassign <operator> [<service_name>…] |
```

```
-assignments <service_name> [<service_name>…] |
-operators [<operator>…] |
-services [<service_name>…] |
-actions [<action_name>…] |
-proprules [<propagation_rule_name>…] |
-calcrules [<calculation_rule_name>…] |
-logs <service_name>[<service_name>…] |
-log_enable [-recursive|-depth <number>]
<service_name>[<service_name>…] |
-log_disable [<service_name>…]
-dump <file_name>
```
다음 옵션은 더 이상 지원되지 않습니다.

- -remove\_action
- -remove calcrule
- -remove\_proprule
- -globals
- -subentity
<span id="page-180-7"></span><span id="page-180-6"></span><span id="page-180-5"></span><span id="page-180-4"></span><span id="page-180-3"></span><span id="page-180-2"></span><span id="page-180-1"></span><span id="page-180-0"></span>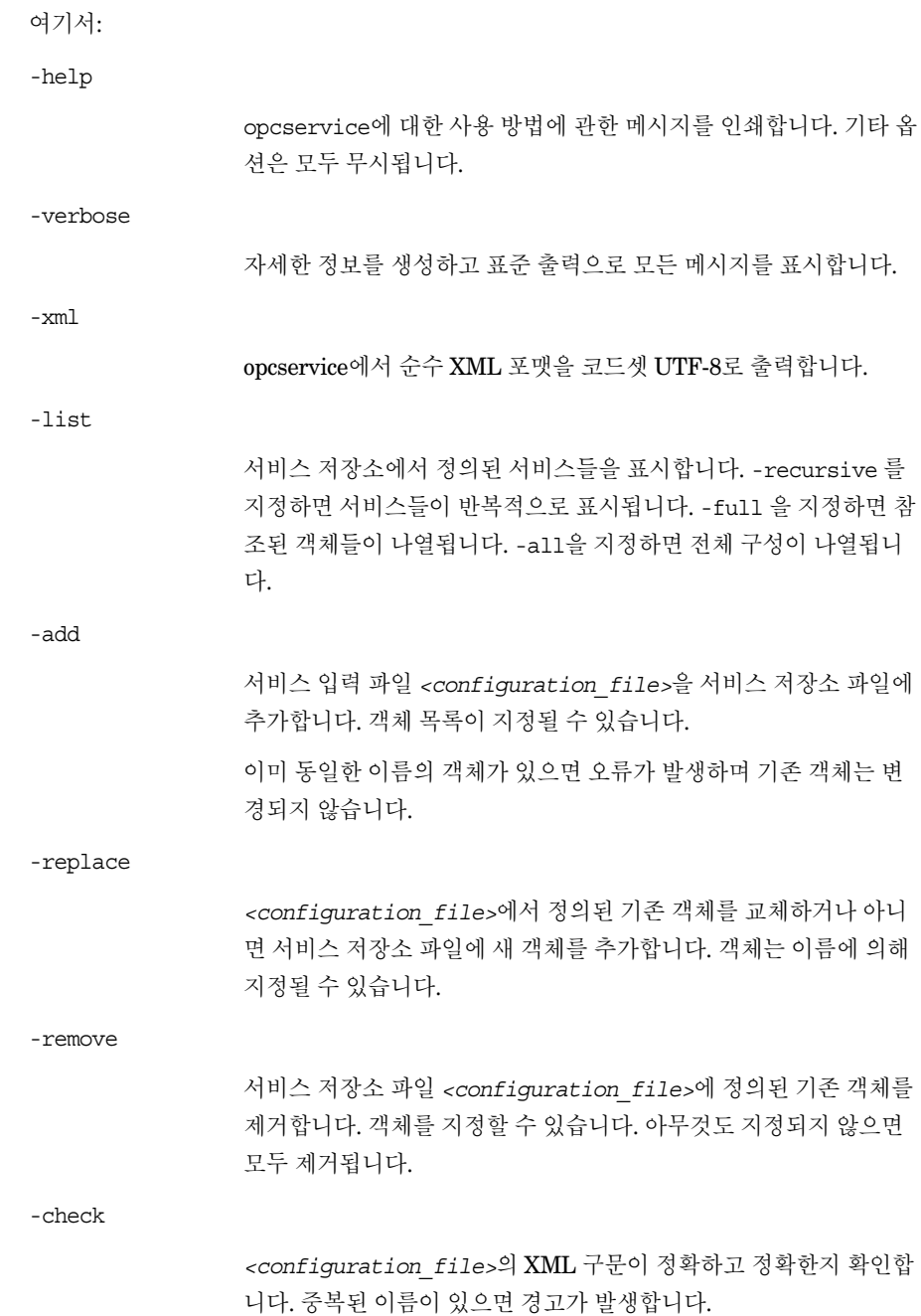

<span id="page-181-5"></span><span id="page-181-4"></span><span id="page-181-3"></span><span id="page-181-2"></span><span id="page-181-1"></span><span id="page-181-0"></span>-assign *<service\_name>*을 갖는 서비스를 <operator>에서 지정된 운영자 에게 할당합니다. 운영자는 이 서비스와 모든 서브 서비스를 볼 수 있 습니다. -deassign *<operator>*에 지정된 운영자에서 <service\_name> 을 가진 서비스 의 할당을 해제합니다. 운영자는 더 이상 이 서비스 및 해당 서브 서비 스를 볼 수 없습니다. 서비스를 지정하지 않으면 할당된 서비스가 모 두 할당 해제됩니다. -assignments *<service\_name>*에서 지정된 서비스에 할당된 모든 운영자를 표시 합니다. 서비스 이름을 지정하지 않으면 할당된 서비스를 갖는 운영 자들이 모두 나열됩니다. -operators 모든 운영자에 대한 모든 할당을 나열합니다. 운영자를 지정하면 해 당 운영자에 대한 할당만 나열됩니다. -services 모든 서비스를 나열합니다. 서비스를 지정하면 그 서비스만 나열됩니 다. -actions 서비스 구성 파일에서 정의된 작업을 모두 나열합니다. 작업 이름을 지정하지 않으면 모든 작업이 나열됩니다. -proprules 서비스 구성 파일에 정의된 전파 규칙을 모두 나열합니다. 전파 규칙 을 지정하지 않으면 모든 전파 규칙이 나열됩니다. -calcrules 서비스 구성 파일에서 정의된 계산 규칙을 모두 나열합니다. 계산 규 칙을 지정하지 않으면 모든 계산 규칙이 나열됩니다. -logs

현재 데이터베이스에 상태가 기록되어 있는 서비스를 모두 나열합니 다.

<span id="page-182-2"></span>-log\_enable

데이터베이스에 서비스 상태 변경 로깅을 활성화합니다.

<span id="page-182-1"></span>-log\_disable

데이터베이스에서 서비스 상태 변경 로깅을 비활성화합니다.

<span id="page-182-0"></span>-dump

서비스 엔진의 현재 내용을 XML 포맷으로 출력합니다. 이 출력은 문 제 해결 시 유용합니다.

하나의 명령에 여러 옵션, 예를 들어 opcservice -remove - operators -list operators를 지정할 수 있는데 이 명령은 먼저 모든 운영자를 제거한 후 다시 모든 운영자 를 나열합니다. 맨페이지 *opcservice(1M)*를 참조하십시오.

# **OVO** 변수

이 절에서는 Service Navigator에서 사용할 수 있는 변수를 나열하고 정의합니다.

### 서비스 이름에서 **OVO** 변수

template 및 condition 창과 Regroup Condition No. 창의 Service Name 필드에서 사용 할 수 있는 변수 목록은 *OVO* 관리자 참고서 또는 OVO 관리자 온라인 정보 가이드를 참조 하십시오.

### 서비스 작업에서 **OVO** 변수

<span id="page-183-0"></span>다음 변수는 서비스 구성 파일에서 서비스 작업을 정의할 때 명령 문자열에서 사용할 수 있 습니다.

\$OPC\_SERVICE\_LABEL

<span id="page-183-2"></span><span id="page-183-1"></span>서비스의 레이블을 반환합니다.

\$OPC\_SERVICE\_MAPPINGS\_SVC\_COUNT

서비스의 "메시지에 있는 서비스 이름 " 의 개수를 반환합니다.

샘플 출력:

<span id="page-183-3"></span>17

\$OPC\_SERVICE\_MAPPINGS\_SVC[*n*]

서비스의 "메시지에 있는 *n*번째" 서비스 이름을 반환합니다.

샘플 출력:

<span id="page-183-4"></span>SAP:applsv02

\$OPC\_SERVICE\_MAPPINGS\_SVCS

서비스의 모든 "메시지에 있는 서비스 이름 " 등록정보를 반환합니다. 이름들은 공백에 의하여 분리됩니다.

샘플 출력:

SAP:applsv01 SAP:applsv02

\$OPC\_SERVICE\_NAME

<span id="page-184-1"></span><span id="page-184-0"></span>현재 서비스의 이름을 반환합니다.

\$OPC\_SERVICE\_NODE

<span id="page-184-2"></span>노드 서비스 속성을 설정한 경우 이 속성의 이름을 반환합니다.

\$OPC\_SERVICE\_ORIGINAL\_ID

서비스의 원시 ID를 반환합니다.

샘플 출력:

<span id="page-184-3"></span>node\_fred

\$OPC\_SERVICE\_VALUE[name]

선택한 서비스에 대해 이름이 <name>인 서비스 매개 변수 값을 반환 합니다. 이 변수를 설정하지 않으면 빈 문자열이 반환됩니다.

### **URL** 정의의 **OVO** 변수

<span id="page-185-3"></span>URL을 정의할 때 다음 변수를 사용할 수 있습니다.

<span id="page-185-0"></span>\$LANG

Service Navigator GUI를 실행 중인 사용자의 언어 설정을 반환합니 다.

<span id="page-185-1"></span>\$OPC\_GUI\_CLIENT

현재 GUI가 실행 중인 클라이언트의 호스트 이름을 반환합니다.

<span id="page-185-2"></span>\$OPC\_MGMTSV

OVO 관리 서버의 호스트 이름을 반환합니다.

# **Service Navigator 맨 페이지**

이 부문에서는 Service Navigator에서 사용할 수 있는 모든 맨 페이지 목록을 제공합니다. 맨페이지를 참조하려면 명령줄에서 **man** *<manpagename>*을 사용하여 호출하십시오. 맨 페 이지를 인쇄하려면 다음 명령을 사용하십시오.

**man** *<manpagename>* **| col -lb | lp -d printer\_name**

맨 페이지를 HTML 포맷으로도 사용할 수 있습니다.다음 URL에서 Internet 브라우저를 엽니다.

http://<*management\_server*>:3443/ITO\_MAN

여기서 *<management\_server>*는 관리 서버의 규정된 호스트 이름입니다.

<span id="page-186-0"></span>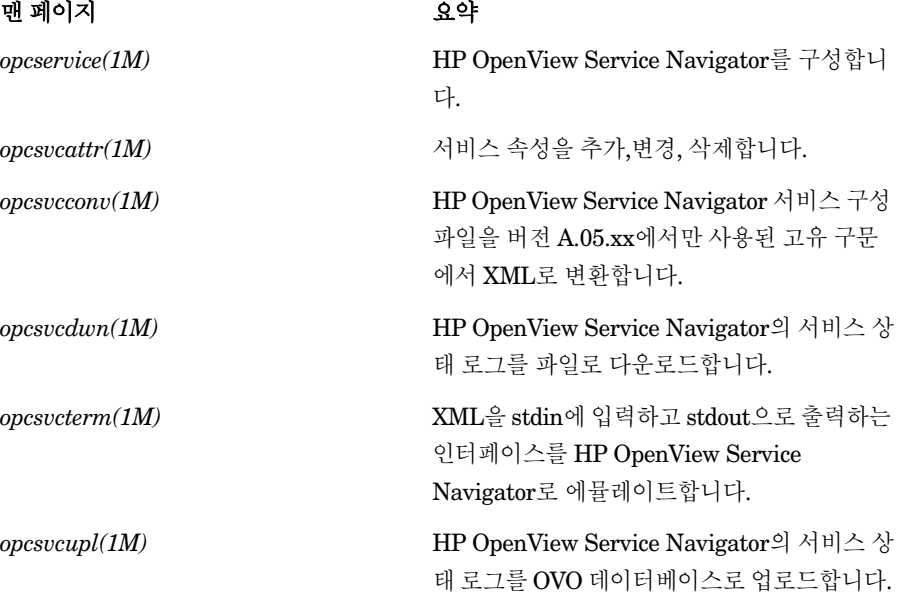

# **Service Navigator** 제품 번들

<span id="page-187-0"></span>Service Navigator의 원래 관련된 번들, 제품 및 파일 세트로 구성된 계층 구조입니다. SD-UX의 swinstall GUI(HP-UX에만 해당)을 사용하여 이러한 소프트웨어 컴포넌트를 볼 수 있습니다.

제품 제품 제품 OVOPC-SVC OVOPC-SVC-DOC OVOPC-SVC-JDOC OVOPC-SVC-EDOC<sup>a</sup> OVOPC-SVC-KDOCa OVOPC-SVC-SDOC<sup>a</sup> OVOPC-SVC-ENG OVOPC-SVC-KOR<sup>a</sup> OVOPC-SVC-SCHa OVOPC-SVC-JPN OVOPC-SVC-MGR OVOPC-SVC-SPA<sup>a</sup> OVO Service Navigator 영어 문서. OVO Service Navigator 일본어 문서. OVO Service Navigator 스페인어 문서. OVO Service Navigator 한국어 문서. OVO Service Navigator 중국어 간체 문서. OVO Service Navigator 지역화 파일-영어. OVO Service Navigator 지역화 파일-한국어. OVO Service Navigator 지역화 파일-중국어 간체. OVO Service Navigator 지역화 파일-일본어. OVO Service Navigator 관리자. OVO Service Navigator 지역화 파일-스페인어.

표 **B-11 ServiceNavigator** 소프트웨어 번들**s**

a. 디스크 사용 공간을 줄이거나 이 컴포넌트가 필요하지 않은 경우 OVO 설치 후 삭제할 수 있습니다.

# 용어집

상태 계산**(status calculation)** 서비스 또는 객체의 상 태에 영향을 주는 소스 객체의 상태에 따라 서비스나 객 체의 상태를 결정하는 프로세스입니다. Windows용 OVO 에서 상태 계산 기능은 서브 서비스의 중요도 상태 에 따라 서비스의 상태를 결정합니다.

상태 전달**(status propagation)** 상위 객체나 서비스 의 상태 계산을 위해 소스의 상태를 나타내는 방법입니 다.

서비스**(service)** 컴퓨팅 환경 내의 여러 하드웨어 및/또 는 소프트웨어 구성 요소에 제공되는 고객 기반 또는 사 용자 기반 기능이며 그 예로 전자 우편, 네트워크 대역 폭, 어플리케이션 액세스 기능 등을 들 수 있습니다.

서비스 계층 구조**(service hierarchy)** 서비스 간 관계 로, 순서가 지정된 종속 관계를 나타냅니다.

서비스 레벨 계약**(service level agreement)** 서비스 공급자와 서비스 소비자 간의 업무 계약으로, 서비스 레 벨 목표(성능, 가용성 등) 및 서비스 비용을 정의합니다.

스마트 플러그 인**(Smart Plug-In)** 미리 패키지된 소프 트웨어로, 관리 콘솔에 설치되며 지정된 유형의 업무 어 플리케이션, 데이터베이스, 운영 체제 또는 SAP/R3 같 은 서비스에 관련되는 관리 기능을 제공합니다.

중요도 레벨**(severity level)** 객체의 상태를 나타내는 객체의 속성입니다. 중요도 레벨은 해당 객체와 연관된 이벤트 또는 메시지가 미치는 영향에 기반합니다.

용어집 상태 계산**(status calculation)**

### 가

가장 위험(most critical) 상태 계산(status calculation), [34](#page-33-0) 가중 계수(weighting factor), [30](#page-29-0) 감소(decrease) 상태 전달[\(status propagation\),](#page-20-0) [31](#page-30-0) 개념, 21 계산 규칙 구성 예제**, [114](#page-113-0)** 관계 사용, [26](#page-25-0) 포함, [26](#page-25-1) 관련 설명서 온라인, [17](#page-16-0) 인쇄, [14](#page-13-0) 추가, 16 Devel[oper's Toolkit,](#page-15-0) [16](#page-15-1) ECS [Designer,](#page-12-0) [16](#page-15-2) PDF, 13 구문 서비스 구성 파일, [154](#page-153-0) 확인, [72](#page-71-0) 구성 다중 상태 계산(multi-status c[alculation\),](#page-167-0) [81](#page-80-0)[–](#page-167-0)[82](#page-81-0) 상태 계산(status calculation), 168 상태 전달(status p[ropagation\),](#page-165-0) [168](#page-167-0) 서비스[,](#page-166-0) [163](#page-162-0)[–164, 166](#page-166-0) 연결, 167 OVO, 75 Service Navigator[,](#page-74-0) [67](#page-66-0) 규칙, 문서, [11](#page-10-0) 그래프 서비스, [51](#page-50-0) 글자 규칙. 문서 [규칙](#page-10-0) 참조

### 다

다운로드 서비스 로그, [61,](#page-60-0) 80 다중 상태 계산[\(](#page-82-0)[multi-status calculation\),](#page-83-0) [42](#page-41-0)[,](#page-83-0) [44](#page-43-0)[–45,](#page-83-0) [81](#page-80-0)–82, [83](#page-82-0)[–84](#page-83-0) 다중 임계값(Multiple Thresholds) 상태 계산(status calculation), [34](#page-33-1) 단일 임계값(Single Threshold) 상태 계산(status calculation), [34](#page-33-2)

### 라

레이블 서비스, [57,](#page-56-0) [134](#page-133-0) 서비스를 위한 동적인 설정, [135](#page-134-0) 예제, [136](#page-135-0) 이미지, [135](#page-134-1)

텍스트, [135](#page-134-2) 로깅 서비스, [60](#page-59-0) 서비스에 대해 비활성화, [80](#page-79-1) 서비스에 대해 활성화, [80](#page-79-2) 업로드 및 다운로드[,](#page-23-0) [61](#page-60-0)[,](#page-23-0) [80](#page-79-0) 루트 원인 분석, 24 루트 원인 파악, [24](#page-23-0)

#### 마바

매핑 서비스로 메시지, [48,](#page-47-0) [75](#page-74-0) 맨 페이지, [187](#page-186-0) Service Navigator를 위하여, [187](#page-186-0) 메시지 로깅 opccustproc1, [95](#page-94-0) 메시지 매핑, [48](#page-47-0) 관리 노드에서, [48](#page-47-1) 관리 서버, [48](#page-47-1) 모니터링 다중 상태 계산(multi-status calculation), [83](#page-82-0)–[84](#page-83-0) 무시(ignore) 상태 전달[\(status propagation\),](#page-10-0) [31](#page-30-1) 문서 규칙, 11 문서,관련 인쇄, [14](#page-13-0) 배경 이미지 서비스 서브맵, [138](#page-137-0) 보고 OpenView Reporter, [21](#page-20-1) 보고 작성 OpenView Reporter, [60](#page-59-1) 보기 다중 상태 계산[\(multi-status calculation\),](#page-81-1) [42](#page-41-0)[,](#page-81-1) [44](#page-43-0)–[45,](#page-44-0) [82](#page-81-1) 불변(unchanged) 상태 전달(status propagation), [31](#page-30-2) 불허용 서비스 로깅, [80](#page-79-1) 비활성화 워터마크, [47](#page-46-0)

### 사

```
사용 관계 26<br>사용자 지정
 배경, 132
 아이콘, 132
사용자 지정 서비스 맵, 54
상태 계산
 구성, 168
상태 계산 임계치, 35
```
# 색인

상태 계산(status calculation) 가장 위험(most critical), [34](#page-33-0) 규칙, [29](#page-28-0)–34 다중 임계값(Multiple Thresholds), [34](#page-33-1) 단일 임계값[\(Single Threshold\),](#page-28-1) [34](#page-33-2) 상태 심각도, 29 상태 전달(status [propagation\)](#page-30-0) 감소([decrease\), 31](#page-167-0) 구성, 168 규칙, [29](#page-28-2)–31 무시(ignore), [31](#page-30-1) 불변(uncha[nged\),](#page-30-3) [31](#page-30-2) 설정(setto), 31 증가(increase), [31](#page-30-4) 서브 서비스 위치 서비스 서브맵, [138](#page-137-0) 서브맵 서비스, [53](#page-52-0) 서비스 구성 파일, [58](#page-57-0) 그래프, 51 다중 상태 계산[\(](#page-82-0)[multi-status calculation\),](#page-83-0) [42](#page-41-0)[–](#page-83-0)[45](#page-44-0)[,](#page-83-0) [81](#page-80-0)[–82,](#page-81-0) [83](#page-82-0)[–](#page-57-1)[84](#page-83-0) 동적 업데이트, 58 레이블 구성, [134](#page-133-0) 레이블링, [57](#page-56-0) 사용자 지정 맵, [54](#page-53-0) 상태 심각도, [29](#page-28-1) 서브맵, [54](#page-53-0) 속성, [55](#page-54-0) 추가적인 레이블, [135](#page-134-0) 속성 설정, [119](#page-118-0) 예약된 속성, [175](#page-174-0) 운영자 할당, [174](#page-173-0) 하위 서비스와 관계, [26](#page-25-2) opcsvattr로 속성 설정, [85](#page-84-0) OVO 메시지로 속성 설정, [85](#page-84-1) 서비스 계층 구조 계획, [69](#page-68-0) 예제, [27](#page-26-0) 정의, [26](#page-25-3) 서비스 계층 구조 계획, [69](#page-68-0) 서비스 구성 예제, [111](#page-110-0) 서비스 구성 파일, [153](#page-152-0)  $\overleftrightarrow{ }$ 구문 확인, [72](#page-71-0) 예제, [72](#page-71-1) 태그, [154](#page-153-0) 편집, [71](#page-70-0) 활성화, [73](#page-72-0) 서비스 구성 파일 편집, [71](#page-70-0) 서비스 구성 활성화, [73](#page-72-0)

서비스 그래프, [51](#page-50-0) 워터마크 비활성화, [47](#page-46-0) 설정, [46](#page-45-0) 활성화, [47](#page-46-0) 서비스 등록정보, [55](#page-54-1) 서비스 로깅, [60](#page-59-0) 허용, [80](#page-79-2) 서비스 보고, [80](#page-79-2) 서비스 보고 작성, [60](#page-59-0) 서비스 서브맵, [53](#page-52-0) 배경 이미지, [138](#page-137-0) 백그라운드 크기, [138](#page-137-0) 서브 서비스 위치, [138](#page-137-0) 워터마크 비활성화, [47](#page-46-0) 설정, [46](#page-45-0) 활성화, [47](#page-46-0) 향상, [138](#page-137-0) 향상된, [53](#page-52-1) 서비스 서브맵 향상, [53](#page-52-1) 서비스 속성 구문, [93](#page-92-0) 설정, [85](#page-84-2) 서비스 시간, [80](#page-79-3) 서비스 이름 메시지 매핑, [48](#page-47-2) 정의, [49](#page-48-0) OVO 에서 설정, [75](#page-74-1) VPO 변수 사용, [128](#page-127-0) 서비스 작업 정의, [172](#page-171-0) VPO 변수 사용, [184](#page-183-0) 서비스 할당, [78](#page-77-0) 설명서, 관련 온라인, [17](#page-16-0) 추가, 16 Devel[oper's Toolkit,](#page-15-0) [16](#page-15-1) ECS [Designer,](#page-12-0) [16](#page-15-2) PDF, 13 설명서 인쇄, [14](#page-13-0) 설정 다중 상태 계산[\(multi-status calculation\),](#page-84-2) [44](#page-43-0) 서비스 속성, 85 워터마크, [46](#page-45-0) 설정(setto) 상태 전달(status propagation), [31](#page-30-3) 설치 소프트웨어 번들, [188](#page-187-0) 전제 조건, 65 Service N[avigator,](#page-64-0) [65](#page-64-1) 설치 전제 조건, [65](#page-64-0)

소프트웨어 번들, [188](#page-187-0) 속성, [55](#page-54-2) 서비스, [55](#page-54-0) 서비스의 추가적인 레이블, [135](#page-134-0) reserved, [175](#page-174-0)

### 아

```
업그레이드
 A.05.xx에서 A.06.00로, 65
 Service Navigator, 104
업로드
 서비스 로그, 61, 80
영향받은 서비스 분석, 23
23
영양도<br>예약된 속성175
예약된 작동중지, 80
예제
 계산 규칙, 114
 구성 파일, 129
 동적으로 레이블 설정, 136
 상태 계산(status calculation), 35
 상태 전달(status propagation), 32
 서비스 계층 구조, 27
 서비스 구성, 111
 운영자 할당, 121
 작업 구성, 117
 전달 규칙, 114
온라인 설명서
 설명, 17
운영자
 권한, 78
 서비스 할당, 78, 174
운영자 할당 예제, 121
워터마크
 비활성화, 47
 사용, 47
 설정, 46
유연성있는 관리 환경
 opccustproc1, 100
이름 바꾸기
 다중 상태 계산(multi-status calculation), 82
```
### 자

작업, [55](#page-54-3) 작업 구성 예제**,** [117](#page-116-0) <u>재그룹 조건, 7</u>7 재그룹 조건 No. 창, [77](#page-76-1) 전달 규칙 구성 예제, [114](#page-113-0) 정의 서비스 작업, [172](#page-171-0) 제거

Service N[avigator,](#page-75-0) [106](#page-105-0) 조건 No. 창, 76 증가(increase) 상태 전달(status propagation), [31](#page-30-4)

### 차

```
창
 재그룹 조건 No., 77
 조건 No., 76
 avigator, 21
추가 설명서, 16
```
#### 카

커널 파라미터, [66](#page-65-0)

#### 타

```
태그
 계산 규칙, 168
 루트 서비스, 163
서비스, 164
 서비스 구성 파일, 154
 서비스 작업, 172
 소스, 166
 연결, 167
 운영자, 174
 전달 규칙, 170
```
#### 파

```
포함 관계, 26
표시
 서비스 등록정보, 55
표시하기
 루트 원인, 24
 사용자 지정 서비스 맵, 53
 삽입 서비스, 24
 서비스 서브맵, 53
```
#### 하

```
할당
 운영자에게 서비스, 174
허용
 서비스 로깅, 80
활성화
 다중 상태 계산(multi-status calculation), 81–82
 워터마크, 47
```
#### **A**

[Adobe Portable Document Format. PDF](#page-12-0) 설명서 참조

#### **D**

Developer's Toolkit 설명서, [16](#page-15-1) DTD 서비스 구성 파일, [154](#page-153-0)

#### **E**

ECS Designer 설명서, [16](#page-15-2) [Event Correlation Service Designer. ECS Designer](#page-15-2) 설 [명서](#page-15-2) 참조

#### **G**

**GUI** 루트 원인 파악, [24](#page-23-1) 메인 창, [50](#page-49-0) 사용자 지정 서비스 맵, [53](#page-52-2) 서비스 등록정보, [55](#page-54-1) 서비스 서브맵, [53](#page-52-2) 시작, [103](#page-102-0) 영향받은 서비스 파악, [24](#page-23-2) 원격 사용, [141](#page-140-0) GUI 시작, [103](#page-102-0)

#### **H**

[HP OpenView Event Correlation Service Designer.](#page-15-2)  [ECS Designer](#page-15-2) 설명서 참조

#### **L**

\$LANG, [186](#page-185-0)

#### **M**

max\_thread\_proc, [66](#page-65-0)

#### **O**

\$OPC\_GUI\_CLIENT, [186](#page-185-1) \$OPC\_MGMTSV, [186](#page-185-2) \$OPC\_SERVICE\_LABEL, [184](#page-183-1)<br>\\$OPC\_SERVICE\_LABEL 변수, 184 \\$OPC\_SERVICE\_LABEL 변수, 184 \\$OPC\_SERVICE\_MAPPINGS\_SVC\_COUNT 변수,<br>[184](#page-183-2) \\$OPC\_SERVICE\_MAPPINGS\_SVC[n] 변수, [184](#page-183-3) \\$OPC\_SERVICE\_MAPP[INGS\\_SVCS](#page-184-0) 변수, [184](#page-183-4) \$OPC\_SERVICE\_NAME, 185 \\$OPC\_SERVICE\_NAME 변수, [185](#page-184-0) \\$OPC\_SERVICE\_NODE 변수, [185](#page-184-1)

\\$OPC\_SERVICE\_ORIGINAL\_ID 변수, [185](#page-184-2) \\$OPC\_SERVICE\_VALUE(name) 변수, [185](#page-184-3) opccustproc1 메시지 로깅, [95](#page-94-0) 유연성있는 관리 환경, [100](#page-99-1) opcmsg 메시지 소스 템플릿 예제, [96](#page-95-0) opcmsg(1), [48](#page-47-3)[,](#page-177-0) [75](#page-74-2)[–77](#page-177-0) opcservice, 178 -actions, [182](#page-181-0) -add, [73](#page-72-1), [181](#page-180-0) -assign, [79,](#page-78-0) [182](#page-181-1) -check, [72,](#page-71-2) [181](#page-180-1) -deassign, [182](#page-181-2) -dump, [183](#page-182-0) -help, [181](#page-180-2) -list, [73](#page-72-2), [181](#page-180-3) -log\_disable, [183](#page-182-1) -log\_e[nable,](#page-181-3) [80](#page-79-4)[,](#page-181-3) [183](#page-182-2) -logs, 182 -operators, [182](#page-181-4) -remove, [181](#page-180-4) -replace, [181](#page-180-5) -services, [182](#page-181-5) -verbose, [181](#page-180-6) -xml, [181](#page-180-7) opcsvattr, [85](#page-84-0) opcsvcdwn, [80](#page-79-0) opcsvcupld, 80 [OpenView Event Correlation Service Designer. ECS](#page-15-2)  [Designer](#page-15-2) 설명서 참조 [OpenView Operations. OVO](#page-12-1) 참조 OpenView Reporter, 60 OVO 변수 서비스 이름, [128](#page-127-0) 서비스 작업, [184](#page-183-0) URL, [186](#page-185-3)

#### **P**

PDF 설명서, [13](#page-12-0) [Portable Document Format. PDF](#page-12-0) 설명서 참조

#### **S**

Service Navigator 구성, [67](#page-66-0), [110](#page-109-0) 설치, [65](#page-64-1) 설치 해제, [106](#page-105-0) 업그레이드, [65,](#page-64-2) [104](#page-103-0) 원격 사용, [141](#page-140-0) GUI, [21](#page-20-2), [50](#page-49-0)

색인

GUI 시작, [103](#page-102-0) ServiceNavigator [Service Navigator](#page-18-0) 참조

### **U**

URL VPO 변수 사용, [186](#page-185-3)